# illumına

# Local Run Manager TruSight Oncology Comprehensive (EU) Analysis Module

# Workflow-Anleitung

FÜR IN-VITRO-DIAGNOSTIK NUR FÜR DEN EXPORT

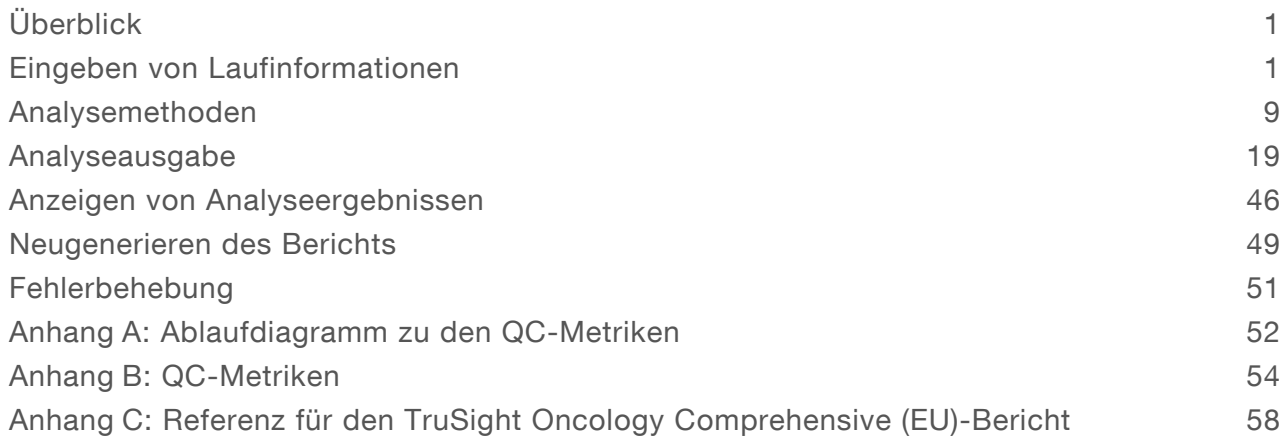

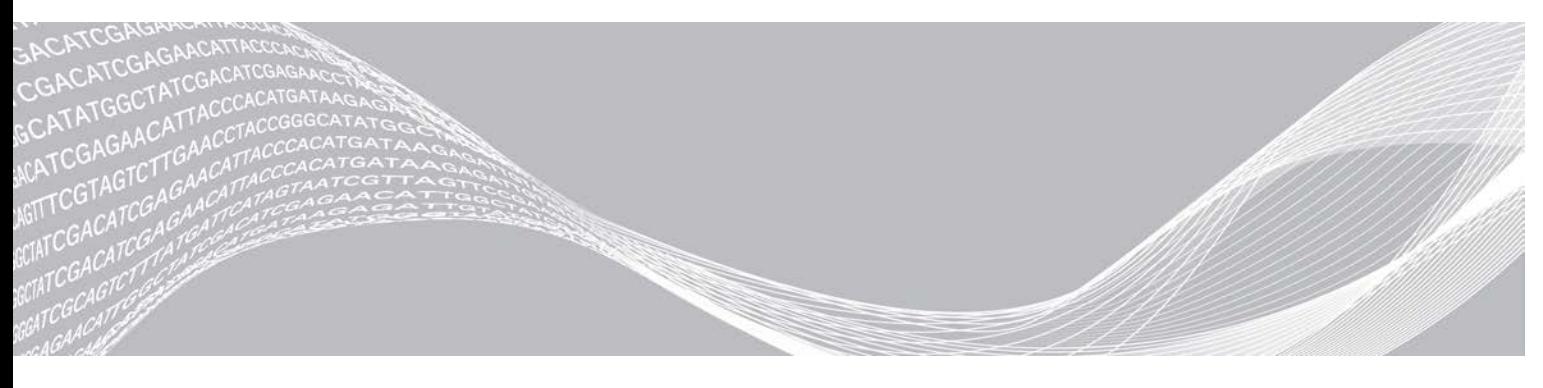

Dokument-Nr. 200008661 v03 DEU Juli 2022 FÜR IN-VITRO-DIAGNOSTIK NUR FÜR DEN EXPORT

ILLUMINA – EIGENTUMSRECHTLICH GESCHÜTZT

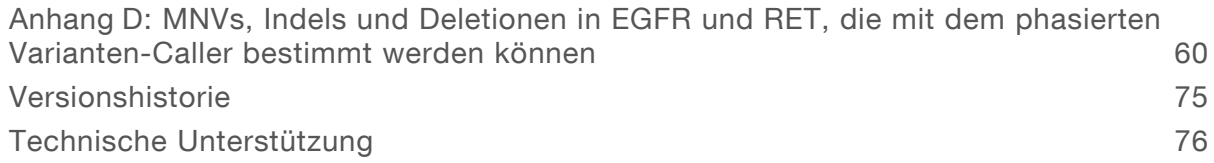

Dieses Dokument und dessen Inhalt sind Eigentum von Illumina, Inc. sowie deren Partner-/Tochterunternehmen ("Illumina") und ausschließlich für den bestimmungsgemäßen Gebrauch durch den Kunden in Verbindung mit der Verwendung des hier beschriebenen Produkts/der hier beschriebenen Produkte und für keinen anderen Bestimmungszweck ausgelegt. Dieses Handbuch und dessen Inhalt dürfen ohne schriftliches Einverständnis von Illumina zu keinem anderen Zweck verwendet, verteilt bzw. anderweitig übermittelt, offengelegt oder auf irgendeine Weise reproduziert werden. Illumina überträgt mit diesem Dokument keine Lizenzen unter seinem Patent, Markenzeichen, Urheberrecht oder bürgerlichem Recht bzw. ähnlichen Rechten an Drittparteien.

Die Anweisungen in diesem Dokument müssen von qualifiziertem und entsprechend ausgebildetem Personal genau befolgt werden, damit die in diesem Dokument beschriebene Anwendung der Produkte sicher und ordnungsgemäß erfolgt. Vor der Verwendung dieser Produkte muss der Inhalt dieses Dokuments vollständig gelesen und verstanden worden sein.

FALLS NICHT ALLE HIERIN AUFGEFÜHRTEN ANWEISUNGEN VOLLSTÄNDIG GELESEN UND BEFOLGT WERDEN, KÖNNEN PRODUKTSCHÄDEN, VERLETZUNGEN DER BENUTZER UND ANDERER PERSONEN SOWIE ANDERWEITIGER SACHSCHADEN EINTRETEN UND JEGLICHE FÜR DAS PRODUKT/DIE PRODUKTE GELTENDE GEWÄHRLEISTUNG ERLISCHT.

ILLUMINA ÜBERNIMMT KEINERLEI HAFTUNG FÜR SCHÄDEN, DIE AUS DER UNSACHGEMÄSSEN VERWENDUNG DER HIERIN BESCHRIEBENEN PRODUKTE (EINSCHLIESSLICH TEILEN HIERVON ODER DER SOFTWARE) ENTSTEHEN.

© 2022 Illumina, Inc. Alle Rechte vorbehalten.

Alle Marken sind Eigentum von Illumina, Inc. bzw. der jeweiligen Eigentümer. Spezifische Informationen zu Marken finden Sie unter [www.illumina.com/company/legal.html](http://www.illumina.com/company/legal.html).

# <span id="page-3-0"></span>Überblick

Das Illumina<sup>®</sup> Local Run Manager TruSight<sup>™</sup> Oncology Comprehensive (EU) Analysis Module (TSO Comprehensive-Analysemodul) analysiert Sequenzierungs-Reads von DNA- und RNA-Bibliotheken, die mit dem Assay TruSight Oncology Comprehensive (TSO Comprehensive) vorbereitet wurden. Die bestimmungsgemäße Verwendung des TSO Comprehensive-Assays wird in der *Packungsbeilage zu TruSight Oncology Comprehensive (EU) (Dokument-Nr. 200007789)* erläutert.

Das TSO Comprehensive-Analysemodul unterstützt die Laufkonfiguration, die Sequenzierung, die Analyse und die Berichterstellung für die vorbereiteten DNA- und RNA-Bibliotheken. Für Patientenproben generiert das TSO Comprehensive-Analysemodul:

- einen TSO Comprehensive-Bericht für jede Patientenprobe, der die Ergebnisse zu Begleitdiagnostik, Tumor-Profiling und Qualitätskontrolle enthält (in den Formaten PDF und JSON verfügbar),
- einen Bericht (\*.tsv) über geringe Sequenzierungstiefe für jede Patientenprobe, der eine Liste der genomischen Positionen (mit Gensymbolen annotiert) enthält, deren Sequenzierungstiefe nicht ausreicht, um das Vorhandensein einer kleinen Variante in einer DNA-Bibliothek auszuschließen,
- <sup>u</sup> eine Datei mit Qualitätskontrollmetriken (\*.tsv), die den Analysestatus und die Qualitätskontrollmetriken für alle Patientenproben eines Sequenzierungslaufs enthält.

Für Kontrollproben generiert das TSO Comprehensive-Analysemodul einen Kontrollbericht (\*.tsv), der die Ergebnisse der Qualitätskontrolle für alle Kontrollproben des Sequenzierungslaufs enthält.

Die Installation des TSO Comprehensive-Analysemoduls und der unterstützenden Softwarekomponenten erfolgt mit der TSO Comprehensive (EU) Software Suite. Das TSO Comprehensive (EU) Claims Package ist im TSO Comprehensive-Analysemodul installiert. Informationen zu Artikel- und Versionsnummern finden Sie in der *Packungsbeilage zu TruSight Oncology Comprehensive (EU) (Dokument-Nr. 200007789)*.

# Über diese Anleitung

Diese Anleitung enthält Anweisungen für die Konfiguration von Laufparametern für die Sequenzierung sowie von Analyseparametern für das TSO Comprehensive-Analysemodul. Voraussetzungen für die Verwendung der Software sind Grundkenntnisse des aktuellen Windows-Betriebssystems und webbrowserbasierter Benutzeroberflächen. Informationen zu den Dashboard- und Systemeinstellungen für Local Run Manager finden Sie im *Referenzhandbuch zum NextSeq 550Dx Instrument (Dokument-Nr. 1000000009513)*.

## <span id="page-3-1"></span>Eingeben von Laufinformationen

TSO Comprehensive-Assayläufe werden mit der Software Local Run Manager für das NextSeq 550Dx Instrument konfiguriert. Weitere Informationen finden Sie im *Referenzhandbuch zum NextSeq 550Dx Instrument (Dokument-Nr. 1000000009513)*.

<span id="page-3-2"></span>Geben Sie die Informationen zur Lauf- und zur Probenkonfiguration direkt in das TSO Comprehensive-Analysemodul ein.

#### Installieren einer Knowledge Base

Zur Analyse mit dem TSO Comprehensive-Analysemodul muss eine Knowledge Base (KB) installiert sein. KBs können aus dem Illumina Lighthouse-Portal heruntergeladen werden. Illumina veröffentlicht regelmäßig neue KBs. Laden Sie die aktuelle KB herunter, die mit Ihrem TSO Comprehensive-Analysemodul kompatibel ist, wenn Sie die auf dem Gerät installierte KB aktualisieren möchten.

Bei Aktualisierung einer KB wird während der Installation die zuvor installierte KB entfernt. KBs sollten nicht installiert werden, während ein Sequenzierungslauf, eine Analyse oder ein anderer Installationsprozess durchgeführt wird.

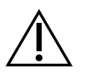

#### VORSICHT

Stellen Sie vor Ausführen der Installationsanweisungen sicher, dass keine anderen Prozesse ausgeführt werden, um Datenverlust zu vermeiden.

- 1 Laden Sie die gewünschte KB (ZIP-Format) in ein lokales Verzeichnis auf dem Gerät oder einem Computer mit Netzwerkverbindung herunter. Als Speicherort wird Laufwerk D: empfohlen.
- 2 Führen Sie die Überprüfung der KB-Prüfsumme wie folgt durch.
	- a Führen Sie eine Windows-Suche nach PowerShell durch. Klicken Sie mit der rechten Maustaste auf das Programm und wählen Sie Run as Administrator (Als Administrator ausführen).
	- b Geben Sie Get-FileHash <Pfad der KB-Datei>\<namederkbdatei.zip> Algorithm MD5 in ein PowerShell-Fenster ein, um die MD5-Prüfsumme für die KB zu generieren.
	- c Vergleichen Sie die ausgegebene MD5-Prüfsumme mit der KB-Prüfsumme aus dem Illumina Lighthouse-Portal. Löschen Sie diese KB-Datei und laden Sie sie erneut vom Portal herunter, wenn die Prüfsummen nicht übereinstimmen.
- 3 Öffnen Sie Local Run Manager auf dem Gerät oder auf dem Computer mit Netzwerkverbindung (LAN). Weitere Informationen zur LRM-Benutzerverwaltung finden Sie im *Referenzhandbuch zum NextSeq 550Dx Instrument (Dokument-Nr. 1000000009513)*.
- 4 Melden Sie sich als LRM-Administrator an. Wenn Sie nicht als Administrator angemeldet sind, benötigen Sie die Berechtigung zum Bearbeiten der Moduleinstellungen.
- 5 Rufen Sie über das Menü "Tools" (Extras) den Bildschirm "Modules & Manifests" (Module und Manifeste) auf. Der Bildschirm "Modules & Manifests" (Module und Manifeste) heißt in Version 2.3.3 und 2.3.6 des TSO Comprehensive-Analysemoduls "Module Settings" (Moduleinstellungen).
- 6 Wählen Sie TSO Comp (EU).
- 7 Wählen Sie auf dem Bildschirm unter dem Abschnitt "Knowledge Base Version" (Knowledge Base-Version) die Option Install New (Neue installieren).
- 8 Ein Installationsassistent fordert Sie auf, zum Speicherort der ZIP-Datei mit der KB zu navigieren. Stellen Sie sicher, dass Sie die in Schritt 1 heruntergeladene KB installieren. Der Assistent zeigt zusätzliche Informationen zur KB an, u. a. den Namen, die Version, die RefSeq-Datenbankversion und das Veröffentlichungsdatum.
- 9 Wählen Sie im Installationsassistenten die Option Continue (Weiter). Das Installationsprogramm prüft, ob die KB mit dem TSO Comprehensive-Analysemodul kompatibel und unbeschädigt ist. Während die KB installiert wird, kann keine neue TSO Comprehensive-Analyse gestartet werden.

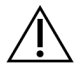

#### VORSICHT

Der Installationsvorgang wird abgebrochen, wenn Sie die Seite "Modules & Manifests" (Module und Manifeste) verlassen oder den Browser schließen, während die KB installiert wird.

10 Nach Abschluss der Installation wird die neue KB im Bildschirm "Modules & Manifests" (Module und Manifeste) angezeigt. Der Name und die Version der KB werden auch auf den Bildschirmen "Create Run" (Lauf erstellen), "Requeue Analysis" (Analyse wiederholen) und "Edit Run" (Lauf bearbeiten) angezeigt.

#### Informationen zum TSO Comprehensive-Analysemodul

Im TSO Comprehensive-Analysemodul werden auf dem Bildschirm "Modules & Manifests" (Module und Manifeste) Informationen zur Version von Software, KB und Claims-Paket angezeigt.

- 1 Öffnen Sie Local Run Manager auf dem Gerät.
- 2 Rufen Sie über das Menü "Tools" (Extras) den Bildschirm "Modules & Manifests" (Module und Manifeste) auf.
- 3 Wählen Sie TSO Comp (EU).

Auf dem Bildschirm "Modules & Manifests" (Module und Manifeste) werden folgende Informationen zur Installation angezeigt:

- **Device Identifier** (Gerätekennung): eine eindeutige Gerätekennung für das installierte TSO Comprehensive-Analysemodul und das zugehörige Claims-Paket. Die Kennung ist unabhängig von der installierten KB-Version.
- Product Identifier (Produktkennung): die Version des installierten TSO Comprehensive-Analysemoduls.
- ▶ Modified On (Letzte Änderung): Datum und Uhrzeit der letzten Installation oder Aktualisierung des TSO Comprehensive-Analysemoduls.
- ▶ Sequencing Run Settings (Sequenzierungslaufeinstellungen): zeigt die Einstellungen für Read-Typ (Paired-End) und Read-Länge des TSO Comprehensive-Analysemoduls an.
- **Dlaims Installed** (Installierte Claims): zeigt die Version des installierten Claims-Pakets und der zugehörigen Begleitdiagnostik-Claims an. Das Claims-Paket enthält die Angaben zu Claims in Zusammenhang mit dem Begleitdiagnostik-Anwendungszweck, die mit dem TSO Comprehensive-Analysemodul untersucht werden.
- ▶ TSO Comprehensive Security Certificate (TSO Comprehensive-Sicherheitszertifikat): für v2.3.5 (ausgenommen v2.3.6), gerätespezifisches HTTPS-Zertifikat, das für den Remote-Zugriff mithilfe eines Webbrowsers auf dieses Gerät von einem anderen Computer im selben Netzwerk aus erforderlich ist.
- **Knowledge Base Version** (Knowledge Base-Version): Anweisungen zum Installieren bzw. Aktualisieren der KB finden Sie unter *[Installieren einer Knowledge Base](#page-3-2)* auf Seite 1. Dieser Abschnitt enthält Angaben zu den folgenden Feldern in Zusammenhang mit der Installation der Knowledge Base:

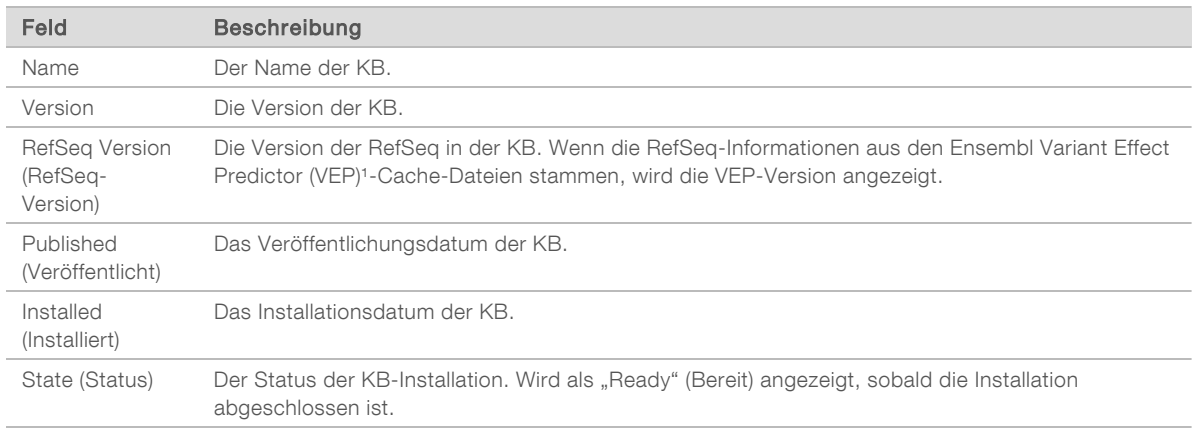

<sup>1</sup> McLaren W, Gil L, Hunt SE, et al. The ensembl variant effect predictor. Genome Biol. 2016 Jun 6;17(1): 122.g

#### Sicherheitszertifikat für TSO Comprehensive-Assay v2.3.5

Das TSO Comprehensive-Analysemodul verschlüsselt Datenverbindungen per HTTPS und stellt damit sicher, dass die Laufdaten nicht öffentlich zugänglich sowie sicher sind. Die Verschlüsselung ist für den Remote-Zugriff auf das Gerät über einen Webbrowser von einem anderen Rechner im selben Netzwerk aus erforderlich. Für Version 2.3.5 und höher (außer v2.3.6) erfordert das TSO Comprehensive-Analysemodul die Installation eines TSO Comprehensive-Sicherheitszertifikats zusätzlich zum Local Run Manager-Sicherheitszertifikat des NextSeq 550Dx-Geräts.

Anweisungen zum Installieren des Local Run Manager-Sicherheitszertifikats für das NextSeq 550Dx-Gerät finden Sie im *Softwarehandbuch zu Local Run Manager (Dokument-Nr. 1000000002702)*.

Gehen Sie wie folgt vor, um das TSO Comprehensive-Sicherheitszertifikat zu installieren.

- 1 Öffnen Sie Local Run Manager auf dem Gerät.
- 2 Rufen Sie über das Menü "Tools" (Extras) den Bildschirm "Modules & Manifests" (Module und Manifeste) auf.
- 3 Wählen Sie TSO Comp (EU) module (TSO Comp (EU)-Modul).
- 4 Laden Sie das HTTPS-Zertifikat für TSO Comp (EU) herunter.
- 5 Entpacken Sie den Inhalt der ZIP-Datei.
- 6 Klicken Sie mit der rechten Maustaste auf die BAT-Datei und wählen Sie Run as administrator (Als Administrator ausführen).
- 7 Folgen Sie den Anweisungen, um die Installation abzuschließen, und starten Sie dann Ihren Browser neu.

#### Neugenerieren des Sicherheitszertifikats

Bei Version 2.3.5 und höher (außer v2.3.6) müssen Sie das Sicherheitszertifikat neu generieren, wenn der Name des Geräts kürzlich geändert oder das Gerät in eine neue Domäne verschoben wurde, damit wieder Zugriff auf Local Run Manager auf dem NextSeq 550Dx-Gerät und das TSO Comprehensive-Analysemodul besteht. Anweisungen zum Neugenerieren des Local Run Manager-Sicherheitszertifikats für das NextSeq 550Dx-Gerät finden Sie im *Softwarehandbuch zu Local Run Manager (Dokument-Nr. 1000000002702)*.

Gehen Sie wie folgt vor, um das TSO Comprehensive-Sicherheitszertifikat neu zu generieren.

- 1 Melden Sie sich auf dem Gerät beim Windows-Betriebssystem an.
- 2 Navigieren Sie im Windows-Dateiexplorer zum Installationsverzeichnes des KB-Diensts (z. B., C:\Illumina\Local Run Manager\Modules\TSOCompEU\ [Versionsnummer]\KBApiService\bin\Scripts).
- 3 Klicken Sie mit der rechten Maustaste auf die BAT-Datei und wählen Sie Run as administrator (Als Administrator ausführen).
- 4 Folgen Sie den Anweisungen, um die Installation abzuschließen.
- 5 Laden Sie das neu generierte Zertifikat herunter und installieren Sie es auf dem Remote-Gerät, um von einem anderen Gerät aus eine Verbindung zum TSO Comprehensive-Analysemodul herzustellen.

#### Festlegen von Laufparametern

- 1 Melden Sie sich auf dem Gerät oder über einen Computer mit Netzwerkverbindung bei Local Run Manager an.
- 2 Wählen Sie Create Run (Lauf erstellen) und dann TSO Comp (EU).
- 3 Geben Sie einen Laufnamen ein, mit dem der Lauf von der Sequenzierung bis zur Analyse bezeichnet wird. Der Name muss folgende Anforderungen erfüllen.
	- $\blacktriangleright$  1–40 Zeichen.
	- <sup>u</sup> Nur alphanumerische Zeichen, Unterstriche oder Bindestriche.
	- **Vor und nach Unterstrichen und Bindestrichen muss ein alphanumerisches Zeichen stehen.**
	- **Eindeutig für alle Läufe auf dem Gerät.**
- 4 **[Optional]** Geben Sie eine Laufbeschreibung ein. Der Name muss folgende Anforderungen erfüllen.
	- $\blacktriangleright$  1–150 Zeichen.
	- $\blacktriangleright$  Nur alphanumerische Zeichen und Leerzeichen.
	- vor und nach Leerzeichen muss ein alphanumerisches Zeichen stehen.

# Angeben der Proben für den Lauf

Geben Sie die Proben für den Lauf an. Nutzen Sie dazu eine der folgenden Optionen:

- Manuelles Eingeben der Proben: Verwenden Sie die leere Tabelle auf dem Bildschirm "Create Run" (Lauf erstellen). Im *Abschnitt zur Anzahl der Bibliotheken und zur Auswahl der Indizes in der Packungsbeilage zu TruSight Oncology Comprehensive (EU) (Dokument-Nr. 200007789)* finden Sie alle unterstützten Probenkonfigurationen.
- **Importieren von Proben:** Navigieren Sie zu einer externen Datei mit kommagetrennten Werten (\*.csv). Im Bildschirm "Create Run" (Lauf erstellen) steht eine Vorlage zum Herunterladen zur Verfügung.

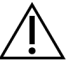

#### VORSICHT

Abweichungen zwischen den Proben und Index-Primern führen aufgrund der fehlenden eindeutigen Identifikation der Proben zu fehlerhaften Ergebnisberichten. Geben Sie die Proben-IDs ein und weisen Sie die Indizes in Local Run Manager zu, bevor Sie mit der Bibliotheksvorbereitung beginnen. Notieren Sie sich Proben-IDs, Indizes und die Ausrichtung der Platten-Wells, sodass diese Angaben während der Bibliotheksvorbereitung verfügbar sind.

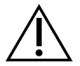

#### VORSICHT

Stellen Sie vor dem Speichern eines Laufs sicher, dass keine KB-Installation durchgeführt wird, um Datenverlust zu vermeiden.

Dokument-Nr. 200008661 v03 DEU

FÜR IN-VITRO-DIAGNOSTIK NUR FÜR DEN EXPORT

## Manuelles Eingeben der Proben

- 1 Geben Sie im Feld "Sample ID" (Proben-ID) eine eindeutige Proben-ID ein, die folgende Anforderungen erfüllt. Zuerst müssen alle Kontrollproben hinzugefügt werden. Weitere Informationen finden Sie unter *[Kontrollproben](#page-9-0)* auf Seite 7.
	- $\blacktriangleright$  1–25 Zeichen.
	- <sup>u</sup> Nur alphanumerische Zeichen, Unterstriche oder Bindestriche.
	- **Vor und nach Unterstrichen und Bindestrichen muss ein alphanumerisches Zeichen stehen.**
- 2 [Optional] Geben Sie im Feld "Sample Description" (Probenbeschreibung) eine Probenbeschreibung ein, die folgende Anforderungen erfüllt.
	- $\blacktriangleright$  1–50 Zeichen.
	- **Nur alphanumerische Zeichen, Bindestriche, Unterstriche oder Leerzeichen.**
	- **Vor und nach Leerzeichen, Unterstrichen und Bindestrichen muss ein alphanumerisches Zeichen** stehen.
- 3 Wählen Sie einen Index für die aus der Probe vorbereitete DNA- und/oder RNA-Bibliothek. Stellen Sie sicher, dass RNA- und DNA-Proben in unterschiedlichen Spalten stehen. Das Feld "DNA i7+i5 Sequence" (DNA-i7+i5-Sequenz) wird nach der Auswahl einer DNA-Index-ID automatisch ausgefüllt. Das Feld "RNA i7+i5 Sequence" (RNA-i7+i5-Sequenz) wird nach der Auswahl einer RNA-Index-ID automatisch ausgefüllt.

Zusätzlich zu der hier aufgeführten Zusammenfassung finden Sie in dem Abschnitt zur Anzahl der Bibliotheken und zur Auswahl der Indizes in der *Packungsbeilage zu TruSight Oncology*

- *Comprehensive (EU) (Dokument-Nr. 200007789)* weitere Informationen zur Auswahl einer Index-ID.
- ▶ Wählen Sie für eine DNA-Probenbibliothek eine eindeutige Index-ID (UPxx- oder CPxx-Indizes) aus der Dropdown-Liste "DNA Index ID" (DNA-Index-ID).
- ▶ Wählen Sie für eine RNA-Probenbibliothek eine eindeutige Index-ID (nur UPxx) aus der Dropdown-Liste "RNA Index ID" (RNA-Index-ID).
- <sup>u</sup> Wenn der Lauf insgesamt drei Bibliotheken enthält, befolgen Sie die Richtlinien zur Indexauswahl in der *Packungsbeilage zu TruSight Oncology Comprehensive (EU) (Dokument-Nr. 200007789)*.
- 4 Verwenden Sie das Feld "Tumor Type" (Tumortyp), um jeder Probe einen Tumortyp zuzuweisen. Wählen Sie hierbei den spezifischsten verfügbaren Tumortyp. Siehe *[Auswählen eines Tumortyps](#page-9-1)* auf [Seite 7](#page-9-1).
- 5 Verwenden Sie das Feld "Tumor Type" (Tumortyp), um einen der folgenden Kontrolltypen für die einzelnen Kontrollproben zuzuweisen. Siehe *[Kontrollproben](#page-9-0)* auf Seite 7.
	- **DNA External Conntrol (DNA externe Kontrollprobe)**
	- ▶ RNA External Control (RNA externe Kontrollprobe)
	- **DNA No-Template Control (Kontrollprobe ohne DNA-Matrize)**
	- **EXA No-Template Control (Kontrollprobe ohne RNA-Matrize)**

Bei Verwendung von TruSight Oncology DNA Control ist der Kontrolltyp "DNA External Control" (DNA – externe Kontrollprobe). Bei Verwendung von TruSight Oncology RNA Control ist der Kontrolltyp "RNA External Control" (RNA – externe Kontrollprobe).

- 6 Weisen Sie ein Geschlecht zu.
- 7 [Optional] Wählen Sie Export to CSV (Als CSV exportieren), um die Probeninformationen in eine externe Datei zu exportieren.
- 8 Überprüfen Sie die Informationen auf dem Bildschirm "Create Run" (Lauf erstellen). Fehlerhafte Informationen können die Ergebnisse verfälschen.

<span id="page-9-2"></span>9 Wählen Sie Save Run (Lauf speichern).

#### Importieren von Proben

- 1 Klicken Sie auf Import CSV (CSV importieren) und navigieren Sie zum Speicherort der Datei mit den Probeninformationen. Sie können zwei Dateitypen importieren.
	- ▶ Wählen Sie auf dem Bildschirm "Create Run" (Lauf erstellen) Download CSV (CSV herunterladen), um eine neue Vorlage für Probeninformationen herunterzuladen. Die CSV-Datei enthält die erforderlichen Spaltenüberschriften für den Import und weist das entsprechende Format auf. Tragen Sie in jeder Spalte Informationen zu den Proben im Lauf ein. Geben Sie in der Spalte "Tumor Type" (Tumortyp) die Bezeichnung des Tumortyps oder den entsprechenden Code ein (siehe *[Herunterladen von Tumortypen](#page-11-1)* auf Seite 9). Das Feld "Tumor Type" (Tumortyp) wird auch verwendet, um Proben als Kontrollproben zu kennzeichnen (siehe *[Kontrollproben](#page-9-0)* auf Seite 7).
	- verwenden Sie eine Datei mit Probeninformationen, die mittels der Funktion Export to CSV (Als CSV exportieren) aus dem TSO Comprehensive-Analysemodul exportiert wurde.
- 2 Überprüfen Sie auf dem Bildschirm "Create Run" (Lauf erstellen) die importierten Informationen. Fehlerhafte Informationen können die Ergebnisse verfälschen.
- 3 [Optional] Wählen Sie Export to CSV (Als CSV exportieren), um die Probeninformationen in eine externe Datei zu exportieren.
- <span id="page-9-0"></span>4 Wählen Sie Save Run (Lauf speichern).

#### Kontrollproben

Für den TSO Comprehensive-Assay ist die Verwendung von TruSight Oncology Controls erforderlich. Bei als Kontrollproben gekennzeichneten Proben wird das Geschlecht der Probe automatisch auf "Unknown" (Unbekannt) festgelegt. Wählen Sie einen der vier Kontrollprobentypen aus dem Feld "Tumor Type" (Tumortyp) aus, um eine Probe als Kontrollprobe zu kennzeichnen: DNA External Control (DNA – externe Kontrollprobe) (positive DNA-Kontrollprobe), DNA No-Template Control (DNA-Kontrollprobe – keine Matrize), RNA External Control (RNA – externe Kontrollprobe) (positive RNA-Kontrollprobe) oder RNA No-Template Control (RNA-Kontrollprobe – keine Matrize). Informationen zum Festlegen des Tumortyps für sämtliche Probentypen während der Laufkonfiguration finden Sie unter *[Auswählen eines Tumortyps](#page-9-1)* auf [Seite 7](#page-9-1).

Für einen Lauf kann jeweils nur ein Kontrollprobentyp angegeben werden. Für eine externe DNA-Kontrollprobe oder eine DNA-Kontrollprobe ohne Matrize kann nur eine DNA-Bibliothek angegeben werden. Für eine externe RNA-Kontrollprobe oder eine RNA-Kontrollprobe ohne Matrize kann nur eine RNA-Bibliothek angegeben werden. Als DNA- oder RNA-Kontrollprobe ohne Matrize gekennzeichnete Bibliotheken werden nicht in die maximale Anzahl von Bibliotheken in einem Lauf einbezogen.

<span id="page-9-1"></span>Weitere Informationen zur Verwendung von Kontrollproben finden Sie in der *Packungsbeilage zu TruSight Oncology Comprehensive (EU) (Dokument-Nr. 200007789)*.

## Auswählen eines Tumortyps

Für jede Probe muss ein Tumortyp angegeben werden. Mit Ausnahme der Kontrolltypen werden die verfügbaren Tumortypen der installierten KB entnommen. Sie können sich ändern, wenn die KB aktualisiert wird.

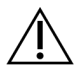

#### VORSICHT

NUR FÜR DEN EXPORT

Eine falsche Auswahl des Tumortyps kann zu falschen Ergebnissen führen. Beheben Sie alle Warnungen, die bei der Angabe von Tumortypen angezeigt werden, um ein Fehlschlagen der Analyse zu verhindern.

7

Die Bezeichnungen der Tumortypen sind Teil einer hierarchischen Krankheitsontologie in der KB, die aus einer Folge über- und untergeordneter Elemente besteht. Zum Beispiel ist die Bezeichnung "Nichtkleinzelliges Lungenkarzinom" ein Unterelement von "Lungenkarzinom", da es sich bei nicht-kleinzelligen Lungenkarzinomen um eine Art Lungenkarzinom handelt. [Abbildung 1](#page-10-0) zeigt einen Ausschnitt einer Beispiel-Krankheitsontologie, bei der unter dem Begriff "Solider Tumor" die Bezeichnungen für Lungenund Schilddrüsenkarzinome enthalten sind (andere Tumortypen werden nicht dargestellt). Ein Begriff, der über entsprechende Beziehungen mit untergeordneten Begriffen verbunden ist, wird als Überbegriff bezeichnet. Die verbundenen untergeordneten Begriffe sind Unterbegriffe des Überbegriffs. So ist beispielsweise das Lungenkarzinom ein Überbegriff für das Adenokarzinom der Lunge und das kleinzellige Lungenkarzinom und das medulläre Schilddrüsenkarzinom ein Unterbegriff für das Schilddrüsenkarzinom sowie den soliden Tumor.

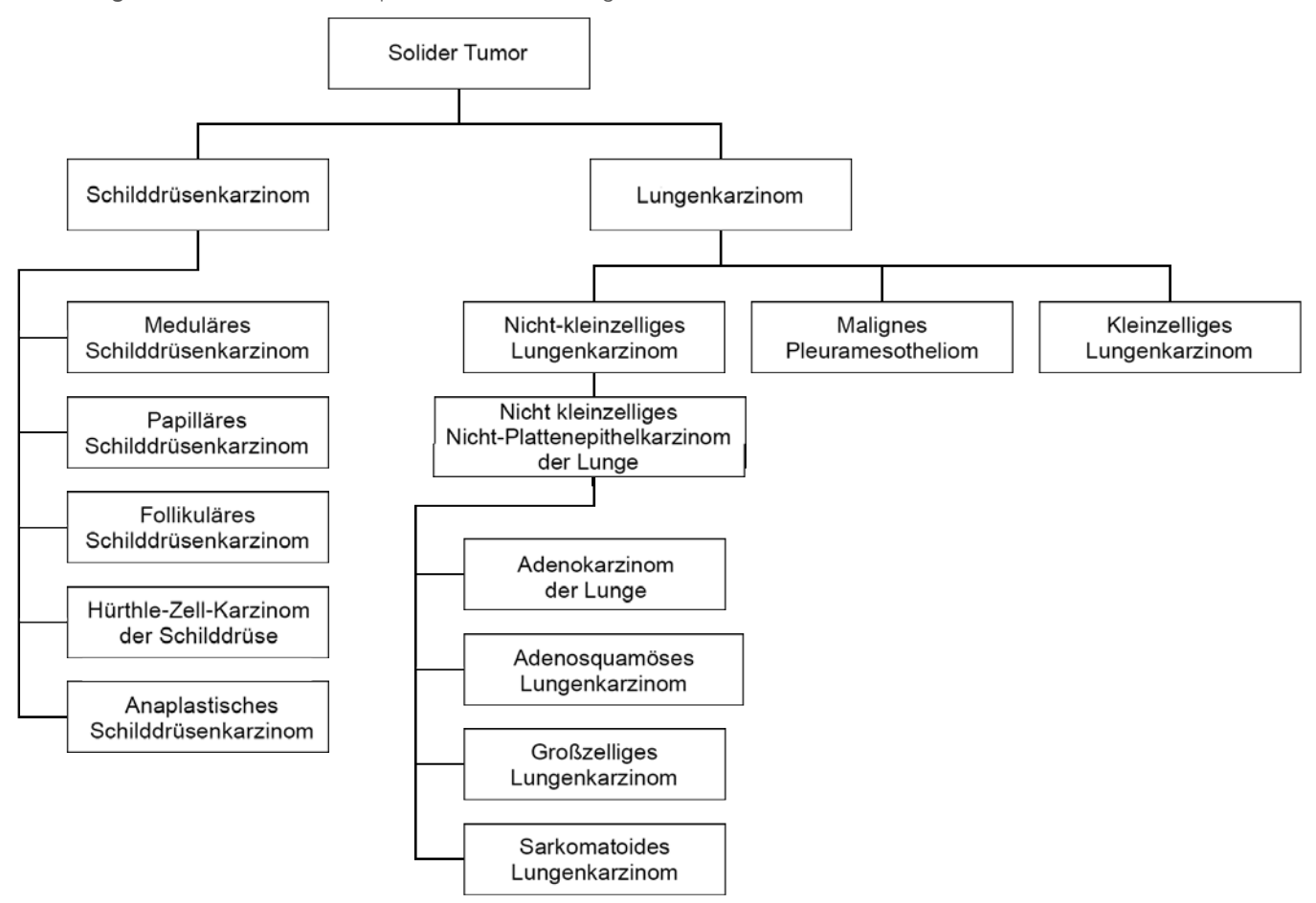

<span id="page-10-0"></span>Abbildung 1 Ausschnitt einer Beispiel-Krankheitsontologie

Der ausgewählte Tumortyp für eine Patientenprobe wirkt sich auf Folgendes aus:

- <sup>u</sup> Welche Begleitdiagnostik-Anwendungszwecke für die Probe ausgewertet werden. Es werden nur Patientenproben mit einem Tumortyp ausgewertet, der exakt dem Tumortyp für den Begleitdiagnostik-Anwendungszweck entspricht oder einen Unterbegriff zu diesem bildet.
- Welche Tumor-Profiling-Varianten im TSO Comprehensive-Assaybericht enthalten sind. Siehe [Tumor-](#page-19-0)*[Profiling von Varianten](#page-19-0)* auf Seite 17.

Dokument-Nr. 200008661 v03 DEU FÜR IN-VITRO-DIAGNOSTIK NUR FÜR DEN EXPORT

Die folgenden Anweisungen beschreiben das Verfahren zur Auswahl eines Tumortyps über den Bildschirm "Create Run" (Lauf erstellen). Der Tumortyp kann auch durch den Import einer CSV-Datei festgelegt werden, die einen Tumortyp enthält (siehe *[Importieren von Proben](#page-9-2)* auf Seite 7).

- Zeigen Sie die verfügbaren Tumortypen an, indem Sie in der Zeile für die Probe auf die Zelle "Tumor Type" (Tumortyp) doppelklicken. Die verfügbaren Tumortypen werden in einer hierarchischen Liste angezeigt, die alphabetisch geordnet ist. Das Feld "Tumor Type" (Tumortyp) wird auch verwendet, um einen Kontrolltyp für Kontrollproben anzugeben (siehe *[Kontrollproben](#page-9-0)* auf Seite 7).
- <span id="page-11-1"></span>2 Suchen Sie den gewünschten Tumortyp und wählen Sie ihn aus der Liste oder über die Suchleiste am oberen Rand des Fensters "Tumor Type" (Tumortyp) aus.

#### Herunterladen von Tumortypen

Eine vollständige Liste der verfügbaren Tumortypen im TSV-Format kann auf dem Bildschirm "Create Run" (Lauf erstellen) über die Schaltfläche Download Tumor Types TSV (TSV mit Tumortypen herunterladen) heruntergeladen werden. Die Liste enthält folgende Informationen:

- Auf der Benutzeroberfläche angezeigte Bezeichnung des Tumortyps
- **Vollständiger Pfad des Tumortyps innerhalb der Hierarchie der Tumortypen (Krankheitsontologie)**
- Der vom TSO Comprehensive-Analysemodul zur Bezeichnung des Tumortyps verwendete Code.

## Bearbeiten des Laufs und Starten der Sequenzierung

Anweisungen zum Bearbeiten der Laufinformationen und zum Starten eines Sequenzierungslaufs finden Sie im *Referenzhandbuch zum NextSeq 550Dx Instrument (Dokument-Nr. 1000000009513)*. Die Analyse und Berichterstellung beginnt, sobald ein Sequenzierungslauf abgeschlossen ist.

Berücksichtigen Sie bezüglich des erforderlichen Speicherplatzes, dass die Ausgabedaten eines Sequenzierungslaufs zwischen 40 und 100 GB umfassen können. Die Ausgabedaten der Sekundäranalyse eines Sequenzierungslaufs können zwischen 100 und 200 GB umfassen.

#### <span id="page-11-0"></span>Analysemethoden

Nach der Erfassung der Sequenzierungsdaten erfolgen im TSO Comprehensive-Analysemodul die Qualitätskontrolle und die Variantenerkennung sowie die Bestimmung der Tumormutationslast (TMB, Tumor Mutational Burden), des Status der Mikrosatelliteninstabilität (MSI), der Begleitdiagnostik-Ergebnisse, der klinischen Signifikanz sowie der potenziellen klinischen Signifikanz erkannter Varianten und die Generierung des Ergebnisberichts. In den folgenden Abschnitten werden die Analysemethoden erläutert.

#### Laufqualitätskontrolle

Die Qualitätsmetriken für den Sequenzierungslauf werden daraufhin geprüft, ob sie innerhalb eines zulässigen Bereichs liegen. Der Gesamtprozentsatz der Reads nach Filterung wird mit einem Mindestschwellenwert verglichen. Für Read 1 und Read 2 wird der durchschnittliche Prozentsatz der Basen ≥ Q30, der eine Prognose der Wahrscheinlichkeit eines fehlerhaften Base-Calls (Q-Score) liefert, ebenfalls mit einem Mindestschwellenwert verglichen. Wenn die Werte für jede dieser drei Metriken den Spezifikationen entsprechen, wird die Lauf-QC als "PASS" (Bestanden) in den Bericht aufgenommen und die Analyse wird fortgesetzt. Wenn ein Wert für eine der Metriken nicht der Spezifikation entspricht, wird die Lauf-QC als "FAIL" (Nicht bestanden) in den Bericht aufgenommen und die Analyse wird nicht fortgesetzt. Weitere Informationen finden Sie unter *[Qualitätskontrollmetriken](#page-56-1)* auf Seite 54.

Dokument-Nr. 200008661 v03 DEU

FÜR IN-VITRO-DIAGNOSTIK NUR FÜR DEN EXPORT

# FASTQ-Generierung

Die im BCL-Format gespeicherten Sequenzierungsdaten werden durch einen Prozess demultiplexiert, bei dem anhand der für jede Probe während der Bibliotheksvorbereitung hinzugefügten eindeutigen Indexsequenzen der Quellbibliothek Cluster zugeordnet werden. Jeder Cluster enthält zwei Indizes (i5- und i7-Sequenzen, je eine an beiden Enden des Bibliotheksfragments). Die Kombination dieser Indexsequenzen wird verwendet, um die gepoolten Bibliotheken zu demultiplexieren.

Nach der Demultiplexierung generiert dieser Prozess FASTQ-Dateien, die die Sequenzierungs-Reads für jede einzelne Probenbibliothek und die zugehörigen Qualitäts-Scores für jeden Base-Call enthalten. Reads aus herausgefilterten Clustern werden dabei nicht aufgenommen.

# DNA-Alignment und Fehlerkorrektur

Bei DNA-Alignment und Fehlerkorrektur werden die aus DNA-Probenbibliotheken gewonnenen Sequenzierungs-Reads auf ein Referenzgenom aligniert und Fehler in den Sequenzierungs-Reads vor dem Varianten-Calling korrigiert.

Beim Alignment-Schritt werden mit dem Burrows-Wheeler Aligner (BWA-MEM) und dem Dienstprogramm SAMtools in FASTQ-Dateien enthaltene DNA-Sequenzen auf das Referenzgenom hg19 aligniert sowie BAM-Dateien (\*.bam) und BAM-Indexdateien (\*.bam.bai) generiert.

Die anfänglichen BAM-Dateien werden weiterverarbeitet, um Fehler zu entfernen (einschließlich Fehlern, die während der PCR-Amplifikation oder der Sequenzierung entstanden sind). Hierbei werden Reads, die von demselben eindeutigen DNA-Molekül stammen, anhand des Unique Molecular Identifier (UMI), der während der Bibliotheksvorbereitung in die Bibliotheksfragmente integriert wurde, zu einer einzigen repräsentativen Sequenz zusammengefasst.

Anschließend folgt ein zweiter Alignment-Durchgang mit BWA-MEM und SAMtools mit den mithilfe des UMI zusammengefassten Reads, wobei ein zweiter Satz BAM-Dateien mit entsprechenden BAM-Indexdateien generiert wird. Diese BAM-Dateien werden als Eingabe für das Genamplifikations-Calling verwendet.

Abschließend werden in den zusammengefassten BAM-Alignments Insertions- und Deletions-Kandidaten ermittelt und die Read-Paare werden anhand dieser Insertions- und Deletions-Kandidaten erneut aligniert. Dadurch werden Insertions- und Deletions-Signale in die Analyse einbezogen, die aufgrund von Alignmentfehlern andernfalls unberücksichtigt bleiben würden. Zugleich werden überlappende Read-Paare zu einem einzigen Konsensus-Read zusammengefügt (d. h. mithilfe bioinformatischer Methoden kombiniert). Sämtliche Reads werden dann als ein dritter Satz von BAM-Dateien mit entsprechenden BAM-Indexdateien ausgegeben. Diese BAM-Dateien werden als Eingabe für das Calling kleiner Varianten, die Bestimmung des Status der Mikrosatelliteninstabilität (MSI) und die Qualitätskontrolle der DNA-Bibliothek verwendet.

# <span id="page-12-0"></span>Calling kleiner Varianten

Das Calling kleiner Varianten wird für DNA-Probenbibliotheken (ausgenommen DNA-Kontrollproben ohne Matrize) durchgeführt, um kleine Varianten zu erkennen. Hierzu zählen Einzelnukleotidvarianten (SNVs, Single-Nucleotide Variants), Multinukleotidvarianten (MNVs, Multi-Nucleotide Variants) mit einer Länge von bis zu 3 Basenpaaren (bp) sowie Insertionen und Deletionen mit einer Länge von bis zu 25 bp. Bestimmte MNVs, Indels (mindestens ein Nukleotid, das durch mindestens ein Nukleotid ersetzt wird und keine SNV oder MNV ist) und Deletionen lassen sich u. U. nur mithilfe von Phasierung erkennen. Ein vordefinierter Satz von MNVs, Indels und Deletionen wird mithilfe von Phasierung für die EGFR- und RET-Gene erkannt (siehe *[Anhang D: MNVs, Indels und Deletionen in EGFR und RET, die mit dem phasierten Varianten-Caller](#page-62-0)*

Dokument-Nr. 200008661 v03 DEU FÜR IN-VITRO-DIAGNOSTIK

NUR FÜR DEN EXPORT

*[bestimmt werden können](#page-62-0)* auf Seite 60). Die Phasierung eignet sich ausschließlich für das Calling kleiner Varianten. Die Algorithmen für das Varianten-Calling unterscheiden nicht zwischen somatischen und Keimbahn-Varianten.

#### Erkennung kleiner Varianten

Die fehlerbereinigten BAM-Dateien (zusammengefasst und neu auf Insertionen und Deletionen aligniert) werden als Eingabe für einen ersten Varianten-Calling-Algorithmus zur Erkennung kleiner Varianten verwendet. Beim ersten Varianten-Calling-Schritt werden ungefilterte gVCF-Dateien (genome Variant Call Format) generiert, die für jeden mit dem TSO Comprehensive-Assay untersuchten Locus die entsprechenden Referenz- bzw. Varianten-Calls enthalten.

#### Filterung kleiner Varianten

Die Kandidatenvarianten werden anschließend gefiltert, um wiederkehrende (assayspezifische) Artefakte sowie (probenspezifische) Deaminase-Artefakte bei formalinfixierten, in Paraffin eingebetteten Proben (FFPE-Proben) zu bestimmen. Zur Berücksichtigung assayspezifischer Artefakte wird ein bereinigter Qualitätsscore berechnet, indem die ermittelte Variantenhäufigkeit mit einer Grundrauschverteilung für denselben Locus verglichen wird. Diese Verteilung wird mithilfe des Profilings einer Reihe von FFPE-Normalproben unterschiedlicher Qualität bestimmt, die mit dem TSO Comprehensive-Assay untersucht wurden. Zur Berücksichtigung probenspezifischer Artefakte werden die Reads, die den Varianten-Call bestätigen, nach Fehlerrate stratifiziert. Hierbei haben Reads von doppelten bzw. zusammengefügten Reads die niedrigste Fehlerrate und Reads von einfachen Reads (d. h. nicht doppelte bzw. zusammengefügte Reads) die höchste Fehlerrate. Diese Fehlerraten werden ermittelt, indem alle Loci mit einer ermittelten Varianten-Allelhäufigkeit unter 5 % ausgewertet werden. Nicht-Referenz-Reads an diesen Loci sind größtenteils auf Fehler zurückzuführen. Echte somatische Ereignisse sind relativ selten und haben daher keinen wesentlichen Einfluss auf die ermittelten Fehlerraten. Da diese Read-Klassen (doppelt/zusammengefügt und einfach) unterschiedliche, probenspezifische Fehlerraten aufweisen, erfordert die sichere Erkennung einer Kandidatenvariante in Abhängigkeit von dieser Fehlerrate jeweils mehr oder weniger Reads. Bei einer Coverage-Tiefe von 200 Reads kann eine Variante beispielsweise mit drei hochwertigen bestätigenden Reads oder mit fünf weniger hochwertigen bestätigenden Reads sicher erkannt werden.

Kandidatenvarianten, die im Rahmen dieses fehlerbewussten Modells keine ausreichende Read-Bestätigung erhalten oder die niedrige bereinigte Qualitäts-Scores aufweisen, werden mit der Filtermarkierung "LowSupport" (Geringe Bestätigung) gekennzeichnet und als Referenz-Calls gewertet. Falls der Locus zusätzlich eine unzureichende Coverage für das Varianten-Calling aufweist (weniger als 100-fach), wird die Variante mit der Filtermarkierung "LowDP" (DP niedrig) gekennzeichnet und als No-Call gewertet. Varianten mit hoher Prävalenz in COSMIC3 weisen im Vergleich zu Nicht-COSMIC-Varianten für all diese Qualitätsmetriken niedrigere Schwellenwerte auf. Bei diesem Filterungsschritt werden gefilterte gVCF-Dateien generiert.

#### Phasierung kleiner Varianten

Einige MNVs, Indels und Deletionen in den Genen EGFR und RET werden mithilfe eines phasierten Varianten-Callers bestimmt. Der Algorithmus bestimmt Varianten in den Genen EGFR und RET, die in den gefilterten gVCF-Dateien aus dem vorangegangenen Schritt als Kandidaten für die Phasierung gekennzeichnet wurden, und ordnet die Varianten in lokalen Nachbarschaften an. Anschließend wird die fehlerbereinigte BAM-Datei nach Hinweisen darauf durchsucht, dass diese kleinen Varianten in denselben klonalen Subpopulationen auftreten (d. h. in derselben Phase). Dazu werden überlappende Reads in der Nachbarschaft zu einem möglichst kleinen Satz von Clustern zusammengefasst, die dieselben Varianten

enthalten. Varianten werden erkannt, indem die CIGAR-Zeichenfolgen (Concise Idiosyncratic Gapped Alignment Report) in der BAM-Datei ausgewertet und die Read-Sequenzen mit der Referenzgenomsequenz verglichen werden.

#### Zusammenführung kleiner Varianten

Abschließend werden die vom phasierten Variant-Caller erkannten MNVs, Indels und Deletionen in den gefilterten gVCF-Dateien zusammengeführt. Nur die MNVs, Indels und Deletionen aus einer vordefinierten Liste mit Varianten in den Genen EGFR und RET kommen für die Zusammenführung in der gVCF infrage (siehe *[Anhang D: MNVs, Indels und Deletionen in EGFR und RET, die mit dem phasierten Varianten-Caller](#page-62-0) [bestimmt werden können](#page-62-0)* auf Seite 60). MNVs, Indels und Deletionen aus dem phasierten Varianten-Caller haben Vorrang vor denen, die bereits im ersten Varianten-Calling-Schritt in die gVCF aufgenommen wurden. In diesem Schritt werden zusammengeführte gVCF-Dateien generiert.

## Annotation kleiner Varianten

Erkannte kleine Varianten werden mithilfe der Annotations-Engine von Nirvana mit Informationen aus der RefSeq-Datenbank sowie verschiedenen Populationsdatenbanken (COSMIC, ClinVar, dbSNP, 1000 Genomes und gnomAD) annotiert. Die Annotation von kleinen Varianten wird mehrfach unabhängig voneinander durchgeführt, wie in den folgenden Abschnitten erläutert.

## Statische Annotationsdatenbanken für die Berechnung der TMB

Nirvana annotiert gefilterte Calls kleiner Varianten mithilfe statischer (nicht aktualisierbarer) Annotationsdatenbanken für die nachgeschaltete Berechnung der TMB (siehe *[Tumormutationslast](#page-15-0)* auf [Seite 13\)](#page-15-0). Die gVCF aus dem Schritt "Phasierung kleiner Varianten" (siehe *[Calling kleiner Varianten](#page-12-0)* auf [Seite 10\)](#page-12-0) wird als Eingabe verwendet. Die vom phasierten Varianten-Caller ermittelten Varianten werden in die Berechnung der TMB einbezogen.

## Statische Annotationsdatenbanken für das Begleitdiagnostik-Calling

Nirvana annotiert gefilterte Calls kleiner Varianten mithilfe statischer (nicht aktualisierbarer) Annotationsdatenbanken für das nachgeschaltete Begleitdiagnostik-Calling (siehe *[Begleitdiagnostik-](#page-18-0)Calling* [auf Seite 16\)](#page-18-0). Die gVCF aus dem Schritt "Phasierung kleiner Varianten" (siehe *[Calling kleiner](#page-12-0) Varianten* [auf Seite 10\)](#page-12-0) wird als Eingabe verwendet.

## Aktualisierbare RefSeq-Datenbank für das Tumor-Profiling

Nirvana dient der Annotation gefilterter Calls kleiner Varianten anhand einer aktualisierbaren RefSeq-Datenbank im Rahmen eines nachgeschalteten Prozesses zum Tumor-Profiling (siehe *[Tumor-Profiling von](#page-19-0) Varianten* [auf Seite 17\)](#page-19-0). Die aktualisierbare RefSeq-Datenbank ist Teil der KB. Sie wird von Zeit zu Zeit aktualisiert, um die Kompatibilität mit anderen KB-Inhalten zu gewährleisten.

# Gen-Amplifikations-Calling

Das Gen-Amplifikations-Calling wird für DNA-Probenbibliotheken durchgeführt (ausgenommen DNA-Kontrollproben ohne Matrize). Ein Algorithmus bestimmt amplifizierte Gene und den Fold-Change-Wert für die Amplifikationsgene, die mit dem TSO Comprehensive-Assay untersucht werden. Der Fold-Change für Gene wird anhand des Verhältnisses der normalisierten Lesetiefe des Gens in der Probe zur normalisierten Lesetiefe diploider Regionen aus derselben Probe bestimmt. Ein Fold-Change über dem genspezifischen Grenzwert wird als Genamplifikation gewertet. In diesem Analyseschritt wird eine VCF-Datei generiert, in der der Genamplifikationsstatus und der berechnete Fold-Change-Wert für alle untersuchten Amplifikationsgene zusammengefasst sind.

Dokument-Nr. 200008661 v03 DEU

FÜR IN-VITRO-DIAGNOSTIK NUR FÜR DEN EXPORT

# <span id="page-15-0"></span>Tumormutationslast

Die Tumormutationslast (TMB, Tumor Mutational Burden) wird für DNA-Probenbibliotheken berechnet (ausgenommen DNA-Kontrollproben ohne Matrize. Ein TMB-Score wird anhand der im Schritt "Filterung kleiner Varianten" erstellten gVCF-Datei (siehe *[Calling kleiner Varianten](#page-12-0)* auf Seite 10) sowie der Annotationen berechnet, die während der Annotation kleiner Varianten generiert wurden. SNVs sowie Insertions- und Deletionsvarianten fließen in die Berechnung des TMB-Scores ein, der sich aus der Anzahl der nicht auslösenden somatischen Varianten pro Megabase (auswertbare Region) ergibt. Auslösende Mutationen werden anhand des COSMIC-Werts ermittelt und gefiltert. Obwohl der TSO Comprehensive-Assay beim Calling keiner Varianten nicht zwischen somatischen und Keimbahn-Varianten unterscheidet, werden Varianten für die Berechnung des TMB-Scores mithilfe einer Kombination aus Populationsdatenbank- und Post-Database-Filterung als wahrscheinlich keimbahnspezifische Varianten gekennzeichnet. In einer Populationsdatenbank häufig vorhandene Varianten sind wahrscheinlich Keimbahn-Varianten. Nach der Datenbankfilterung kennzeichnet der Proxy-Filter Varianten als Keimbahn, wenn sie von durch die Datenbank gekennzeichneten Keimbahnvarianten umgeben sind. Varianten, die als wahrscheinliche Keimbahnvarianten identifiziert wurden, sind von der Berechnung des TMB-Scores ausgeschlossen. Die auswertbare Region wird auf Basis der Sequenzierungstiefe probenspezifisch dynamisch angepasst. Genomische Regionen mit einem hohen Hintergrundrauschen werden nicht in die Berechnung der TMB einbezogen. Die TMB wird durch die Anzahl somatischer Nicht-Hotspot-Varianten mit VAF >=5 % geteilt durch die evaluierbare Regionsgröße berechnet.

# Status der Mikrosatelliteninstabilität

Zur Bestimmung des MSI-Status einer Probe werden insgesamt 130 vordefinierte MSI-Loci evaluiert. Für jeden Locus wird über einen Vergleich mit einem Panel mit Normalproben geprüft, ob sich die Verteilung der Wiederholungslängen signifikant verschoben hat. Der endgültige MSI-Score wird anhand der Anzahl instabiler Loci geteilt durch die Gesamtzahl verwertbarer Loci (d. h. Loci mit ausreichender Coverage) berechnet. Ab einem MSI-Score von 20,00 % gilt eine Probe als MSI-H.

# Qualitätskontrolle für DNA-Probenbibliotheken

DNA-Probenbibliotheken (nur Patientenproben) werden auf Basis einer Kombination aus einem Kontaminations-Score und einem p-Wert für die Kontamination auf eine mögliche Kontamination mit DNA aus anderen Proben (Fremd-DNA) untersucht. In kontaminierten Proben liegen Keimbahnvarianten (Einzelnukleotid-Polymorphismen oder SNPs) vor, bei denen die VAF 0 %, 50 % oder 100 % von den erwarteten Werten abweicht. Der Algorithmus berechnet einen Log-Likelihood-Score für alle häufigen SNP-Positionen, für die SNV-Calls im Bericht enthalten sind. Je höher der Kontaminations-Score, desto wahrscheinlicher ist eine Kontamination mit Fremd-DNA. Der p-Wert für das Rearrangement ist ein zusammengefasster Chromosomen-Ungleichgewichts-Score, der die Gesamtwahrscheinlichkeit der erfassten Varianten-Calls für die einzelnen Chromosomen angibt. Eine Probe gilt als kontaminiert, wenn sowohl der Kontaminations-Score als auch der p-Wert für das Rearrangement über den vordefinierten Qualitätsschwellenwerten liegen. Die DNA-Bibliotheks-QC schlägt fehl, wenn eine Kontamination festgestellt wird, und es werden keine Ergebnisse für kleine Varianten, Genamplifikationen, MSI oder TMB ausgegeben. Außerdem sind die Ergebnisse zu einer Begleitdiagnostik bzw. einem Tumor-Profiling nicht verfügbar, wenn die DNA-Bibliotheks-QC bestanden werden muss.

QC-Metriken dienen zur Bestimmung der Gültigkeit von Calling kleiner Varianten, TMB, MSI und Genamplifikationen für DNA-Probenbibliotheken, die die Kontaminations-QC bestehen. Wenn die Probenbibliothek eine oder mehrere Qualitätsmetriken nicht erfüllt, werden der entsprechende Variantentyp oder Biomarker nicht in den Bericht aufgenommen und die zugehörige QC-Kategorie in der

Dokument-Nr. 200008661 v03 DEU FÜR IN-VITRO-DIAGNOSTIK

Kopfzeile des Berichts mit "FAIL" (Nicht bestanden) gekennzeichnet. Darüber hinaus ist das Ergebnis zur Begleitdiagnostik oder zum Tumor-Profiling u. U. nicht verfügbar, wenn es vom Bestehen einer oder mehrerer der unten aufgeführten QC-Kategorien abhängt.

Die Ergebnisse der DNA-Bibliotheks-QC sind in der Datei MetricsOutput.tsv verfügbar. Siehe *[Ausgabe von](#page-45-0) Metriken* [auf Seite 43.](#page-45-0)

## Bericht über geringe Tiefe für DNA-Probenbibliotheken

Für jede Patientenprobe mit einer DNA-Bibliothek wird ein Bericht über geringe Tiefe erstellt. Dieser enthält eine Liste der genomischen Positionen mit einer Gesamtsequenzierungstiefe < 100, für die keine kleine Variante bestimmt wurde, die die Filter passiert. An diesen Positionen ist die Sequenzierungstiefe zu gering, um eine kleine Variante auszuschließen. Beachten Sie, dass bei ausreichender Sequenzierungstiefe des Variantenallels Varianten auch bei einer Gesamtsequenzierungstiefe < 100 bestimmt werden können.

Zusammenhängende Positionen mit geringer Tiefe auf denselben Genen werden im Bericht über geringe Tiefe zu genomischen Bereichen zusammengefasst. Alle genomischen Bereiche im Bericht werden mit mindestens einem RefSeq-Gensymbol annotiert. Die RefSeq-Annotation erfolgt anhand der in der KB enthaltenen RefSeq-Datenbank und kann sich bei einer Aktualisierung der KB ändern.

Einzelheiten zum Inhalt finden Sie unter *[Bericht über geringe Tiefe](#page-47-0)* auf Seite 45.

## RNA-Alignment

Das RNA-Alignment wird für RNA-Probenbibliotheken durchgeführt und umfasst die Vorverarbeitung von nicht alignierten Sequenzierungs-Reads, das Alignment von Sequenzierungs-Reads auf ein Referenzgenom und die Nachverarbeitung alignierter Sequenzierungs-Reads.

Zunächst erfolgt das Downsampling der RNA-Sequenzen in den FASTQ-Dateien auf etwa 30 Millionen Reads pro RNA-Probenbibliothek. Hierbei werden Reads auf Basis einer Wahrscheinlichkeitsverteilung zufällig aus den FASTQ-Eingabedateien ausgewählt. Anschließend werden die Enden der RNA-Sequenzen auf eine maximale Länge von 76 Basenpaaren gekürzt.

Die vorverarbeiteten Reads werden dann auf das hg19-Referenzgenom aligniert und mögliche Spleißverbindungen werden ermittelt. Hierbei werden BAM-Dateien und BAM-Indexdateien für alignierte Reads sowie eine tabulatorgetrennte Textdatei für die Kandidaten-Spleißverbindungen generiert.

Abschließend werden doppelte Reads in den BAM-Dateien gekennzeichnet, sodass sie von nachgelagerten Schritten ausgeschlossen werden können. Dieser Schritt generiert BAM-Dateien und BAM-Indexdateien, die als Eingabe für das Calling von RNA-Fusionen und RNA-Spleißvarianten verwendet werden.

# Calling von RNA-Fusionen

Das Fusions-Calling wird für RNA-Probenbibliotheken durchgeführt (ausgenommen RNA-Kontrollproben ohne Matrize). Fusionskandidaten werden anhand anomaler Read-Paare (d. h. auf unterschiedliche Chromosomen ausgerichtete Reads bzw. Reads mit unerwarteter Ausrichtung) in den BAM-Dateien (die während des RNA-Alignments generiert werden) für die Fusionsgene identifiziert, auf die der TSO Comprehensive-Assay abzielt. Reads, die eine Fusion bestätigen, werden zu Fusionskandidaten-Contigs assembliert. Fusionskandidaten-Contigs werden dann zurück auf das Referenzgenom aligniert. Diese Fusionskandidaten-Contigs werden anschließend anhand einer Reihe von Filtern geprüft, bevor sie als erkannt in den Bericht aufgenommen werden. Diese Filter werden in der folgenden Tabelle zusammengefasst.

Dokument-Nr. 200008661 v03 DEU FÜR IN-VITRO-DIAGNOSTIK NUR FÜR DEN EXPORT

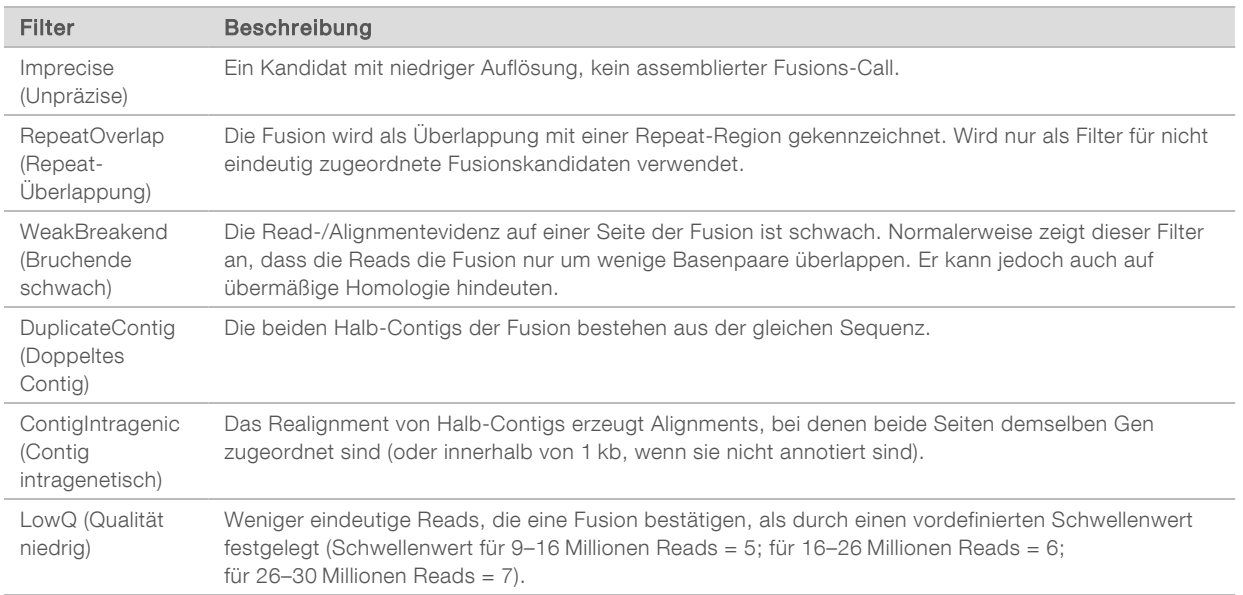

<span id="page-17-0"></span>Zusätzliche Fusionen lassen sich durch das Calling von RNA-Spleißvarianten ermitteln (siehe *[Calling von](#page-17-0) [RNA-Spleißvarianten](#page-17-0)* auf Seite 15 und *[Zusammenfassung von RNA-Fusionen](#page-17-1)* auf Seite 15).

# Calling von RNA-Spleißvarianten

Das Calling von RNA-Spleißvarianten wird für RNA-Probenbibliotheken durchgeführt (ausgenommen RNA-Kontrollproben ohne Matrize). Kandidaten für Spleißvarianten (Junctions) aus dem RNA-Alignment werden mit einer Datenbank bekannter Transkripte und einem Spleißvarianten-Ausgangswert von Nicht-Tumor-Junctions, die aus einer Reihe von FFPE-Normalproben aus verschiedenen Gewebetypen generiert wurden, verglichen. Mit der Datenbank oder dem Ausgangswert übereinstimmende Spleißvarianten werden herausgefiltert, sofern sie sich nicht in einer Junction-Gruppe mit bekannter onkologischer Funktion befinden. Wenn ausreichend bestätigende Reads vorhanden sind, wird der Spleißvarianten-Kandidat beibehalten. Mit diesem Verfahren werden auch RNA-Fusionskandidaten identifiziert (siehe *[Zusammenfassung von RNA-Fusionen](#page-17-1)* auf Seite 15).

#### <span id="page-17-1"></span>Zusammenfassung von RNA-Fusionen

Während des Callings von RNA-Fusionen ermittelte Fusionen werden mit Fusionen in proximalen Genen zusammengefasst, die während des Callings von RNA-Spleißvarianten ermittelt wurden. Diese werden dann mit Gensymbolen oder -namen aus einer statischen Transkriptdatenbank (GENCODE Release 19) annotiert. Das Ergebnis dieses Prozesses ist eine Reihe von Fusions-Calls, die in Berichte aufgenommen werden können.

## Annotation von RNA-Spleißvarianten

Erkannte RNA-Spleißvarianten werden mithilfe der Annotations-Engine von Nirvana mit Informationen aus der RefSeq-Datenbank annotiert. Die Annotation von Spleißvarianten wird mehrfach unabhängig voneinander durchgeführt, wie in den folgenden Abschnitten erläutert.

#### Statische RefSeq-Datenbank für das Begleitdiagnostik-Calling

Nirvana annotiert ermittelte RNA-Spleißvarianten-Calls mithilfe einer statischen (nicht aktualisierbaren) RefSeq-Datenbank für das nachgeschaltete Begleitdiagnostik-Calling (siehe *[Begleitdiagnostik-Calling](#page-18-0)* auf [Seite 16\)](#page-18-0). Spleißvarianten werden mit Änderungen auf Transkriptebene (d. h. betroffene Exons im

Dokument-Nr. 200008661 v03 DEU

FÜR IN-VITRO-DIAGNOSTIK NUR FÜR DEN EXPORT

Transkript eines Gens) in Bezug auf RefSeq annotiert. Diese RefSeq-Datenbank ist die gleiche wie die statische RefSeq-Datenbank, die für die Annotation kleiner Varianten verwendet wird.

## Aktualisierbare RefSeq-Datenbank für das Tumor-Profiling

Nirvana dient der Annotation ermittelter Calls von RNA-Spleißvarianten anhand einer aktualisierbaren RefSeq-Datenbank im Rahmen eines nachgeschalteten Prozesses zum Tumor-Profiling (siehe *[Tumor-](#page-19-0)[Profiling von Varianten](#page-19-0)* auf Seite 17). Spleißvarianten werden mit Änderungen auf Transkriptebene (d. h. betroffene Exons im Transkript eines Gens) in Bezug auf RefSeq annotiert. Die aktualisierbare RefSeq-Datenbank ist Teil der KB. Sie wird von Zeit zu Zeit aktualisiert, um die Kompatibilität mit anderen KB-Inhalten zu gewährleisten.

#### Qualitätskontrolle für RNA-Probenbibliotheken

QC-Metriken werden verwendet, um die Gültigkeit von RNA-Probenbibliotheken zu bewerten. Wenn eine QC-Metrik außerhalb des jeweils zulässigen Bereichs liegt, wird die RNA-Bibliotheks-QC als "FAIL" (Nicht bestanden) gekennzeichnet und es sind keine Ergebnisse für Fusionen oder Spleißvarianten verfügbar. Außerdem sind die Ergebnisse einer Begleitdiagnostik bzw. eines Tumor-Profilings nicht verfügbar, wenn die RNA-Bibliotheks-QC bestanden werden muss.

Die Ergebnisse der RNA-Bibliotheks-QC sind in der Datei MetricsOutput.tsv verfügbar. Siehe *[Ausgabe von](#page-45-0) Metriken* [auf Seite 43.](#page-45-0)

## **Transkripte**

Ein Transkript ist ein aus DNA transkribierter RNA-Strang. Diese RNA kann dann zur Bildung eines Proteins übersetzt werden. Ein Gen kann über mehrere Transkripte verfügen, z. B. wenn verschiedene Promotoren verwendet werden oder unterschiedliche Exon-Spleißmuster vorliegen. Jedes Transkript verfügt über eine eindeutige Nummer. In der HGVS-Nomenklatur kann eine Nukleotidänderung, die eine codierende Sequenz beeinflusst, mit Verweis auf ein Transkript aufgeführt werden. Der erste Buchstabe gibt das Wildtypallel, der zweite Buchstabe das Variantenallel an. NM\_004333.4:c.1799T>A bedeutet beispielsweise, dass an Position 1799 des Transkripts NM\_004333.4 die codierende RNA ein T in das Referenzgenom codiert, welches für diese Variante jedoch in ein A geändert wird.

## Kontrollberichte

Für jede Analyse wird ein Kontrollbericht mit einer Auswertung aller Kontrollproben im Lauf erstellt. Das TSO Comprehensive-Analysemodul erklärt Patientenproben nicht automatisch aufgrund von Kontrollprobenergebnissen für ungültig.

In der *Packungsbeilage zu TruSight Oncology Comprehensive (EU) (Dokument-Nr. 200007789)* finden Sie Hinweise zur Validität von Läufen und Patientenproben, die auf den Ergebnissen von Kontrollproben basieren.

<span id="page-18-0"></span>Der Kontrollausgabebericht ist in der Datei ControlOutput.csv verfügbar. Siehe *[Kontrollausgabebericht](#page-42-0)* auf [Seite 40.](#page-42-0)

## Begleitdiagnostik-Calling

Für jeden installierten Begleitdiagnostik (CDx)-Anwendungszweck bestimmt das TSO Comprehensive-Analysemodul auf der Grundlage des Tumortyps der jeweiligen Patientenprobe, ob der CDx-Anwendungszweck geeignet ist. Wenn der Tumortyp der Patientenprobe dem Tumortyp für einen CDx-Anwendungszweck genau entspricht oder es sich bei dem Tumor um einen entsprechenden Unterbegriff in der Ontologie handelt, gilt er für den CDx-Anwendungszweck als geeignet. Weitere Informationen zur

Krankheitsontologie finden Sie unter *[Auswählen eines Tumortyps](#page-9-1)* auf Seite 7. Wenn der Tumortyp des Patienten für einen CDx-Anwendungszweck ungeeignet ist, wird der CDx-Anwendungszweck für diese Probe nicht ausgewertet.

Wenn eine für einen CDx-Anwendungszweck erforderliche Sequenzierungsbibliothek (DNA oder RNA) nicht sequenziert wird oder die Qualitätskontrolle nicht besteht, wird die Patientenprobe nicht in Bezug auf den CDx-Anwendungszweck ausgewertet. Wenn ein Variantentyp (z. B. kleine Varianten) oder ein Biomarker, der für einen CDx-Anwendungszweck erforderlich ist, die Qualitätskontrolle nicht besteht, wird die Patientenprobe nicht in Bezug auf den CDx-Anwendungszweck ausgewertet.

Sobald ermittelt wurde, dass ein CDx-Anwendungszweck für eine Patientenprobe geeignet ist, die erforderlichen Bibliotheken sequenziert sind und die erforderlichen Qualitätskontrollen bestanden wurden, wird der Begleitdiagnostik-Anwendungszweck für die Patientenprobe ausgewertet. Das Ergebnis für den CDx-Anwendungszweck wird durch die Auswertung erkannter Varianten und/oder Biomarker in der Patientenprobe bestimmt. Die Bestimmung erfolgt anhand eines für den CDx-Anwendungszweck spezifischen Algorithmus, der ermittelt, ob für den CDx-Anwendungszweck relevante Varianten/Biomarker vorhanden bzw. nicht vorhanden sind.

#### Ergebnisse der Begleitdiagnostik

Die Ergebnisse des CDx-Callings sind im TSO Comprehensive-Bericht verfügbar (siehe *[TruSight Oncology](#page-22-0) [Comprehensive-Berichte](#page-22-0)* auf Seite 20). Geeignete CDx-Anwendungszwecke sind im Abschnitt "Companion Diagnostics Results" (Ergebnisse der Begleitdiagnostik) des TSO Comprehensive-Berichts enthalten.

## <span id="page-19-0"></span>Tumor-Profiling von Varianten

Nachdem die Begleitdiagnostik-Ergebnisse feststehen, werden alle in einer Patientenprobe ermittelten Varianten, die die Filter passieren, mit der installierten KB abgeglichen, um die genomischen Befunde zu ermitteln, die nachweislich oder potenziell klinisch relevant sind. Dieser Prozess wird als Tumor-Profiling von Varianten bezeichnet. Bei einem genomischen Befund handelt es sich entweder um eine einzelne Variante mit nachgewiesener oder potenzieller klinischer Signifikanz oder eine Gruppe von Varianten mit nachgewiesener oder potenzieller klinischer Signifikanz bei gemeinsamem Auftreten.

Wenn mehrere Varianten zusammen als genomischer Befund aufgeführt sind, bedeutet dies, dass mindestens eine der unter "Informatics Details" (Angaben zur Informatiklösung) im Bericht aufgeführten Quellen auf eine gemeinsame nachgewiesene oder potenzielle klinische Signifikanz dieser Varianten hindeutet. Wenn mehrere genomische Befunde vorliegen und eine Variante in mehreren dieser Befunde enthalten ist, wird die Variante im Bericht mehrfach aufgeführt. Eine einzelne Variante wird nur dort auf der höchsten Stufe aufgeführt, wo sie die Kriterien für die Berichterstellung erfüllt. In jedem der folgenden Beispiele für klinische Signifikanz lagen mehrere Varianten vor:

- ▶ NTRK1 p.(Gly595Arg) kann bei Patienten mit einer geeigneten TRK-Fusion eine Resistenz gegen einen oder mehrere TRK-Hemmer hervorrufen (von der FDA zugelassene Verschreibungsinformationen für Larotrectinib 211710s000lbl).
- ▶ Bei einem Patienten in der klinischen Studie LIBRETTO-001 wurden sowohl RET D898\_E901del als auch RET D903\_S904delinsEP festgestellt. Der Tumor sprach auf die Behandlung mit einem RET-Hemmer (PMID 32846061) an.
- <sup>u</sup> Eine explorative Analyse der Studien BOLERO-1 und -3 weist auf klinischen Nutzen von mTOR-Hemmung für Patientinnen mit Brustkrebs mit ERBB2-Amplifikation hin, wenn die Tumoren PI3K-Signalwegaktivierung oder AKT1 E17K-Mutationen (PMID 27091708) aufweisen.

▶ Eine BRAF p.(Val600Glu)-Mutation, die gemeinsam mit einer TERT-Promotorenmutation auftritt, ist laut wichtigen US-Leitlinien mit einer ungünstigen Prognose für papilläre Schilddrüsenkarzinome verbunden.

## "Genomic Findings with Evidence of Clinical Significance" (Genomische Befunde mit nachgewiesener klinischer Signifikanz)

Genomische Befunde mit nachgewiesener klinischer Signifikanz werden im Abschnitt "Genomic Findings with Evidence of Clinical Significance" des TSO Comprehensive-Berichts aufgeführt (siehe *[TruSight](#page-22-0) [Oncology Comprehensive-Berichte](#page-22-0)* auf Seite 20). Wenn genomische Befunde die folgenden Kriterien erfüllen, werden sie unter "Genomic Findings with Evidence of Clinical Significance" (Genomische Befunde mit nachgewiesener klinischer Signifikanz) aufgeführt:

- <sup>u</sup> Der genomische Befund steht in Zusammenhang mit dem Nutzen/fehlenden Nutzen einer Therapie gemäß dem von der EMA oder FDA zugelassenen Anwendungszweck des Wirkstoffs. Der Tumortyp der Probe muss dem Tumortyp der KB-Assoziation in der Krankheitsontologie entsprechen oder ein entsprechender Untertyp sein. Weitere Informationen zur Krankheitsontologie finden Sie unter *[Auswählen eines Tumortyps](#page-9-1)* auf Seite 7.
- <sup>u</sup> Der genomische Befund steht laut einer veröffentlichten ESMO-, ASCO- oder anderen wichtigen US-Leitlinie für die klinische Praxis in Zusammenhang mit dem Nutzen/fehlenden Nutzen einer Therapie bzw. hat diagnostische oder prognostische Relevanz. Der Tumortyp der Probe muss dem Tumortyp der KB-Assoziation in der Krankheitsontologie entsprechen oder ein entsprechender Untertyp sein. Weitere Informationen zur Krankheitsontologie finden Sie unter *[Auswählen eines Tumortyps](#page-9-1)* auf [Seite 7](#page-9-1).

# "Genomic Findings with Potential Clinical Significance" (Genomische Befunde mit potenzieller klinischer Signifikanz)

Genomische Befunde mit potenzieller klinischer Signifikanz werden im Abschnitt "Genomic Findings with Potential Clinical Significance" des TSO Comprehensive-Berichts aufgeführt (siehe *[TruSight Oncology](#page-22-0) [Comprehensive-Berichte](#page-22-0)* auf Seite 20). Wenn genomische Befunde die folgenden Kriterien erfüllen, werden sie unter "Genomic Findings with Potential Clinical Significance" (Genomische Befunde mit potenzieller klinischer Signifikanz) aufgeführt:

- Der genomische Befund erfüllt die Kriterien für "Genomic Findings with Evidence of Clinical Significance" (Genomische Befunde mit nachgewiesener klinischer Signifikanz) (d. h. von der EMA zugelassener Anwendungszweck des Wirkstoffs, von der FDA zugelassener Anwendungszweck des Wirkstoffs, ESMO-Leitlinie, ASCO-Leitlinie oder andere wichtige US-Leitlinie), jedoch nur, wenn der Tumortyp der Probe nicht dem Tumortyp der KB-Assoziation entspricht. Der Tumortyp der Probe muss daher nicht dem Tumortyp der KB-Assoziation entsprechen oder ein entsprechender Untertyp sein.
- **In klinischer Literatur zu einer klinischen Studie wird auf eine therapeutische, diagnostische oder** prognostische Assoziation der Variante hingewiesen. Der Tumortyp der Probe muss dem Tumortyp der KB-Assoziation entsprechen oder ein entsprechender Untertyp sein.
- Die Variante wird in den Teilnahmekriterien für unter clinicaltrials.gov oder unter EU Clinical Trials Register (EUCTR) ausgeschriebene klinische Studien (Phase I/II, II, II/III, III oder IV) genannt. Der Tumortyp der Probe muss dem Tumortyp der klinischen Studie entsprechen oder ein entsprechender Untertyp sein.

TMB und MSI werden, unabhängig vom Tumortyp der Probe, stets unter "Genomic Findings with Potential Clinical Significance" (Genomische Befunde mit potenzieller klinischer Signifikanz) aufgeführt.

Dokument-Nr. 200008661 v03 DEU

FÜR IN-VITRO-DIAGNOSTIK NUR FÜR DEN EXPORT

# Änderungen der Stufe aufgrund einer Aktualisierung der KB

Die KB wird im Hinblick auf den aktuellen Stand beim klinischen Nachweis von Varianten in der Präzisionsonkologie angepasst. Varianten, die ursprünglich aufgrund mangelnder klinischer Nachweise nicht in den Bericht aufgenommen wurden, können später im Rahmen der Aktualisierung von KB-Inhalten in "Genomic Findings with Evidence of Clinical Significance" (Genomische Befunde mit nachgewiesener klinischer Signifikanz) bzw. "Genomic Findings with Potential Clinical Significance" (Genomische Befunde mit potenzieller klinischer Signifikanz) integriert werden. Entsprechend können Varianten aus "Genomic Findings with Evidence of Clinical Significance" (Genomische Befunde mit nachgewiesener klinischer Signifikanz) in "Genomic Findings with Potential Clinical Significance" (Genomische Befunde mit potenzieller klinischer Signifikanz) und umgekehrt verschoben werden. Erkannte Varianten, die nicht die Kriterien für eine der Stufen erfüllen, werden nicht aufgeführt. Assoziationen zur Anfälligkeit oder zum Krebsrisiko sind in der KB nicht enthalten und haben keinen Einfluss auf die Einstufung. Nur therapeutische Assoziationen aus zielgerichteten Krebstherapien und Immuntherapien (ohne zellbasierte Immuntherapien) werden zur Einstufung herangezogen.

## Positive CDx-Ergebnisse

Die unter "Companion Diagnostics Results" (Ergebnisse der Begleitdiagnostik) aufgeführten Begleitdiagnostik-Varianten werden unter "Genomic Findings with Evidence of Clinical Significance" (Genomische Befunde mit nachgewiesener klinischer Signifikanz) oder "Genomic Findings with Potential Clinical Significance" (Genomische Befunde mit potenzieller klinischer Signifikanz) nicht als genomische Befunde für Einzelvarianten aufgeführt. Genomische Befunde mit mehreren Varianten können jedoch weiterhin unter "Genomic Findings with Evidence of Clinical Significance" (Genomische Befunde mit nachgewiesener klinischer Signifikanz) oder "Genomic Findings with Potential Clinical Significance" (Genomische Befunde mit potenzieller klinischer Signifikanz) aufgeführt werden, selbst wenn eine dieser Varianten unter "Companion Diagnostics Results" (Ergebnisse der Begleitdiagnostik) aufgeführt wird.

## COSMIC-Annotationen

Die in "Genomic Findings with Evidence of Clinical Significance" oder "Genomic Findings with Potential Clinical Significance" (Genomische Befunde mit nachgewiesener klinischer Signifikanz oder Genomische Befunde mit potenzieller klinischer Signifikanz) ermittelten Varianten werden gegebenenfalls mit einer COSMIC-ID aus der in der KB enthaltenen COSMIC-Datenbank (Catalog of Somatic Mutations in Cancer, Katalog somatischer Mutationen bei Krebs) annotiert.

# <span id="page-21-0"></span>Analyseausgabe

Nach Abschluss der Analyse erstellt das Local Run Manager TruSight Oncology Comprehensive Analysis Module einen Analyseordner im konfigurierten Ausgabeordner für das System. Weitere Informationen zur Konfiguration des Ausgabeordners finden Sie im *Referenzhandbuch zum NextSeq 550Dx Instrument (Dokument-Nr. 1000000009513)*.

So zeigen Sie die Analyseausgabe an:

- 1 Navigieren Sie zum Verzeichnis, das den Analyseordner enthält.
- 2 Öffnen Sie den Analyseordner, um die Ausgabedateien anzuzeigen. Der Name des Analyseordners hat das Format Analysis\_#. Der Standardwert für # ist 1. Dieser Wert wird bei jedem neuen Analyseauftrag um eins hochgezählt. Im Analyseordner wird der Unterordner JJJJMMTT\_HHMMSS erstellt. Der Name gibt das Datum und die Uhrzeit der Analyse an (z. B. 20210101\_145958).

# **Dateien**

In diesem Abschnitt werden die während der Analyse generierten zusammenfassenden Ausgabedateien beschrieben.

# **Ergebnisberichte**

TSO Comprehensive-Berichte werden in den Formaten PDF und JSON für alle erfolgreich analysierten Patientenproben erstellt. Im Abschnitt "Results Reports" (Ergebnisberichte) wird auf der Registerkarte "Samples and Results" (Proben und Ergebnisse) eine Vorschau der Ergebnisse angezeigt. Proben, bei denen die Analyse fehlgeschlagen ist, werden mit einer Fehlermeldung aufgeführt. Wählen Sie Export Report (Bericht exportieren), um einen TSO Comprehensive-Bericht im PDF-Format herunterzuladen. TSO Comprehensive-Berichte zu allen fertig verarbeiteten Proben finden Sie im Analyseausgabeordner.

## <span id="page-22-0"></span>TruSight Oncology Comprehensive-Berichte

In den folgenden Tabellen werden die einzelnen Abschnitte der TSO Comprehensive-Berichte erläutert, die für jede Patientenprobe in den Formaten PDF und JSON generiert werden. Beim PDF-Bericht handelt es sich um einen Bericht in Klartext. Der JSON-Bericht enthält maschinenlesbare Datenstrukturen. Informationen, die nur im JSON-Bericht enthalten sind (und nicht im PDF-Bericht), sind mit N/A (n. z.) markiert. Varianten, die nicht in den Ergebnissen der Begleitdiagnostik gemeldet werden bzw. nicht den im Abschnitt "Genomic Findings with Evidence of Clinical Significance" oder "Genomic Findings with Potential Clinical Significance" (Genomische Befunde mit nachgewiesener klinischer Signifikanz oder Genomische Befunde mit potenzieller klinischer Signifikanz) erläuterten Einschlusskriterien entsprechen, werden in den Berichten nicht aufgeführt.

Informationen zur Auswertung der Berichte finden Sie in der *Packungsbeilage zu TruSight Oncology Comprehensive (EU) (Dokument-Nr. 200007789)*.

Weitere Informationen zu Struktur, Feldern und möglichen Werten im JSON-Bericht finden Sie im JSON-Schema auf den Supportseiten zu TSO Comprehensive auf der Illumina-Supportwebsite.

Sample, Run, and Analysis Information (Proben-, Lauf- und Analyseinformationen): enthält allgemeine Informationen zur Patientenprobe und zum Bericht.

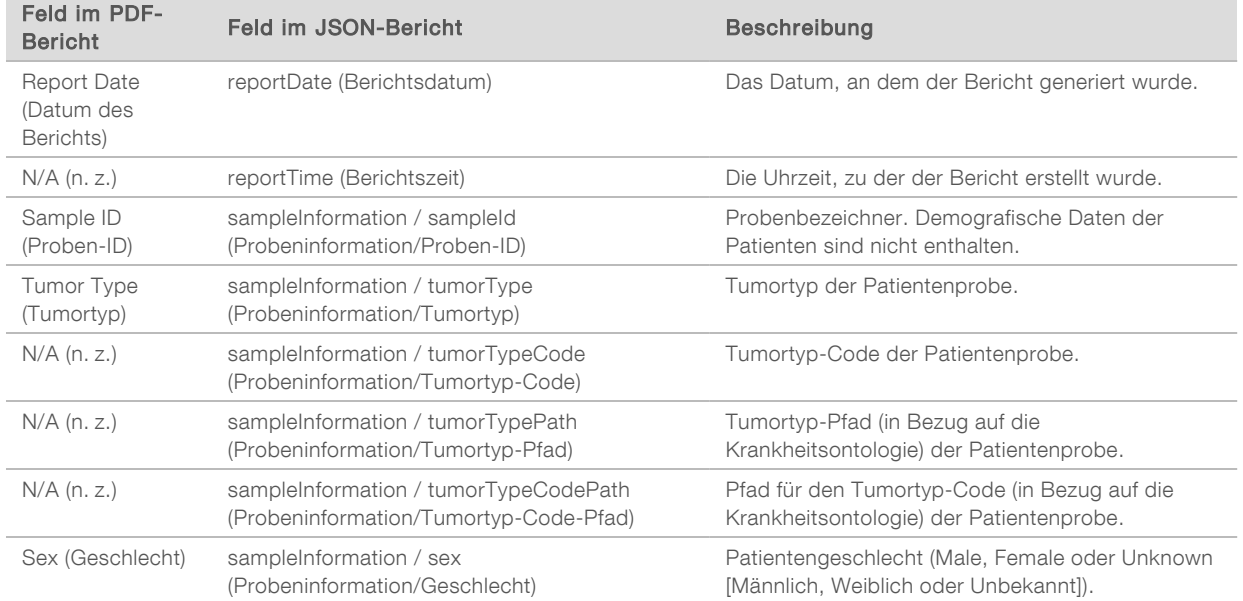

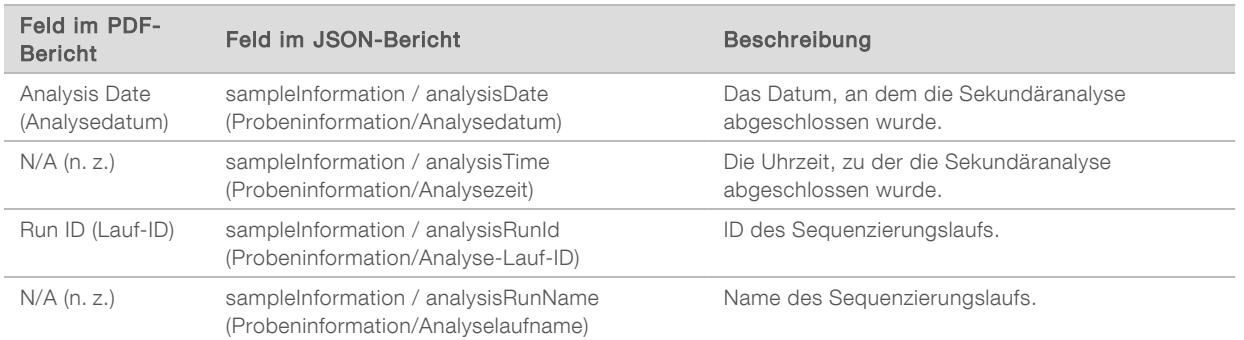

**Duality Control** (Qualitätskontrolle): enthält Informationen zur Qualitätskontrolle. Weitere Informationen zur Evaluierung der Qualitätskontrolle finden Sie in *[Anhang A: Ablaufdiagramm zu den QC-Metriken](#page-54-0)* auf [Seite 52.](#page-54-0)

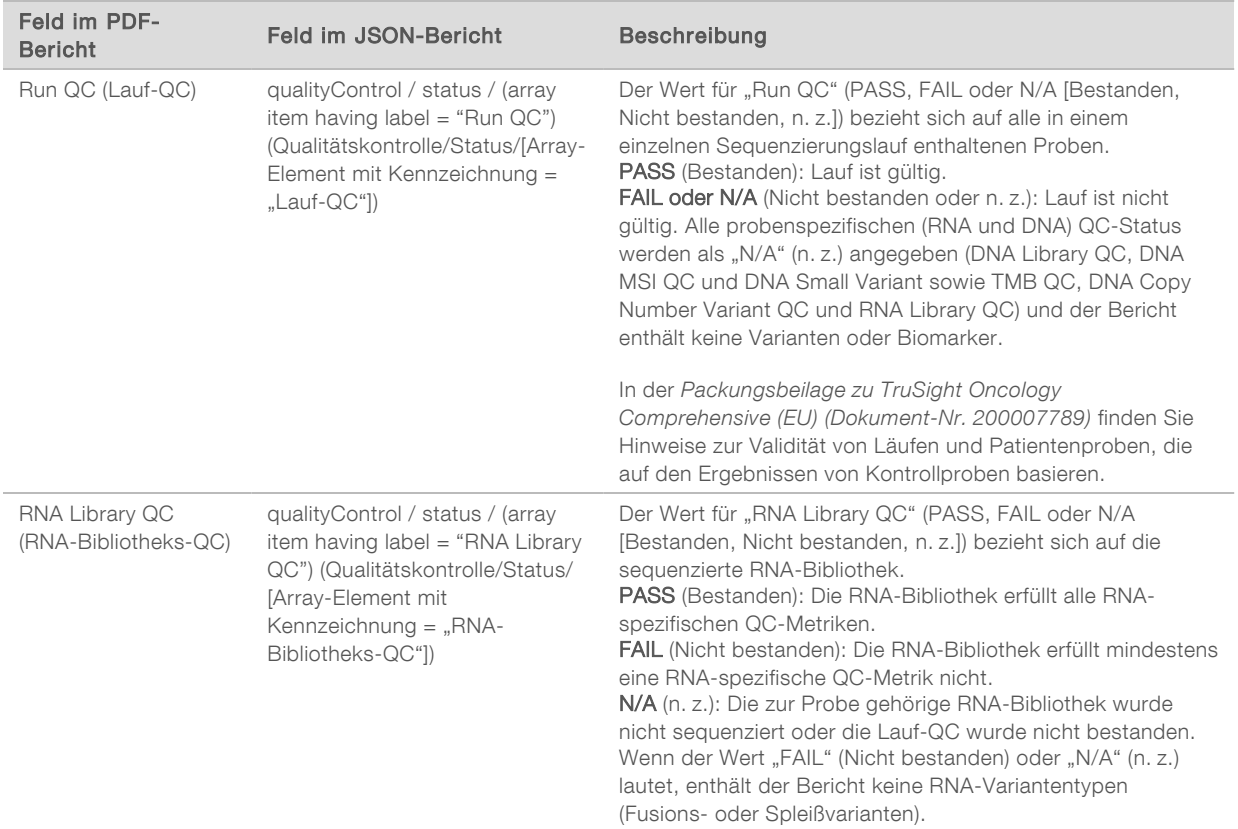

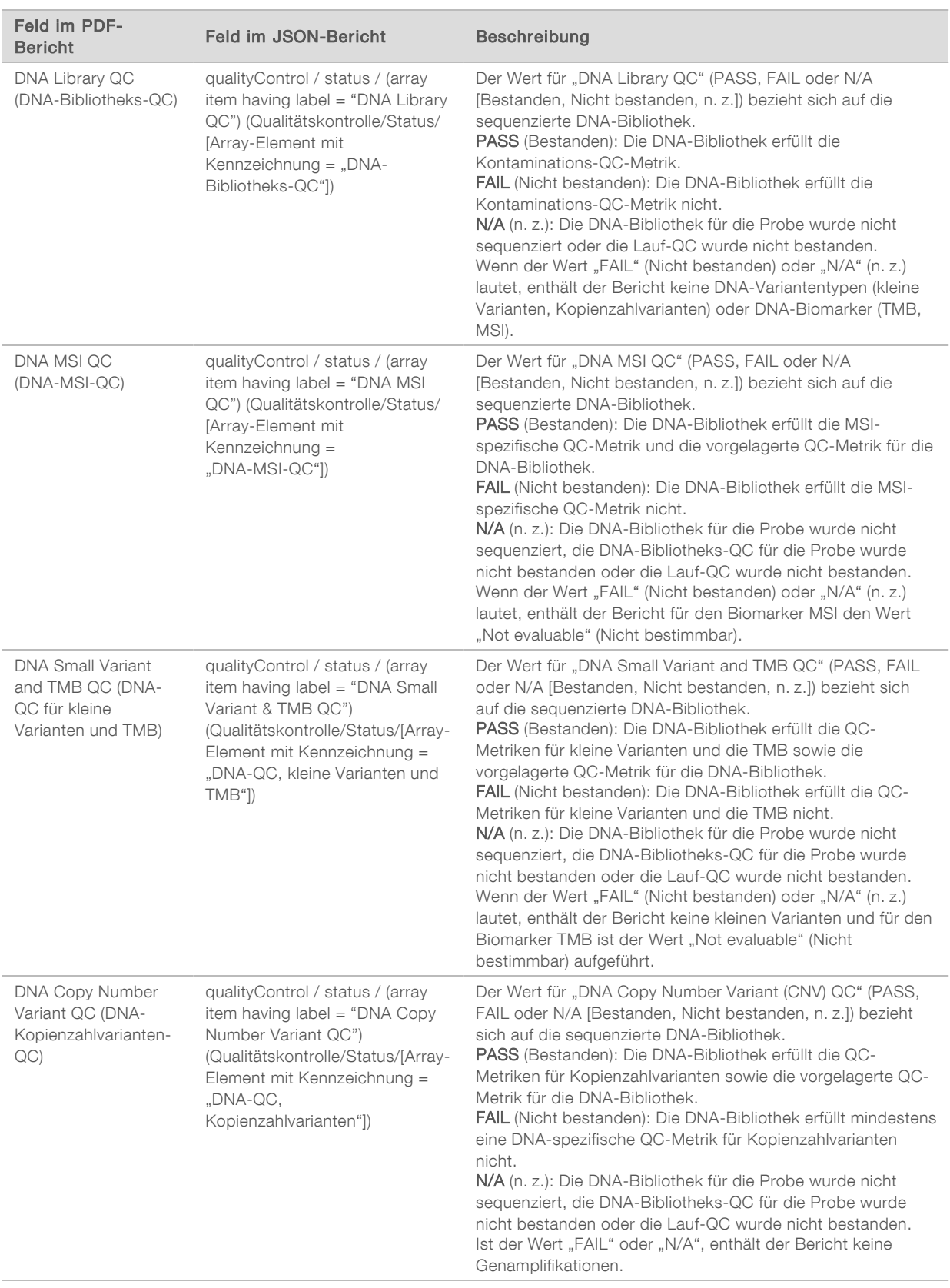

**TruSight Oncology Comprehensive Analysis Module and Knowledge Base Configuration** (Konfiguration von TruSight Oncology Comprehensive Analysis Module und Knowledge Base): enthält Angaben zu den Versionen von Software und KB, die bei der Generierung des Berichts verwendet wurden.

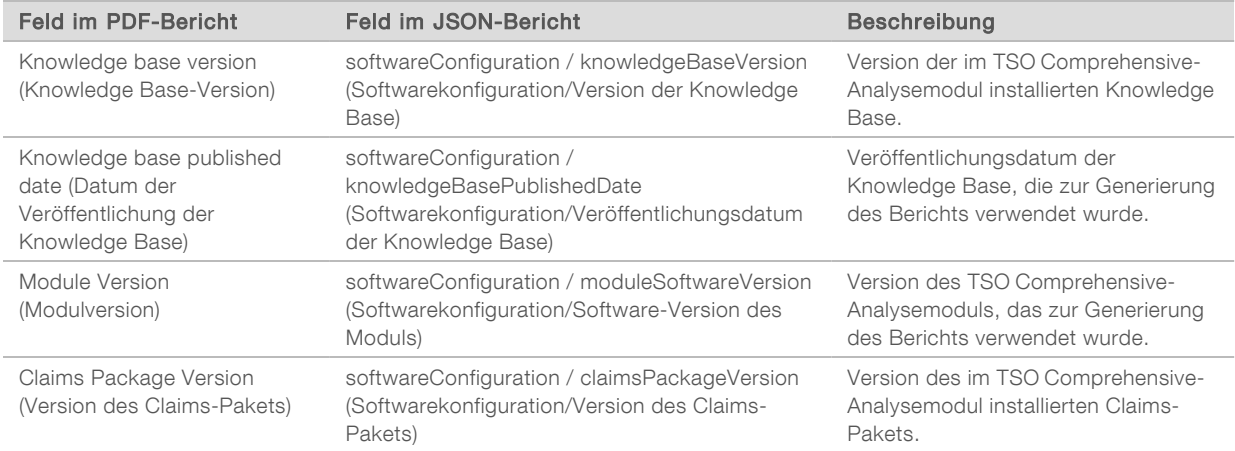

<sup>u</sup> Companion Diagnostic Results (Ergebnisse der Begleitdiagnostik): Ergebnisse in Bezug auf Begleitdiagnostik (CDx)-Anwendungszwecke, bei denen eine assoziierte Variante oder ein entsprechender Biomarker ermittelt wurde, sind in den PDF- und JSON-Berichten aufgeführt. Zusätzliche Begleitdiagnostik-Anwendungszwecke, bei denen keine assoziierte Variante bzw. kein entsprechender Biomarker ermittelt wurde oder die nicht geprüft wurden, sind nur im JSON-Bericht aufgeführt. Siehe *Geprüfte Begleitdiagnostika-Anwendungszwecke* [auf Seite 29.](#page-31-0)

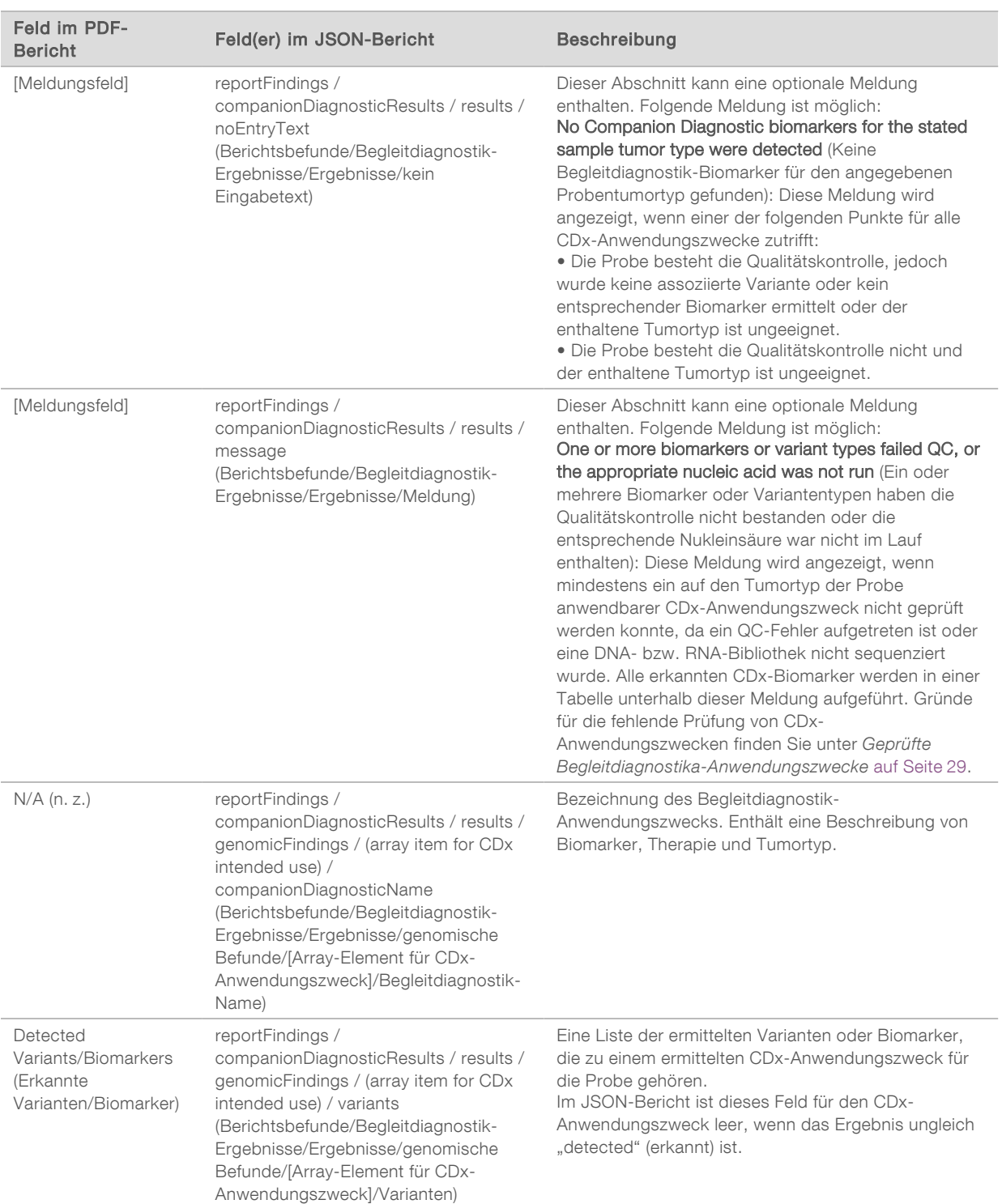

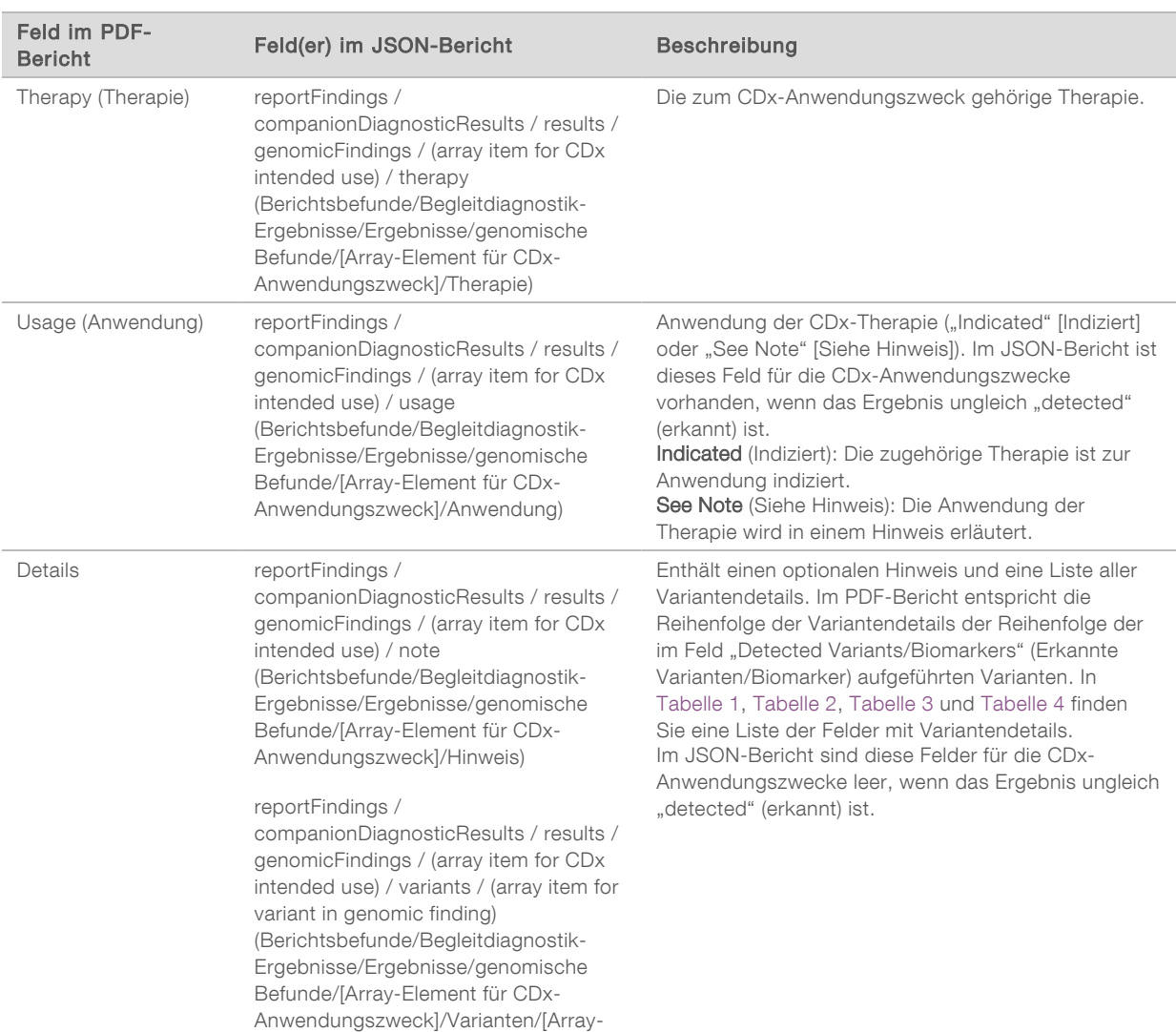

Element für Variante im Genombefund])

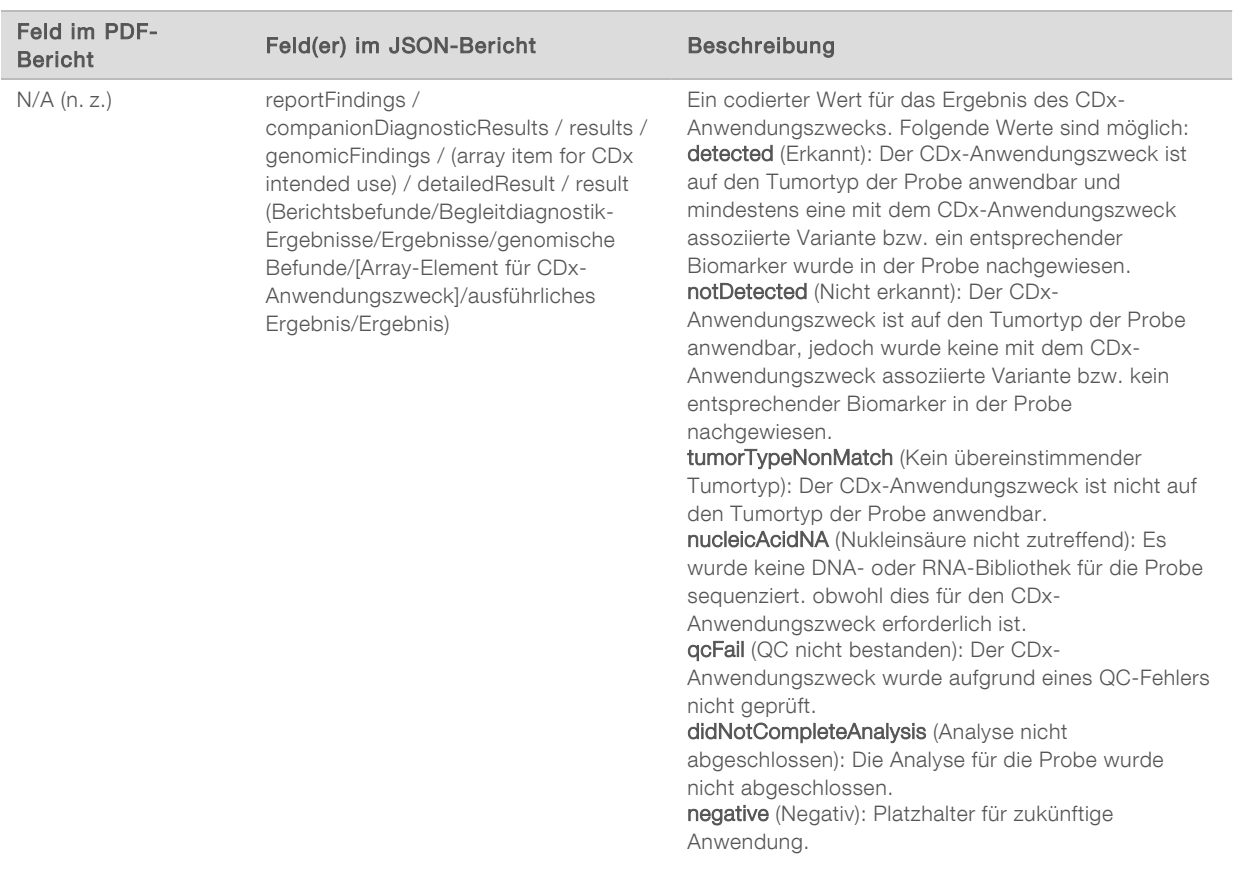

- Other Alterations and Biomarkers Identified (Sonstige erkannte Veränderungen und Biomarker): Dieser Abschnitt enthält Informationen zum Tumorprofil der Probe, wobei die nachgewiesenen Varianten, TMB und MSI in genomische Befunde mit nachgewiesener klinischer Signifikanz und genomische Befunde mit potenzieller klinischer Signifikanz eingeteilt werden. Weitere Informationen zur Bestimmung der Stufe erkannter Varianten finden Sie unter *[Tumor-Profiling von Varianten](#page-19-0)* auf Seite 17.
- ▶ Genomic Findings with Evidence of Clinical Significance (FDA Level 2) (Genomische Befunde mit nachgewiesener klinischer Signifikanz [FDA-Stufe 2]): Bei allen Einträgen in diesem Abschnitt handelt es sich um einen genomischen Befund, entweder eine einzelne Variante mit nachgewiesener klinischer Signifikanz oder eine Gruppe von Varianten mit nachgewiesener klinischer Signifikanz bei gemeinsamem Auftreten. Wenn keine Varianten erkannt werden, enthält der Bericht die Meldung "No Detected Variants" (Keine erkannten Varianten).

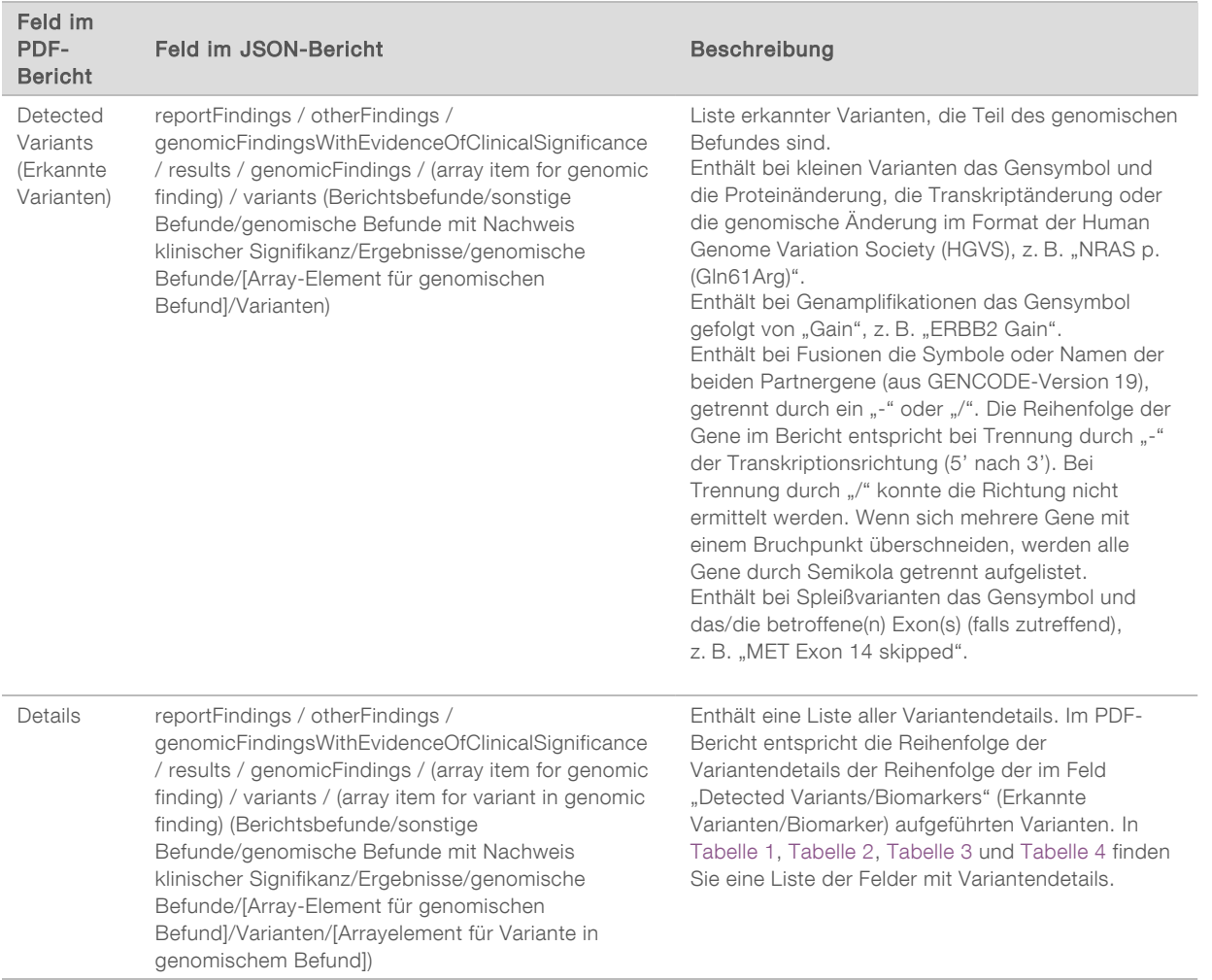

**Euromic Findings with Potential Clinical Significance** (Genomische Befunde mit potenzieller klinischer Signifikanz): Dieser Abschnitt enthält die TMB und die MSI, wenn für die Probe eine DNA-Bibliothek sequenziert wurde. Bei allen Einträgen in diesem Abschnitt handelt es sich um einen genomischen Befund, entweder eine einzelne Variante mit potenzieller klinischer Signifikanz oder eine Gruppe von Varianten mit potenzieller klinischer Signifikanz bei gemeinsamem Auftreten. Wenn keine Varianten erkannt werden, enthält der Bericht die Meldung "No Detected Variants" (Keine erkannten Varianten).

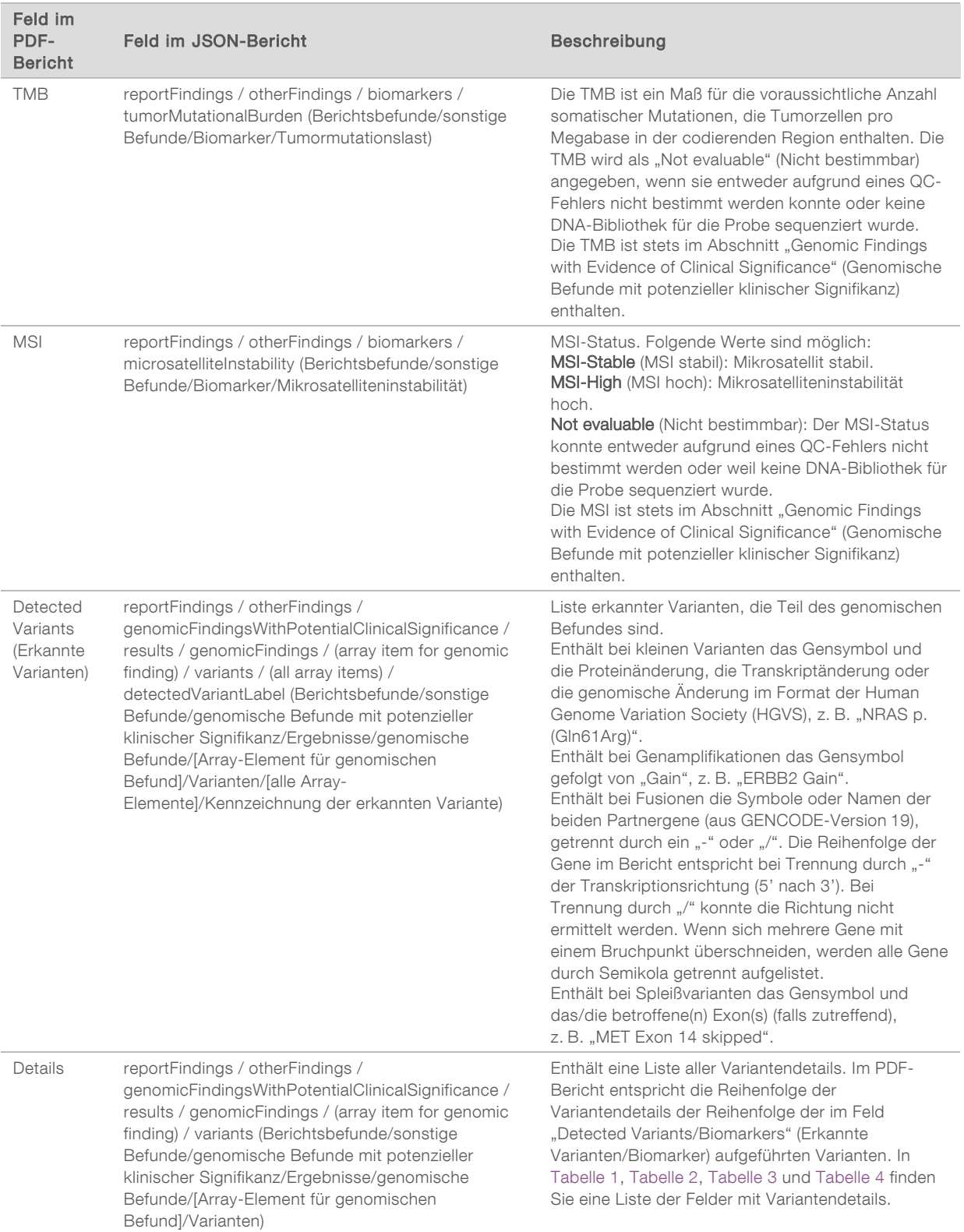

▶ Companion Diagnostics QC (Begleitdiagnostik-QC): Dieser Abschnitt enthält die genomischen Positionen, die mit einem CDx-Anwendungszweck assoziiert sind und deren Tiefe nicht ausreichend für einen Referenz-Call mit hoher Konfidenz ist. Es werden nur CDx-Anwendungszwecke aufgeführt, die kleine Varianten beinhalten und für eine Probe bestimmt wurden.

<span id="page-31-0"></span>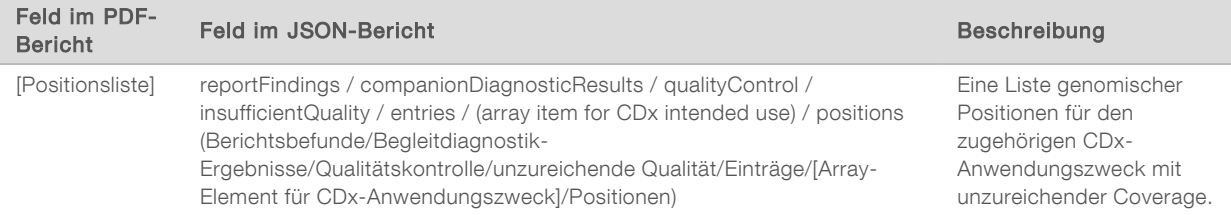

Companion Diagnostics Intended Uses Evaluated (Ausgewertete Begleitdiagnostik-Anwendungszwecke): In diesem Abschnitt werden alle installierten CDx-Anwendungszwecke aufgeführt. Ein Feld gibt an, ob der CDx-Anwendungszweck für die Probe ausgewertet wurde. Bei nicht ausgewerteten CDx-Anwendungszwecken wird ein Grund angegeben.

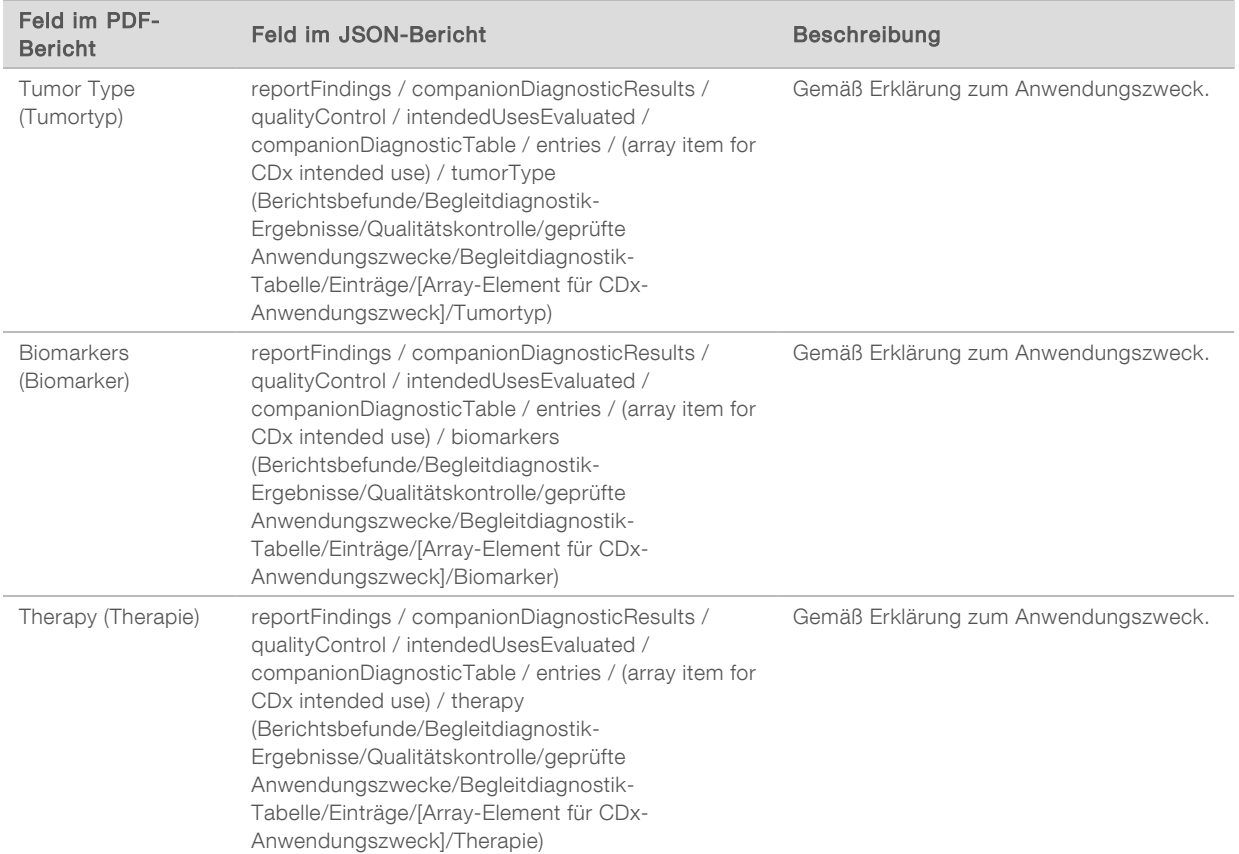

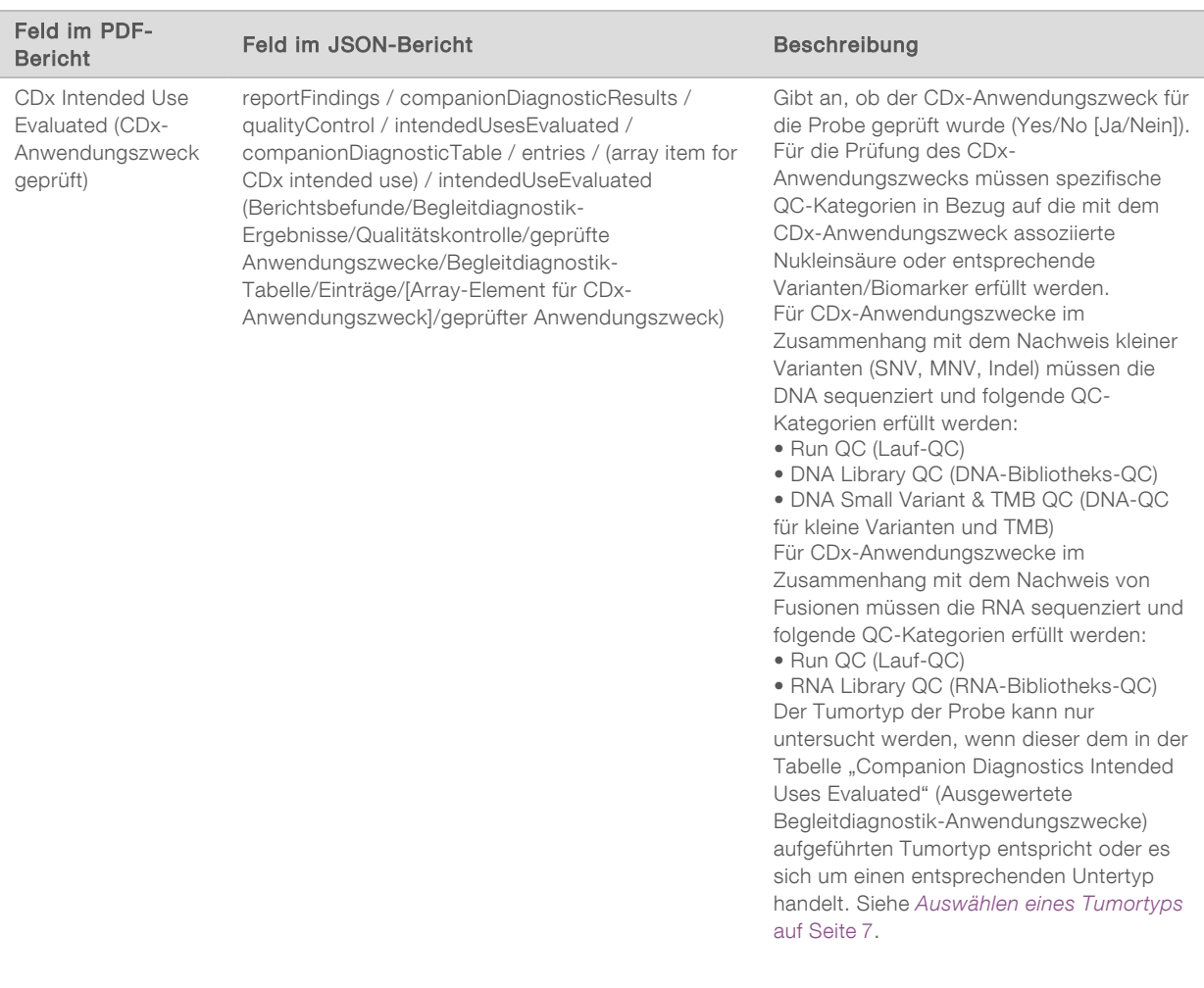

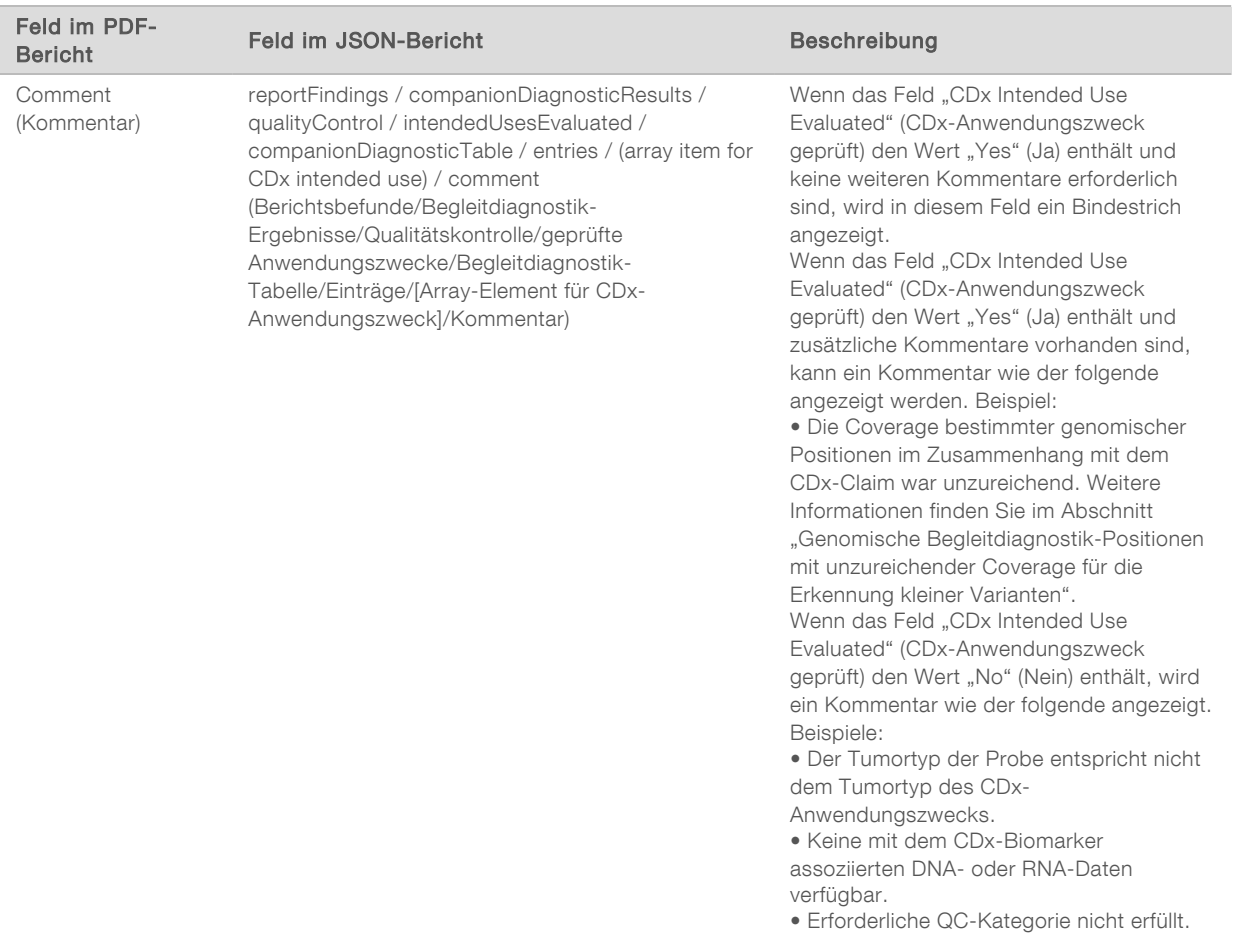

**About the Test, Informatics Details, Limitations** (Informationen zum Test, Angaben zur Informatiklösung und Einschränkungen): enthält allgemeine Angaben zum Test sowie eine Liste mit Einschränkungen.

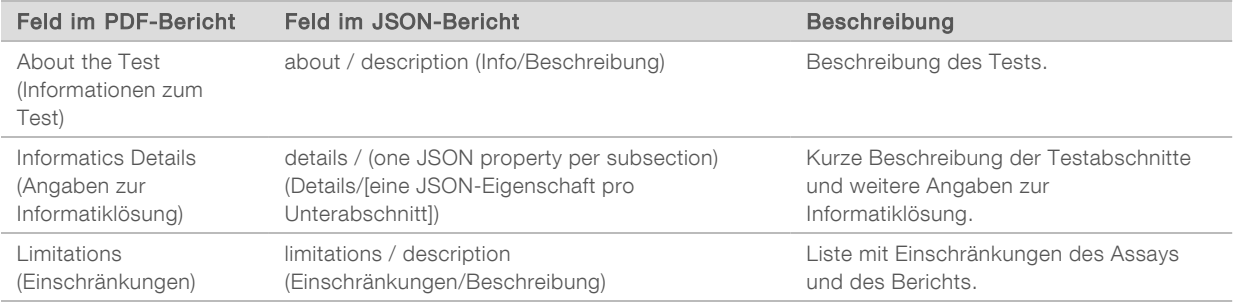

#### TruSight Oncology Comprehensive Gene Panel (TruSight Oncology Comprehensive-Genpanel): enthält Angaben zum Genpanel.

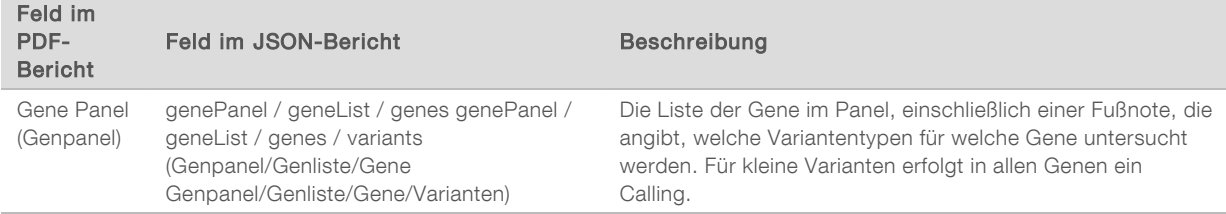

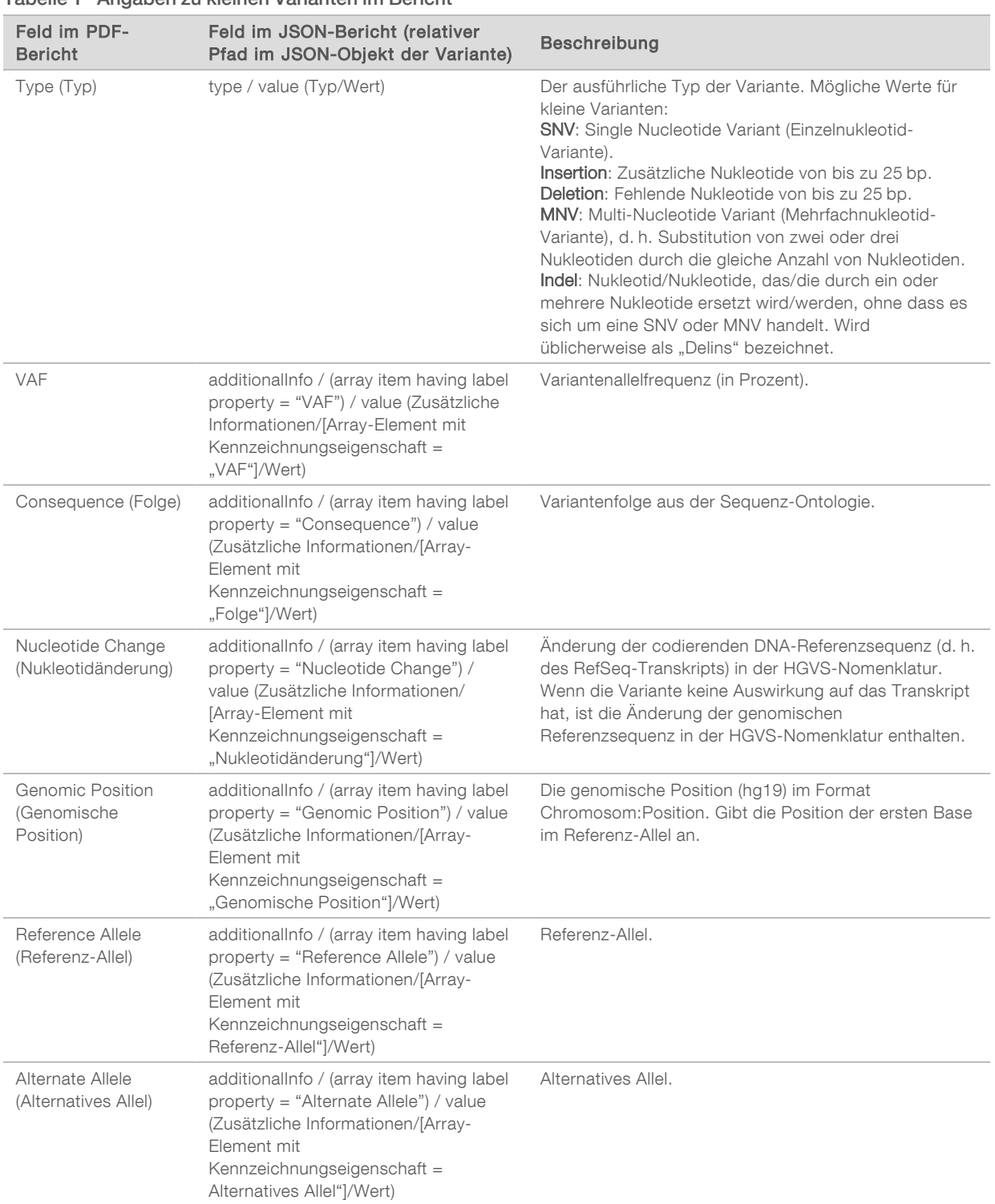

#### <span id="page-34-0"></span>Tabelle 1 Angaben zu kleinen Varianten im Bericht

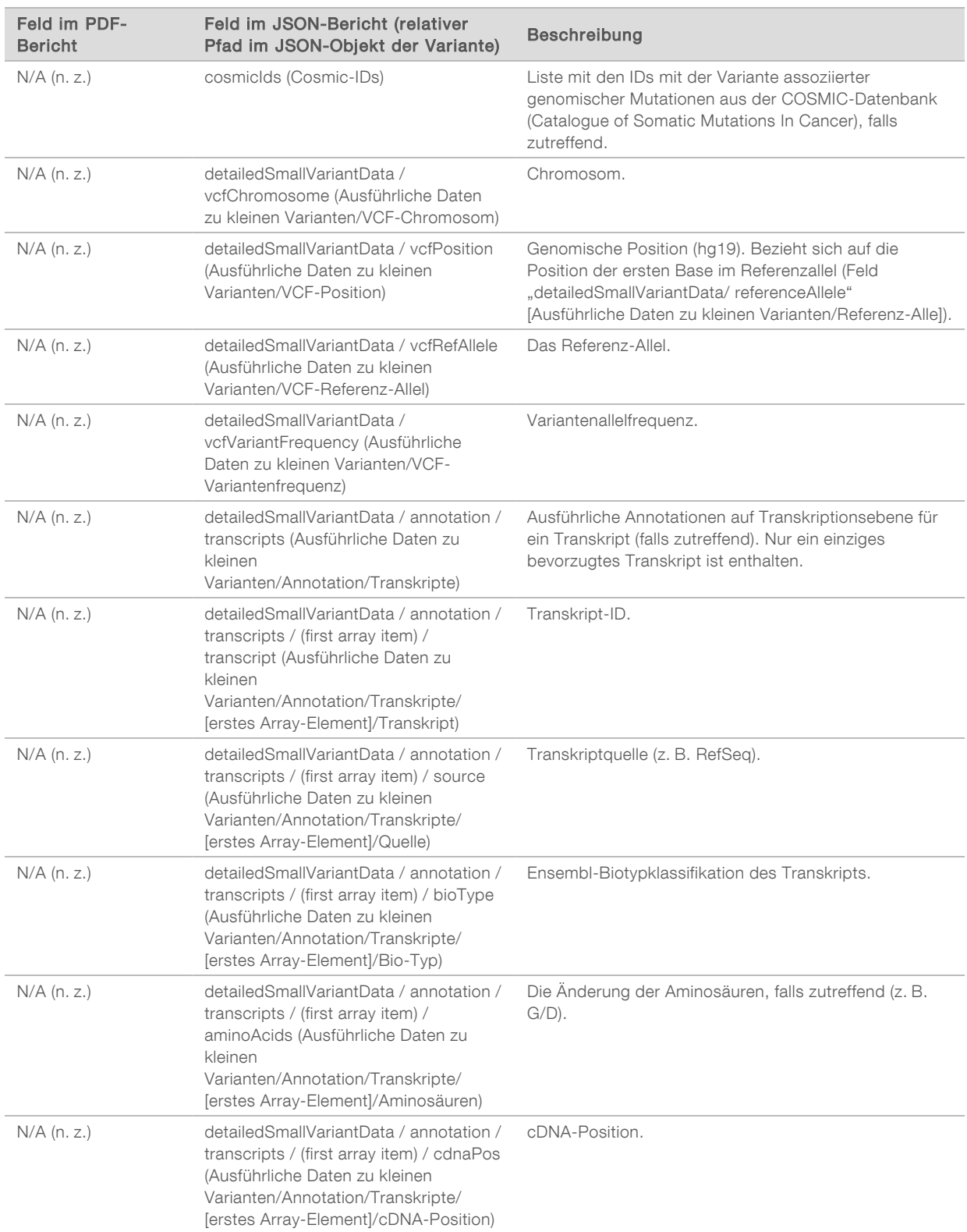
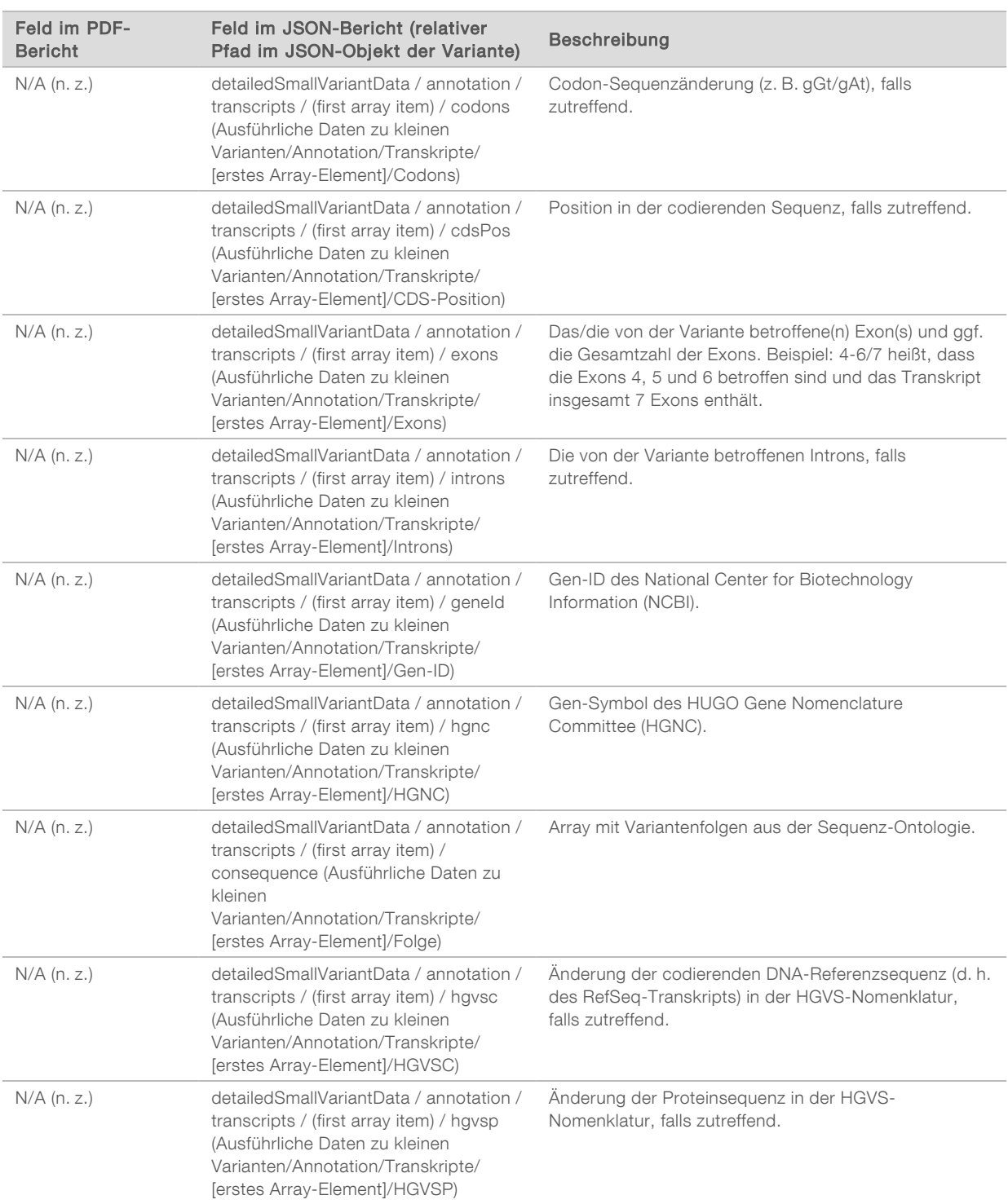

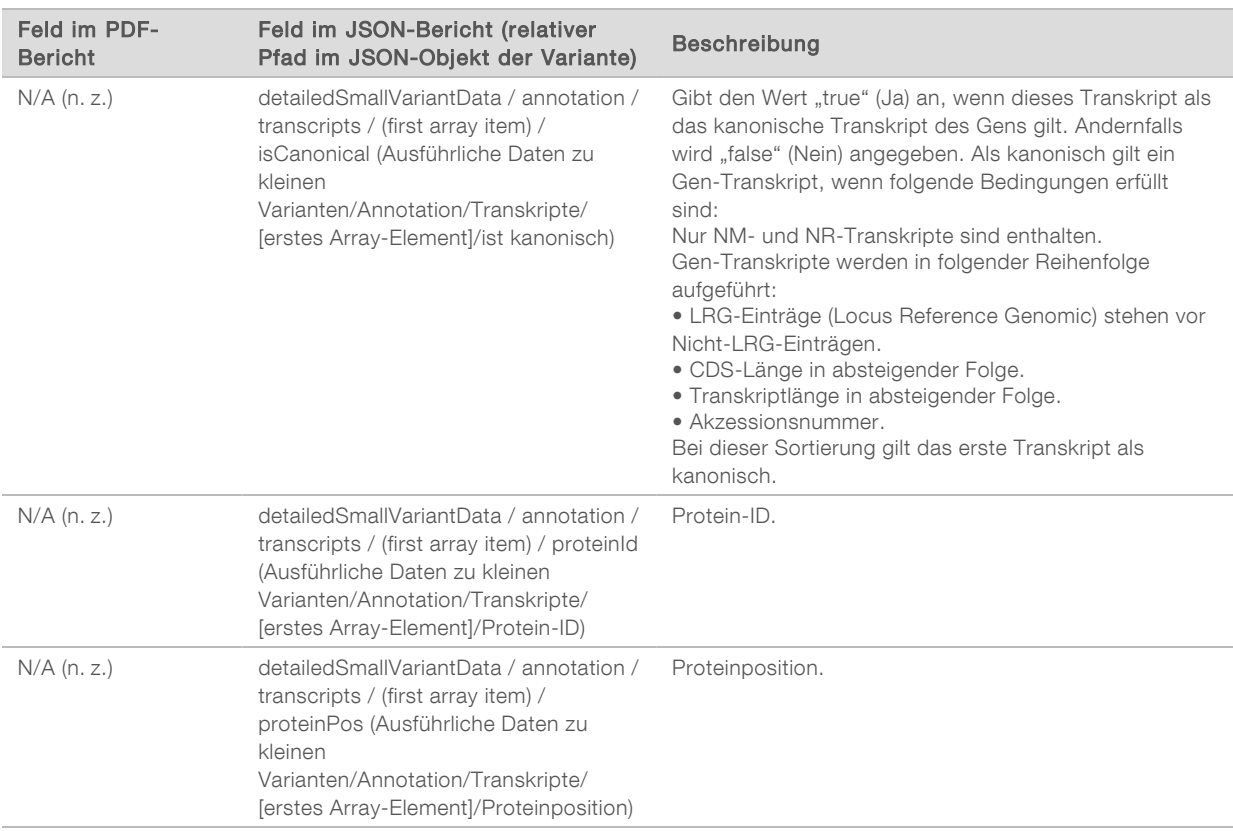

Die in [Tabelle 1](#page-34-0) aufgeführten Annotationen (Positionsangaben, Folgen usw.) basieren auf Varianten, die gemäß den Next-Generation Sequencing-Normen in Bezug auf das Genom links-aligniert wurden. Die einzige Ausnahme von dieser Regel besteht darin, dass die HGVS-Notation gemäß der HGVS-Norm in Bezug auf die jeweilige Referenzsequenz rechts-aligniert wird. Treten Insertionen und Deletionen in Genomregionen mit geringer Komplexität auf, können sich die links- und rechts-alignierten Darstellungen auf unterschiedliche Loci beziehen.

#### Tabelle 2 Angaben zur Genamplifikation im Bericht

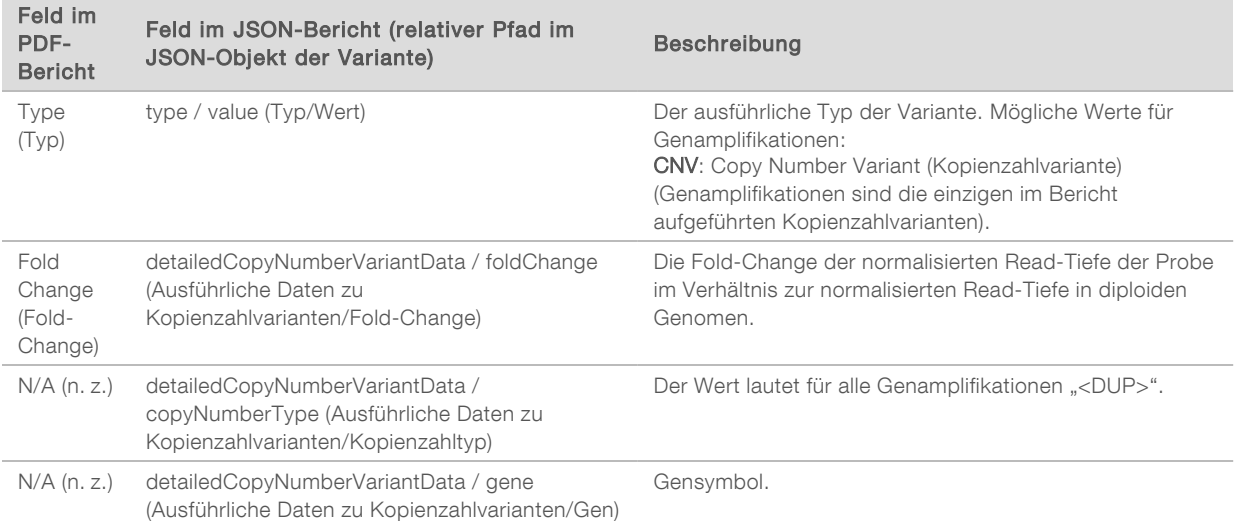

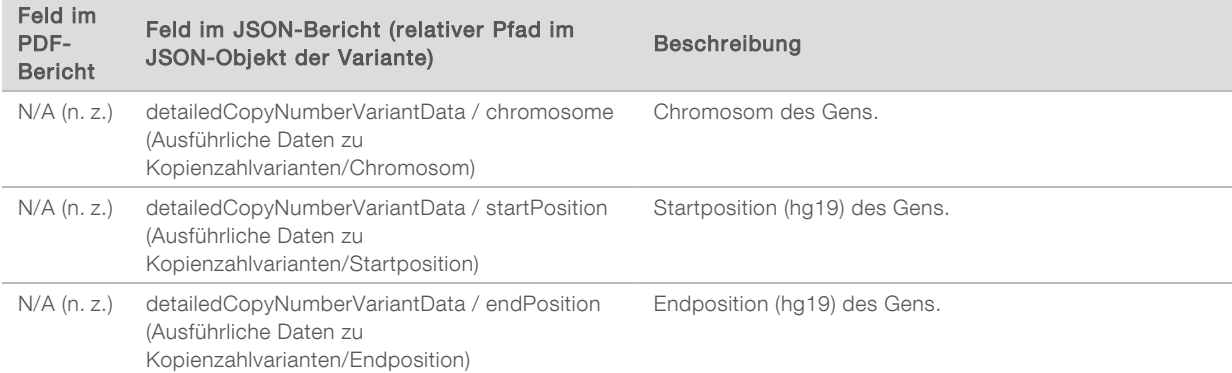

#### Tabelle 3 Angaben zu Fusionen im Bericht

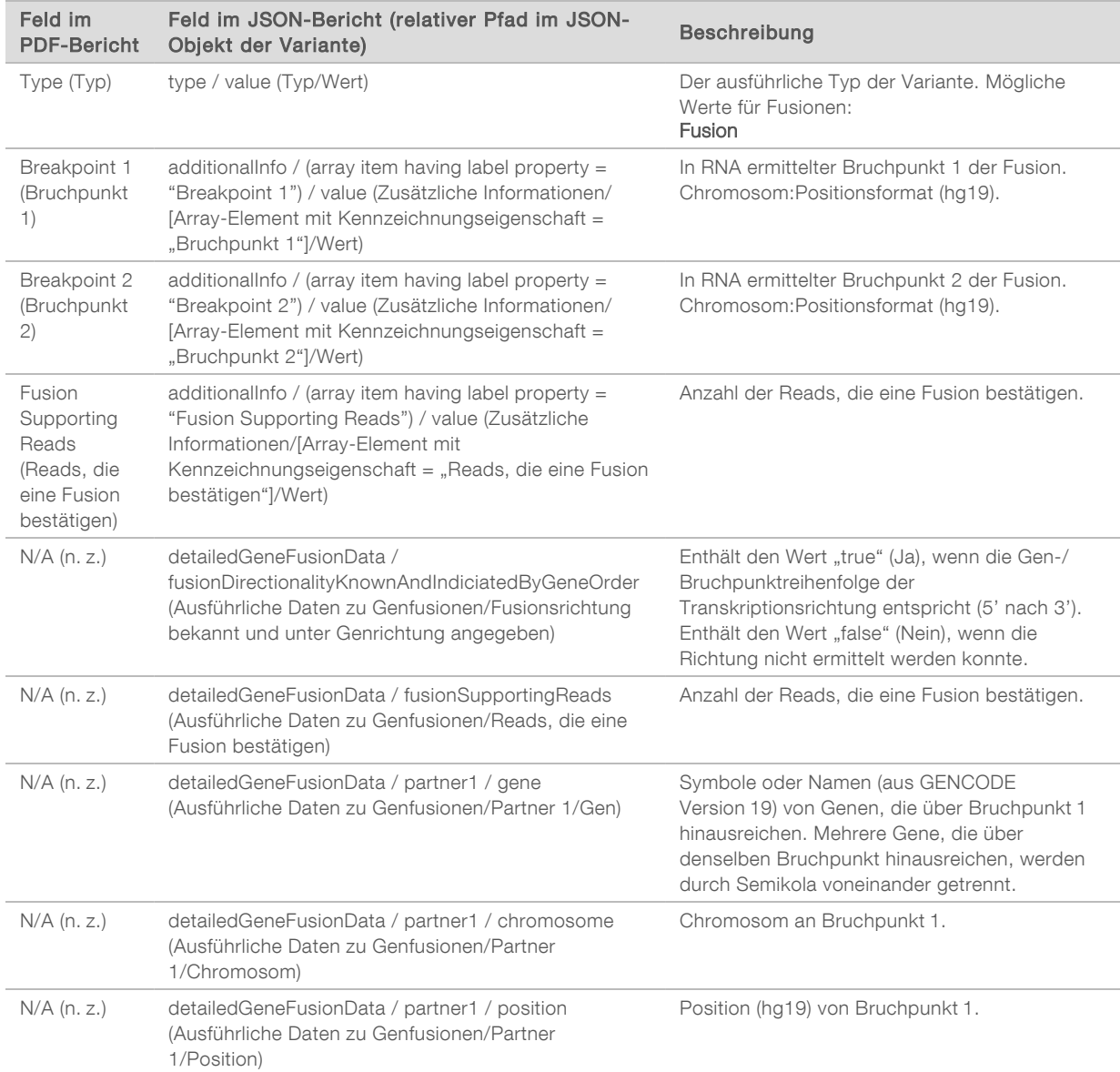

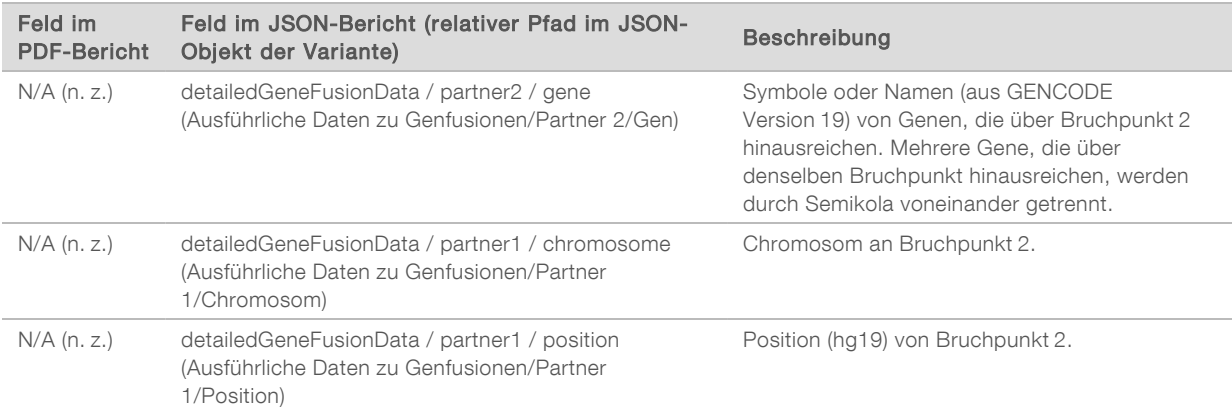

#### Tabelle 4 Angaben zu Spleißvarianten im Bericht

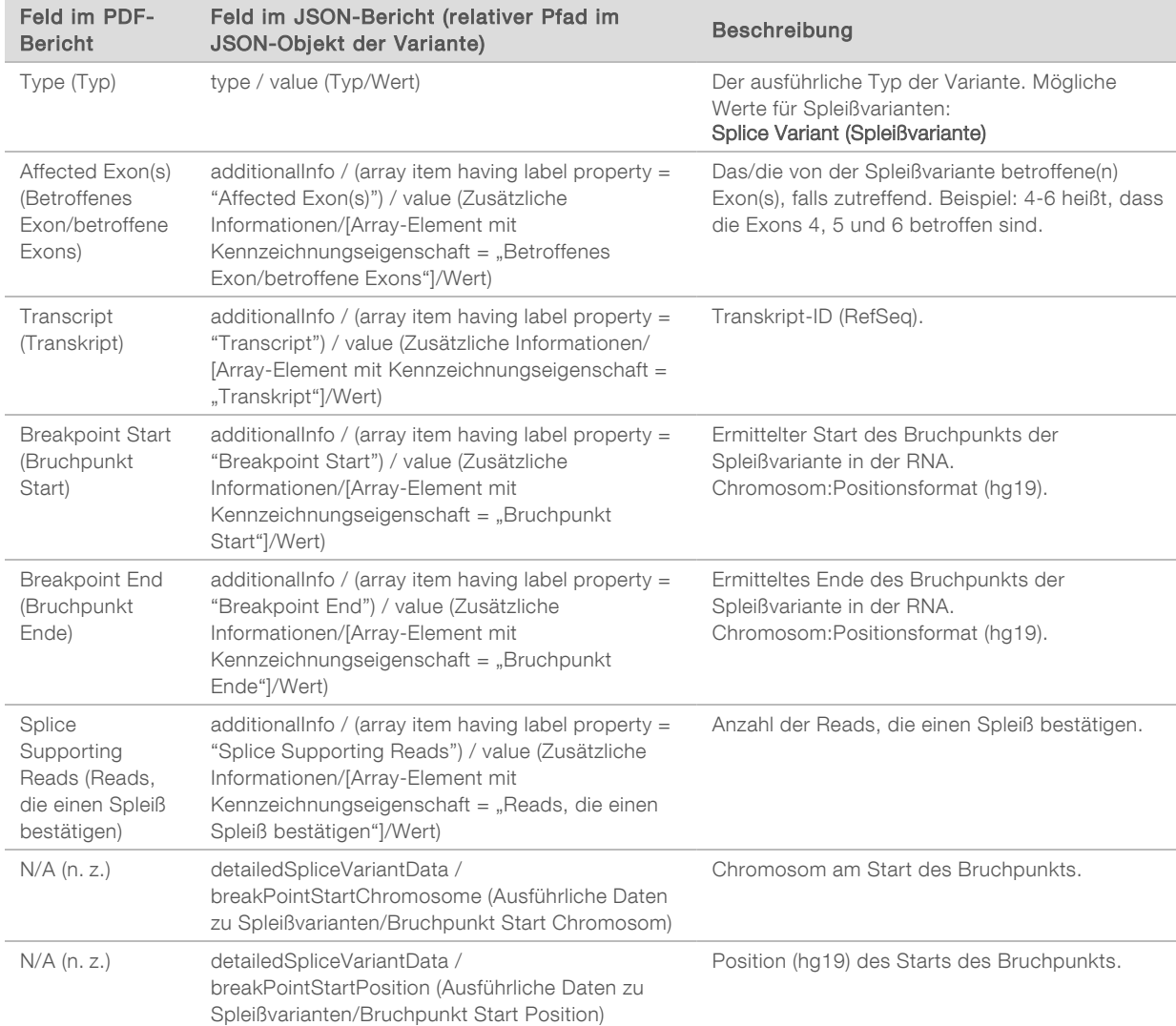

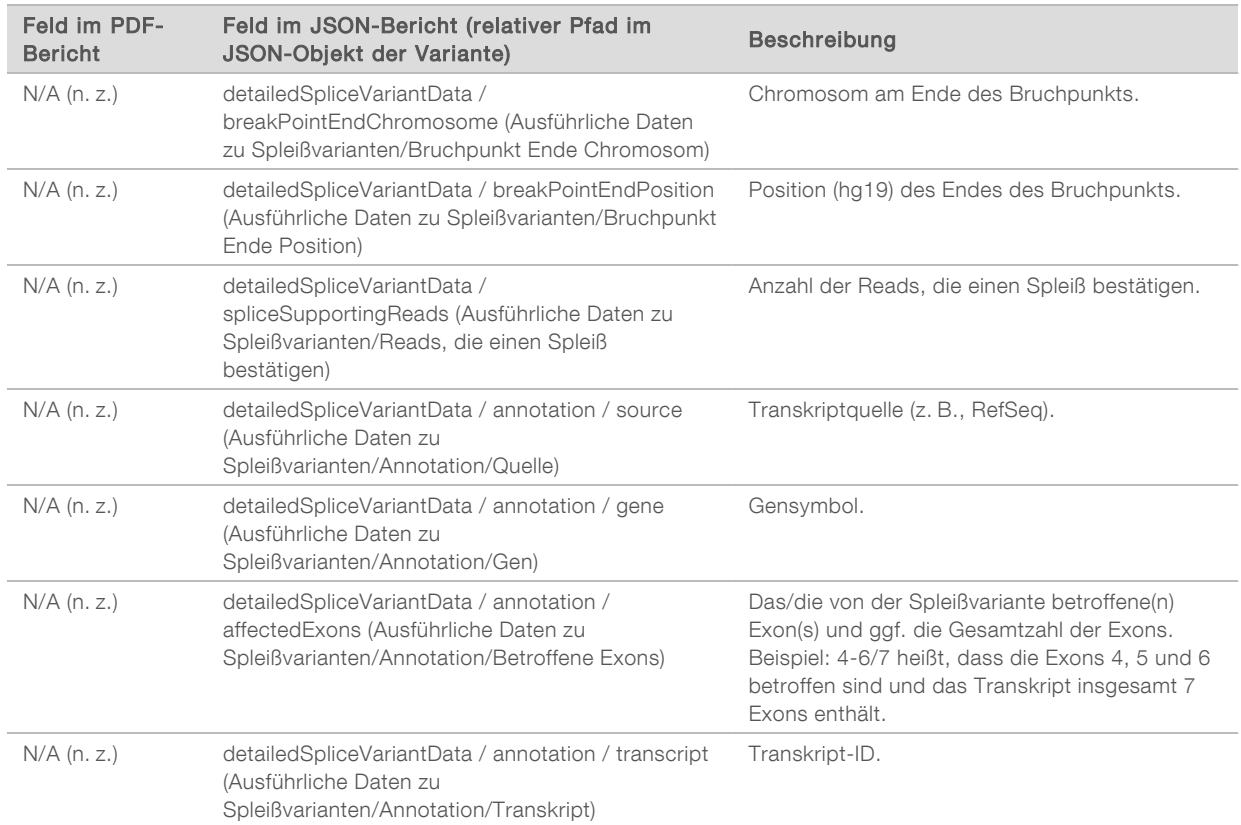

# Probenblatt

### Dateiname: SampleSheet.csv

Für jede Analyse erstellt das TSO Comprehensive-Analysemodul ein Probenblatt mit kommagetrennten Werten (SampleSheet.csv). Diese Datei enthält Probeninformationen, die während der Laufkonfiguration an die Software übermittelt werden. Diese Probenblätter enthalten einen Kopfbereich mit Informationen über den Lauf sowie Deskriptoren für die in einer bestimmten Fließzelle verarbeiteten Probenbibliotheken (eine Datenzeile je Probenbibliothek).

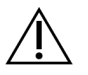

### VORSICHT

Änderungen der Probenblattdatei beeinträchtigen die nachgelagerten Prozesse und können falsche Ergebnisse oder das Fehlschlagen der Analyse zur Folge haben.

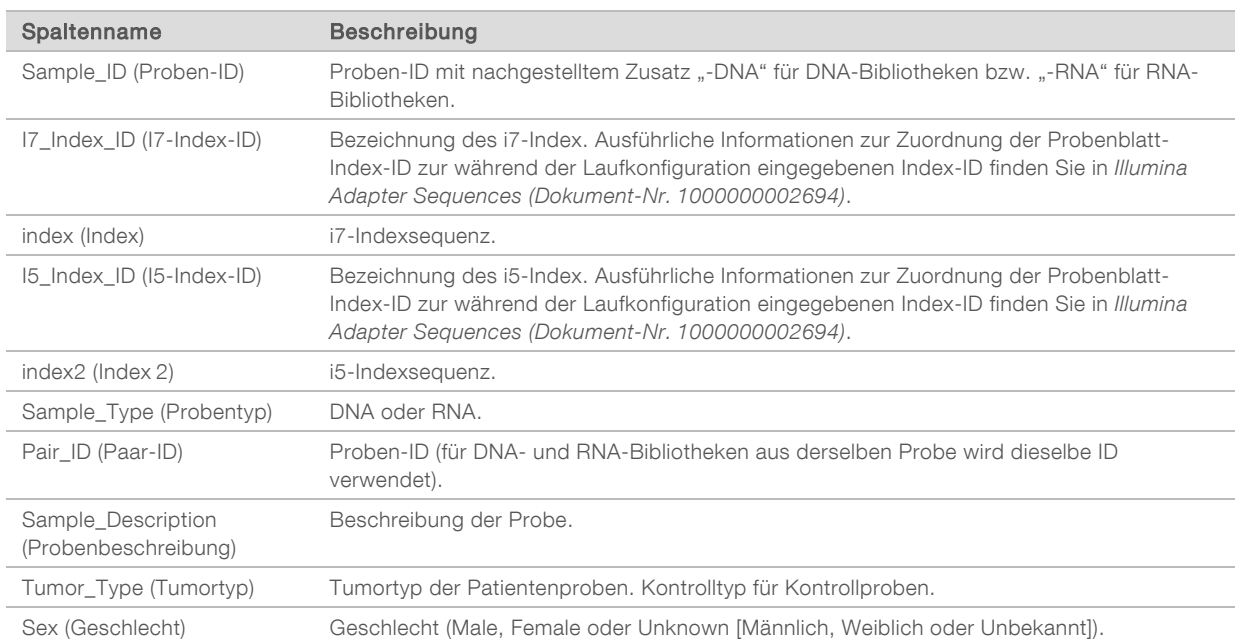

In der folgenden Tabelle sind Details zu den Probenblattdaten aufgeführt:

# Kontrollausgabebericht

#### Dateiname: ControlOutput.csv

Beim Kontrollausgabebericht handelt es sich um eine tabulatorgetrennte Datei, die Informationen zur Qualitätskontrolle für alle Kontrollproben enthält, die in den Lauf einbezogen wurden. Das TSO Comprehensive-Analysemodul erklärt Patientenproben nicht automatisch aufgrund von Kontrollprobenergebnissen für ungültig. In der *Packungsbeilage zu TruSight Oncology Comprehensive (EU) (Dokument-Nr. 200007789)* finden Sie Hinweise zur Validität von Läufen und Patientenproben, die auf den Ergebnissen von Kontrollproben basieren.

Der Kontrollausgabebericht enthält die folgenden Abschnitte und die dazugehörigen Felder (die Lauf-ID ist vor dem ersten Abschnitt angegeben):

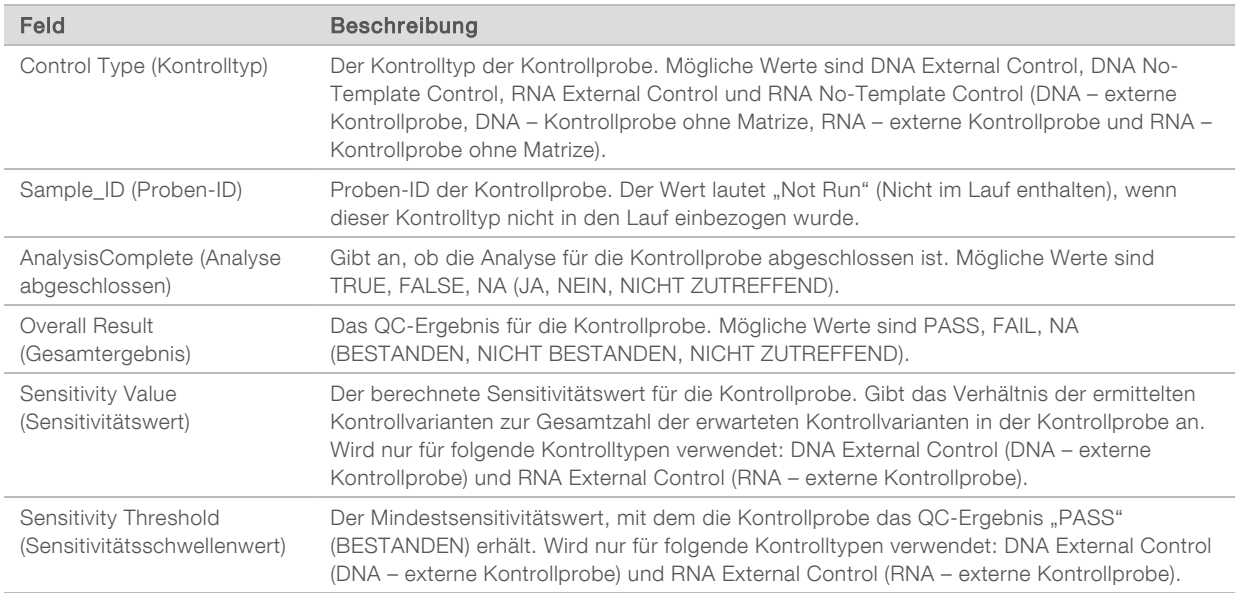

**Durity Control Types** (Kontrolltypen): enthält Informationen über jede im Lauf enthaltene Kontrollprobe.

#### Analysis Details (Analysedetails): enthält Informationen zur Analyse.

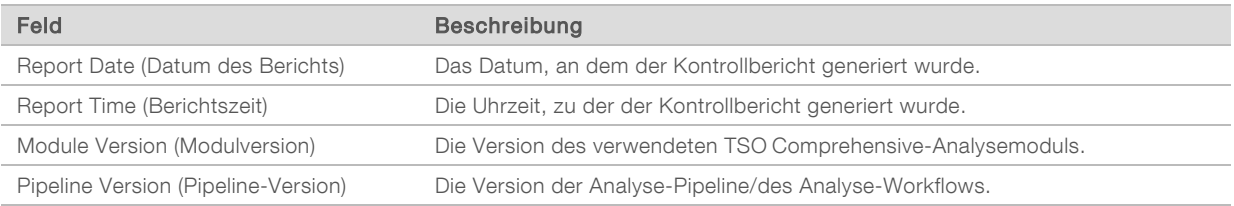

#### **Bequencing Run Details** (Einzelheiten zum Sequenzierungslauf): enthält Angaben zum Sequenzierungslauf.

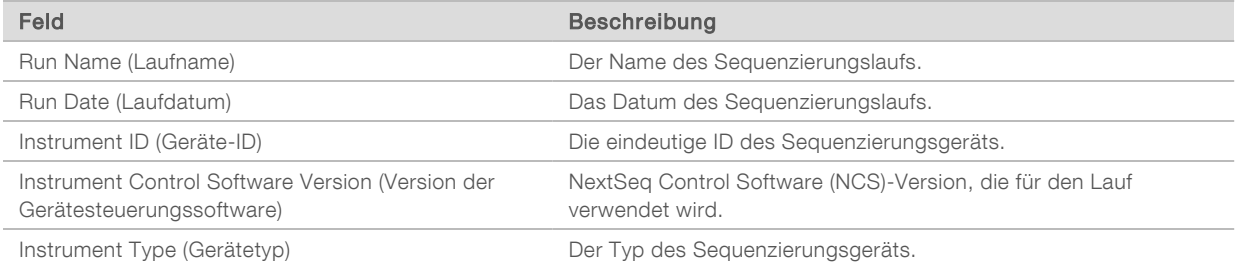

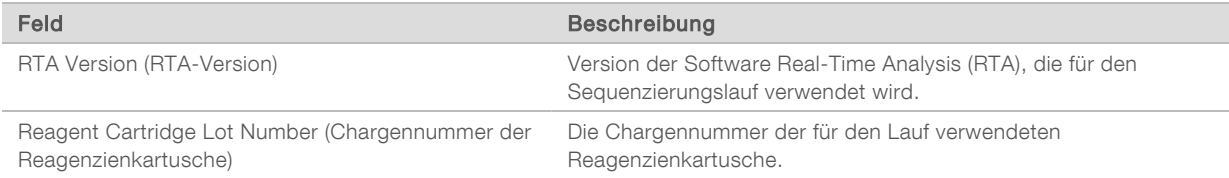

#### **Analysis Status** (Analysestatus): enthält Angaben dazu, ob die Analyse für alle Kontrollproben abgeschlossen wurde und ob Proben aufgrund eines Softwarefehlers fehlgeschlagen sind.

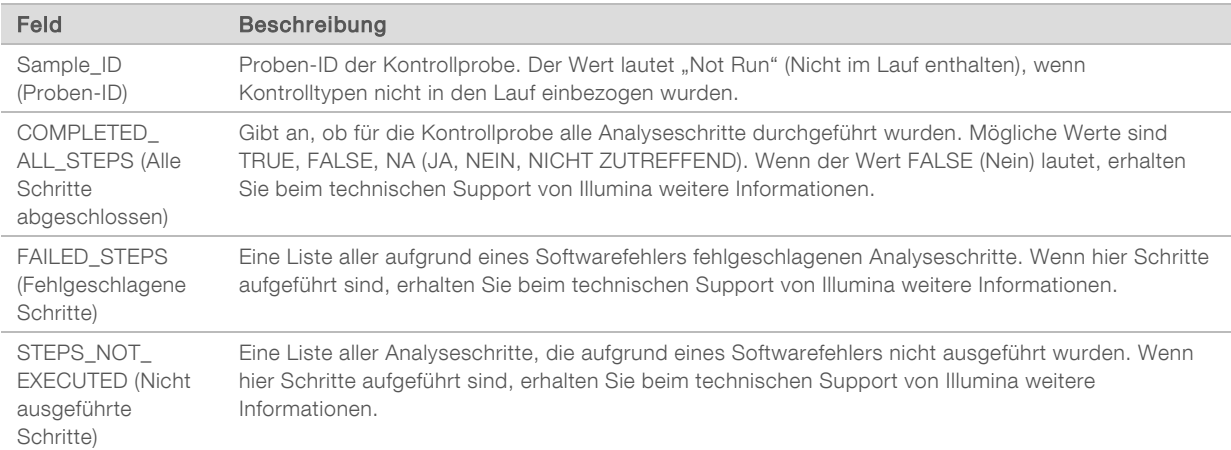

**Bionall Variants Truth Table Results** (Ergebnisse in der Referenztabelle für kleine Varianten): gibt an, welche kleinen Varianten der Kontroll-DNA in der externen DNA-Kontrollprobe (positive DNA-Kontrollprobe) erkannt bzw. nicht erkannt wurden (eine Zeile pro Kontrollvariante). Der Wert wird als "NA" (n. z.) angegeben, wenn die externe RNA-Kontrollprobe nicht im Sequenzierungslauf enthalten war.

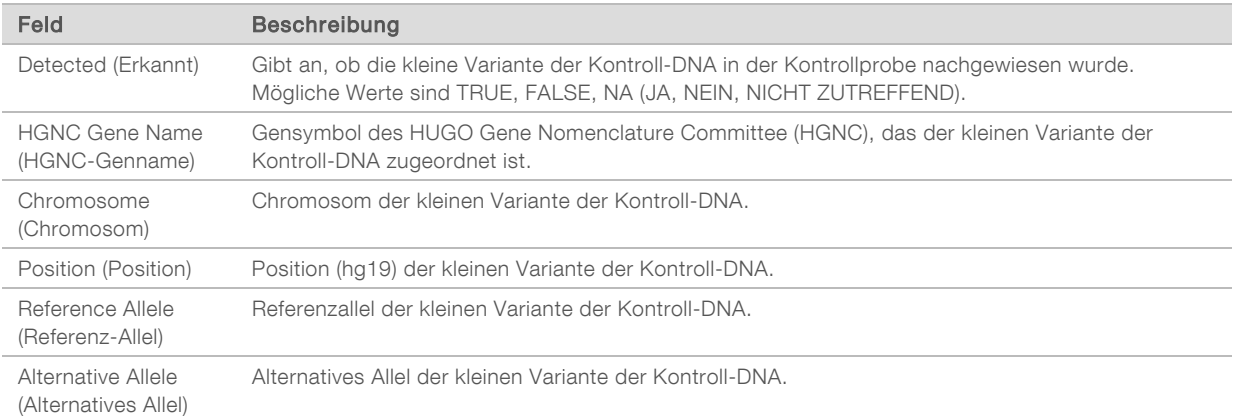

**Bilice Variants Truth Table Results** (Ergebnisse in der Referenztabelle für Spleißvarianten): Gibt an, welche Spleißvarianten der Kontroll-DNA in der externen RNA-Kontrollprobe (positive RNA-Kontrollprobe) erkannt bzw. nicht erkannt wurden (eine Zeile pro Kontrollvariante). Der Wert wird als "NA" (n. z.) angegeben, wenn der Schritt "RNA External Control" (RNA – externe Kontrollprobe) nicht im Sequenzierungslauf enthalten war.

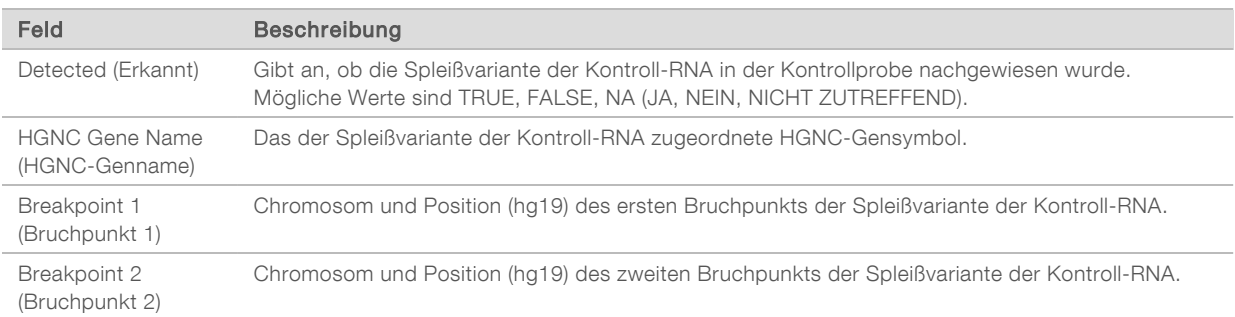

Fusions Truth Table Results (Ergebnisse in der Referenztabelle für Fusionen): gibt an, welche Fusionsvarianten der Kontroll-RNA in der externen RNA-Kontrollprobe (positive RNA-Kontrollprobe) erkannt bzw. nicht erkannt wurden (eine Zeile pro Kontrollvariante). Der Wert wird als "NA" (n. z.) angegeben, wenn der Schritt "RNA External Control" (RNA – externe Kontrollprobe) nicht im Sequenzierungslauf enthalten war.

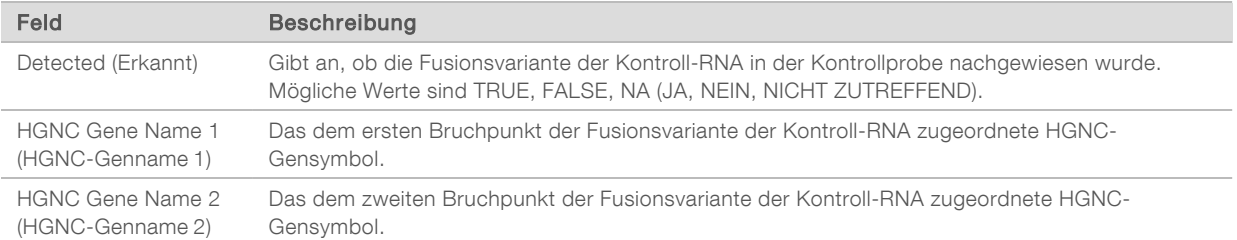

DNA NTC Library QC Metrics (QC-Metriken der DNA-NTC-Bibliothek): enthält Angaben zur Qualitätskontrollmetrik, die für die DNA-Kontrollprobe ohne Matrize ausgewertet wurde. Der Status "PASS" (Bestanden) gibt an, dass der Wert für die Metrik innerhalb der unteren Spezifikationsgrenze (LSL, Lower Specification Limit) und der oberen Spezifikationsgrenze (USL, Upper Specification Limit) lag. Der Status "FAIL" (Nicht bestanden) gibt an, dass der Wert für die Metrik außerhalb der LSL und der USL lag. Die Werte werden als "NA" (n. z.) angegeben, wenn die DNA-Kontrollprobe ohne Matrize nicht im Sequenzierungslauf enthalten war.

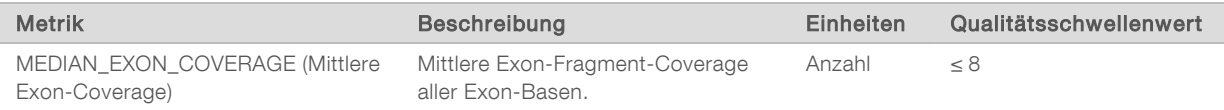

RNA NTC Library QC Metrics (QC-Metriken der RNA-NTC-Bibliothek): enthält Angaben zur Qualitätskontrollmetrik, die für die RNA-Kontrollprobe ohne Matrize ausgewertet wurde. Der Status "PASS" (Bestanden) gibt an, dass der Wert für die Metrik innerhalb der unteren Spezifikationsgrenze (LSL, Lower Specification Limit) und der oberen Spezifikationsgrenze (USL, Upper Specification Limit) lag. Der Status "FAIL" (Nicht bestanden) gibt an, dass der Wert für die Metrik außerhalb der LSL und der USL lag. Die Werte werden als "NA" (n. z.) angegeben, wenn die RNA-Kontrollprobe ohne Matrize nicht im Sequenzierungslauf enthalten war.

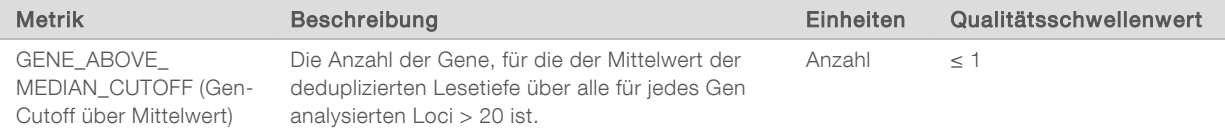

# <span id="page-45-0"></span>Ausgabe von Metriken

Dateiname: MetricsOutput.tsv

Die Ausgabe von Metriken erfolgt in eine tabulatorgetrennte Datei, die Informationen zur Qualitätskontrolle von Patientenproben enthält, die in den Lauf einbezogen wurden.

Die Datei mit den ausgegebenen Metriken enthält die folgenden Abschnitte sowie die zugehörigen Felder:

Header (Kopfzeile): Enthält allgemeine Informationen zu Datei und Lauf.

| Feld                                | <b>Beschreibung</b>                                          |
|-------------------------------------|--------------------------------------------------------------|
| Output Date (Ausgabedatum)          | Das Datum, an dem die Datei erstellt wurde.                  |
| Output Time (Ausgabezeit)           | Die Uhrzeit, zu der die Datei erstellt wurde.                |
| Workflow Version (Workflow-Version) | Die Version der Analyse-Pipeline/des Analyse-Workflows.      |
| Module Version (Modulversion)       | Die Version des verwendeten TSO Comprehensive-Analysemoduls. |
| Run ID (Lauf-ID)                    | Die ID des Sequenzierungslaufs.                              |
| Run Name (Laufname)                 | Der Name des Sequenzierungslaufs.                            |

▶ Run QC Metrics (Lauf-QC-Metriken): enthält Qualitätskontrollinformationen zum Sequenzierungslauf. Dieser Abschnitt entspricht dem Lauf-QC-Status im TSO Comprehensive-Bericht und enthält eine Zeile pro QC-Metrik, die in den Lauf-QC-Status einbezogen wird. Alle QC-Metriken in diesem Abschnitt müssen bestanden werden, damit die Lauf-QC bestanden wird. Ausführliche Informationen zur Analyse finden Sie unter *[Laufqualitätskontrolle](#page-11-0)* auf Seite 9. Beschreibungen und Schwellenwerte für Metriken finden Sie unter *[Qualitätskontrollmetriken](#page-56-0)* auf Seite 54.

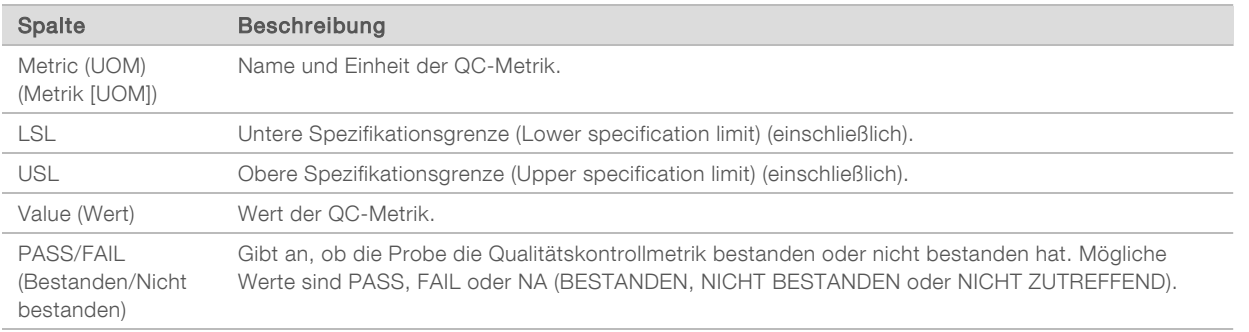

Analysis Status (Analysestatus): enthält Angaben dazu, ob die Analyse für alle Patientenproben abgeschlossen wurde und ob Proben aufgrund eines Softwarefehlers fehlgeschlagen sind. Jede Spalte in diesem Abschnitt entspricht einer Patientenprobe (die Proben-ID wird als Spaltenname verwendet).

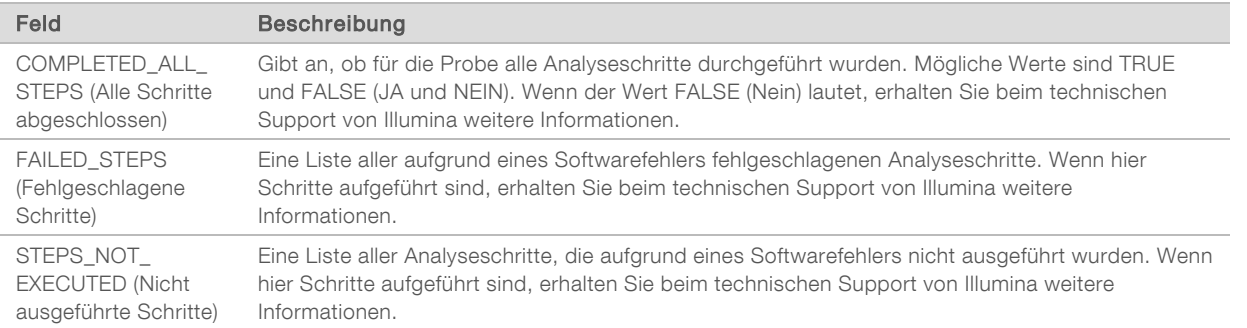

**DEC Metrics Sections for Patient Samples** (QC-Metrik-Abschnitte für Patientenproben): ein Abschnitt für jeden Typ für Patientenproben verwendeter Qualitätskontrollen. In der folgenden Tabelle ist angegeben, wo ein Qualitätskontrollstatus im TSO Comprehensive-Bericht einem Abschnitt entspricht.

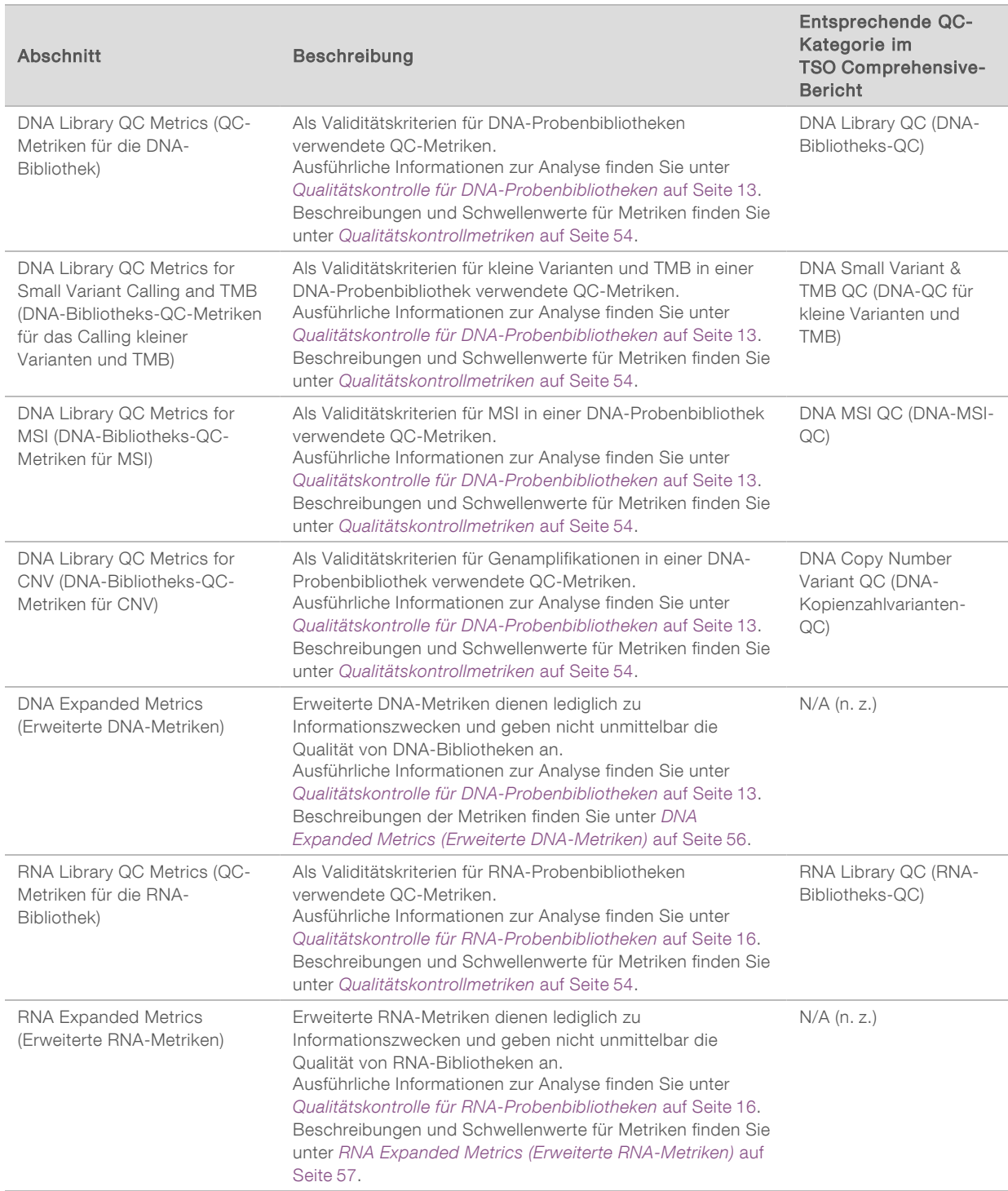

Alle Abschnitte enthalten die folgenden Spalten:

- **Metric (UOM) (Metrik [UOM]): Name und Einheit der QC-Metrik.**
- **LSL: Untere Spezifikationsgrenze (Lower specification limit) (einschließlich).**
- **USL: Obere Spezifikationsgrenze (Upper specification limit) (einschließlich).**
- Eine Spalte je Probe (benannt mit der Proben-ID).

Alle Abschnitte enthalten die folgenden Zeilen:

- $\blacktriangleright$  Eine Zeile je QC-Metrik.
- **PASS/FAIL (Bestanden/Nicht bestanden): Gibt an, ob die Probe die Qualitätskontrolle bestanden** oder nicht bestanden hat. Der Status "PASS" (Bestanden) gibt an, dass die Stichprobenwerte für die Metriken innerhalb des Bereichs zwischen LSL und USL liegen. Der Status "FAIL" (Nicht bestanden) gibt an, dass die Probenwerte für mindestens eine Metrik außerhalb des Bereichs zwischen LSL und USL liegen. Diese Zeile ist bei erweiterten DNA- und RNA-Metriken nicht enthalten.
- **Notes** (Hinweise): Enthält Hinweise zum Inhalt der Datei.

### Bericht über geringe Tiefe

### Dateiname: {PROBEN-ID}\_LowDepthReport.tsv

Beim Bericht über die geringe Tiefe handelt es sich um eine tabulatorgetrennte Datei, die für jede Patientenprobe erstellt wird und eine Liste der genomischen Positionsbereiche mit einer Gesamtsequenzierungstiefe < 100 enthält, für die keine Variante bestimmt wurde, die die Filter passiert. An diesen Positionen ist die Sequenzierungstiefe zu gering, um eine kleine Variante auszuschließen. Positionen auf der Sperrliste werden nicht in den Bericht aufgenommen.

Der Bericht über geringe Tiefe wird beim Neugenerieren von Berichten nicht erneut generiert.

Der Bericht über geringe Tiefe enthält die folgenden Abschnitte sowie die zugehörigen Felder:

Header (Kopfzeile): Enthält allgemeine Informationen zu Datei und Lauf.

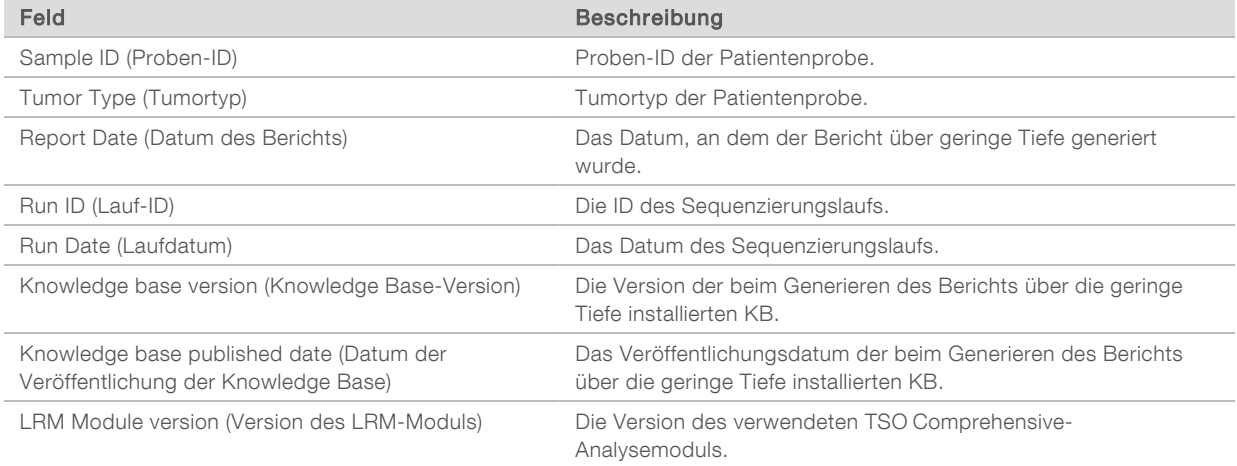

### Genomic Range List (Liste genomischer Bereiche): enthält eine Liste genomischer Bereiche mit geringer Tiefe. Zusammenhängende genomische Positionen mit geringer Tiefe im selben Gen/in denselben Genen werden in einer Zeile zusammengefasst.

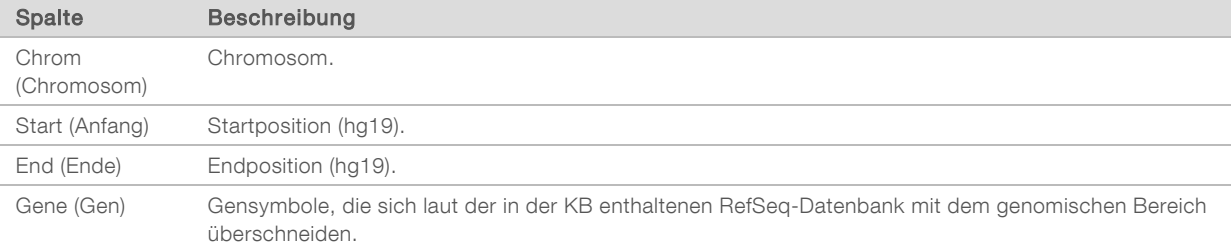

# Ordnerstruktur der Ausgabedaten

In diesem Abschnitt werden die Inhalte der während der Analyse generierten Ausgabeordner beschrieben.

- u IVD
	- ▶ IVD\_Reports
		- ▶ {Proben-ID}\_TSOCompEUModule\_KB{Version}\_Report.pdf: TSO Comprehensive-Bericht (im PDF-Format) für jede Patientenprobe
		- <sup>u</sup> {Proben-ID}\_TSOCompEUModule\_KB{Version}\_Report.json: TSO Comprehensive-Bericht (im JSON-Format) für jede Patientenprobe
		- ▶ {Proben-ID}\_LowDepthReport.tsv: Bericht über geringe Tiefe für jede Patientenprobe
		- $\blacktriangleright$  MetricsOutput.tsv: Metrikausgabe
		- ▶ ControlOutput.tsv: Kontrollausgabebericht
- Logs\_Intermediates: Protokolle und während der Analysepipeline/des Analyseworkflows generierte temporäre Dateien. Die temporären Dateien dienen lediglich zur Fehlersuche. Die in den temporären Dateien enthaltenen Informationen sind nicht für klinische Berichte oder die Behandlung von Patienten vorgesehen. Die Performance der in diesen Dateien bestimmten Varianten wurde im Gegensatz zu der validierter Varianten nicht nachgewiesen. Validierte Varianten sind Varianten mit nachgewiesenen Performance-Merkmalen. Für jeden Schritt des Analyse-Workflows/der Analyse-Pipeline ist ein Ordner vorhanden. Das TSO Comprehensive-Analysemodul fügt während der Verarbeitung "RNA" oder "DNA" an die Namen der Proben-ID-Ordner an.

# Anzeigen von Analyseergebnissen

- 1 Wählen Sie im Dashboard von Local Run Manager den Laufnamen.
- 2 Prüfen Sie in der Registerkarte "Run Overview" (Laufübersicht) die Metriken des Sequenzierungslaufs.
- 3 Wählen Sie Edit (Bearbeiten) und bearbeiten Sie dann den Dateipfad für den Ausgabelaufordner, wenn Sie den Speicherort der Analysedatendatei für künftige Wiederholungen des ausgewählten Laufs ändern möchten.

Der Name des Ausgabelaufordners kann nicht geändert werden.

- 4 [Optional] Wählen Sie Copy to Clipboard (In die Zwischenablage kopieren), um Zugang zum Speicherort des Ausgabelaufordners zu erhalten.
- 5 Wählen Sie die Registerkarte "Sequencing Information" (Sequenzierungsinformationen), um die Informationen zu Laufparametern und Verbrauchsmaterialien zu prüfen.
- 6 Wählen Sie die Registerkarte "Samples & Results" (Proben und Ergebnisse), um Berichte und Informationen zur Qualitätskontrolle anzuzeigen.
	- **Ealls die Analyse wiederholt wurde, erweitern Sie die Dropdown-Liste "Select Analysis" (Analyse** auswählen) und wählen Sie die entsprechende Analyse aus.
- 7 [Optional] Wählen Sie Copy to Clipboard (In die Zwischenablage kopieren), um den Dateipfad des Analyseordners zu kopieren.

Weitere Informationen zu den Registerkarten "Run Overview" (Laufübersicht) und "Sequencing Information" (Sequenzierungsinformationen) sowie dazu, wie Analysen erneut in die Warteschlange gestellt werden, finden Sie im *Referenzhandbuch zum NextSeq 550Dx Instrument (Dokument-Nr. 1000000009513)*.

# Samples & Results (Proben und Ergebnisse)

Der Bildschirm "Samples & Results" (Proben und Ergebnisse) zeigt die Analyseergebnisse für den ausgewählten Lauf an und bietet die Option, die Laufanalyse mit geänderten Parametern erneut durchzuführen. Eine Tabelle am oberen Rand des Bildschirms zeigt das Startdatum des derzeit ausgewählten Analyselaufs und den Typ des Laufs (Erstanalyse, wiederholte Analyse oder erneute Generierung des Berichts) an.

### Run Level Metrics (Metriken auf Laufebene)

Im Abschnitt Run Level Metrics (Metriken auf Laufebene) des Bildschirms "Samples & Results" (Proben und Ergebnisse) wird für jede Lauf-QC-Metrik der Status "PASS" (Bestanden) oder "FAIL" (Nicht bestanden) angezeigt. Die Status der Lauf-QC-Metriken werden aus der Datei MetricsReport.tsv entnommen (siehe *[Ausgabe von Metriken](#page-45-0)* auf Seite 43. Beschreibungen und Schwellenwerte für Metriken finden Sie unter *[Qualitätskontrollmetriken](#page-56-0)* auf Seite 54.

### Kontrollproben

Die Kontrollproben sind in Local Run Manager auf dem Bildschirm "Run Setup" (Laufkonfiguration) gekennzeichnet. Ergebnisse für als Kontrollproben gekennzeichnete Proben werden auf dem Bildschirm "Samples & Results" (Proben und Ergebnisse) im Abschnitt *Controls* (Kontrollproben) angezeigt. Der Abschnitt "Controls" (Kontrollproben) enthält für alle als Kontrollproben gekennzeichneten Proben die folgenden Spalten:

- ▶ Sample ID (Proben-ID)
- Type (Typ): Der Typ der Kontrollprobe. Mögliche Werte sind DNA External Control, DNA No-Template Control, RNA External Control und RNA No-Template Control (DNA – externe Kontrollprobe, DNA – Kontrollprobe ohne Matrize, RNA – externe Kontrollprobe und RNA – Kontrollprobe ohne Matrize). Die verfügbaren Kontrollprobentypen bleiben gleich, unabhängig von der installierten Knowledge Base.
- ▶ Analysis Complete? (Analyse abgeschlossen?): Mögliche Werte sind TRUE (Ja) und FALSE (Nein). Die Analyse der Kontrollproben ist für Kontrollproben abgeschlossen, bei denen in der Spalte "Analysis Complete?" (Analyse abgeschlossen?) der Wert TRUE (Ja) angegeben ist. Bei mit FALSE (Nein) gekennzeichneten Kontrollproben ist ein Softwarefehler aufgetreten. Weitere Informationen erhalten Sie beim technischen Support von Illumina.

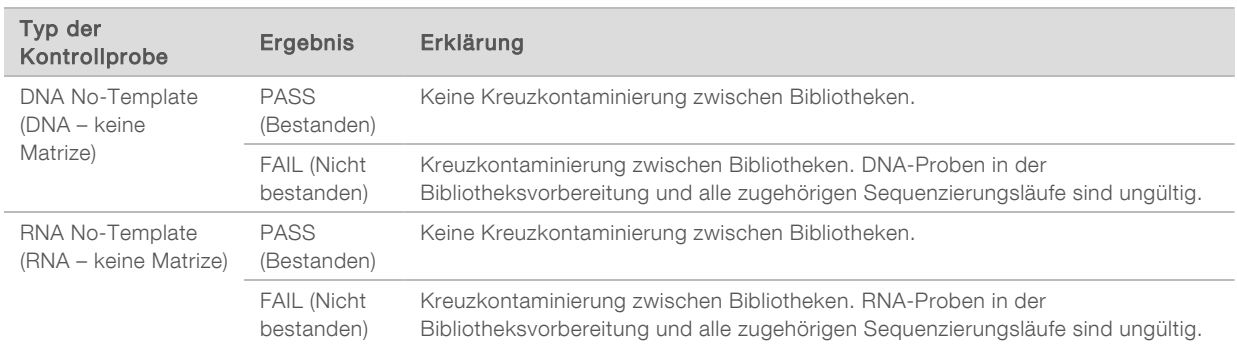

Outcome (Ergebnis): Mögliche Werte sind "PASS" (Bestanden) und "FAIL" (Nicht bestanden). Die Ergebniswerte werden in folgender Tabelle erläutert:

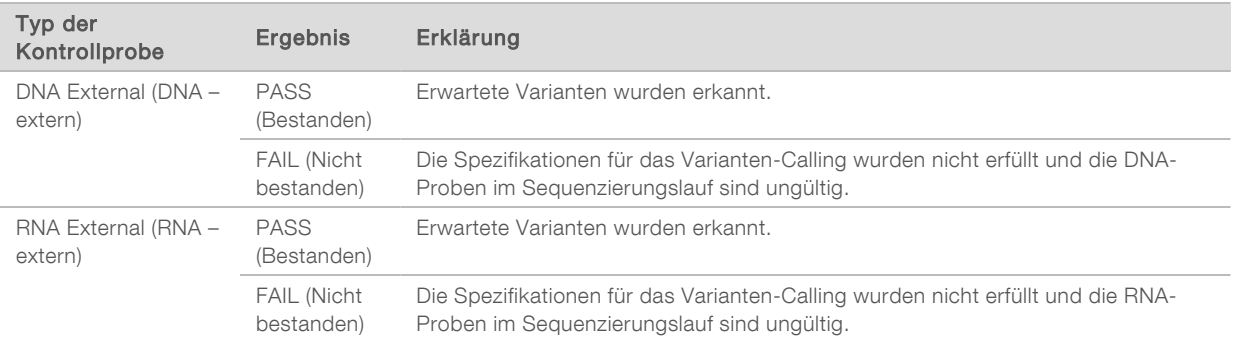

## <span id="page-50-0"></span>Sample Level Metrics (Metriken auf Probenebene)

Der Abschnitt "Sample Level Metrics" (Metriken auf Probenebene) des Bildschirms "Samples & Results" (Proben und Ergebnisse) enthält Angaben zur Qualitätskontrolle von Patientenproben im Lauf. Die Ergebnisse der Qualitätskontrolle von Patientenproben werden aus der Datei MetricsReport.tsv entnommen (siehe [Ausgabe von Metriken](#page-45-0) auf Seite 43). Der Abschnitt "Sample Level Metrics" (Metriken auf Probenebene) enthält für jede Patientenprobe die folgenden Spalten:

- Sample (Probe): Die Proben-ID.
- ▶ Analysis Complete? (Analyse abgeschlossen?): Mögliche Werte sind TRUE (Ja) und FALSE (Nein). Bei Proben, die in der Spalte "Analysis Complete?" (Analyse abgeschlossen?) mit TRUE (Ja) gekennzeichnet sind, wurde die Analyse erfolgreich abgeschlossen. Bei in dieser Spalte mit FALSE (Nein) gekennzeichneten Proben ist ein Softwarefehler aufgetreten. Weitere Informationen erhalten Sie beim technischen Support von Illumina.
- DNA Library QC (DNA-Bibliotheks-QC): Mögliche Werte sind "PASS" (Bestanden) und "FAIL" (Nicht bestanden). Gibt an, ob die Probe die DNA-Bibliotheks-QC bestanden oder nicht bestanden hat. Die Angabe bezieht sich auf die sequenzierte DNA-Bibliothek. Entspricht "DNA Library QC" (DNA-Bibliotheks-QC) im TSO Comprehensive-Bericht. Ein Gedankenstrich (–) wird angezeigt, wenn eine DNA-Bibliothek nicht sequenziert wurde oder "Run QC" (Lauf-QC) den Wert "FAIL" (Nicht bestanden) erhält.

### DNA Variants and Biomarkers (DNA-Varianten und Biomarker)

- Small Variants and TMB (Kleine Varianten und TMB): Mögliche Werte sind "PASS" (Bestanden) und "FAIL" (Nicht bestanden). Gibt an, ob die Probe die QC für kleine Varianten und TMB in der DNA-Bibliothek bestanden hat oder nicht. Entspricht "DNA Small Variant and TMB QC" (QC für kleine DNA-Varianten und TMB) im TSO Comprehensive-Bericht. Ein Gedankenstrich (–) wird angezeigt, wenn eine DNA-Bibliothek nicht sequenziert wurde oder "Run QC" (Lauf-QC) bzw. "DNA Library QC" (DNA-Bibliotheks-QC) den Wert "FAIL" (Nicht bestanden) erhält.
- ▶ MSI (Mikrosatelliteninstabilität): Mögliche Werte sind "PASS" (Bestanden) und "FAIL" (Nicht bestanden). Gibt an, ob die Probe die QC für MSI in der DNA-Bibliothek bestanden hat oder nicht. Entspricht "DNA MSI QC" (DNA-MSI-QC) im TSO Comprehensive-Bericht. Ein Gedankenstrich (-) wird angezeigt, wenn eine DNA-Bibliothek nicht sequenziert wurde oder "Run QC" (Lauf-QC) bzw. "DNA Library QC" (DNA-Bibliotheks-QC) den Wert "FAIL" (Nicht bestanden) erhält.
- <sup>u</sup> CNV (Kopienzahlvarianten): Mögliche Werte sind "PASS" (Bestanden) und "FAIL" (Nicht bestanden). Gibt an, ob die Probe die QC für Genamplifikationen in der DNA-Bibliothek bestanden hat oder nicht. Entspricht "DNA Copy Number Variant QC" (QC für DNA-Kopienzahlvarianten) im TSO Comprehensive-Bericht. Ein Gedankenstrich (–) wird angezeigt, wenn eine DNA-Bibliothek nicht sequenziert wurde oder "Run QC" (Lauf-QC) bzw. "DNA Library QC" (DNA-Bibliotheks-QC) den Wert "FAIL" (Nicht bestanden) erhält.

**RNA Library QC** (RNA-Bibliotheks-QC): Mögliche Werte sind "PASS" (Bestanden) und "FAIL" (Nicht bestanden). Gibt an, ob die Probe die RNA-Bibliotheks-QC bestanden oder nicht bestanden hat. Die Angabe bezieht sich auf die sequenzierte RNA-Bibliothek. Entspricht "RNA Library QC" (RNA-Bibliotheks-QC) im TSO Comprehensive-Bericht. Ein Gedankenstrich (–) wird angezeigt, wenn eine RNA-Bibliothek nicht sequenziert wurde oder "Run QC" (Lauf-QC) den Wert "FAIL" (Nicht bestanden) erhält.

Einzelne Proben können auch bei bestandenen Laufmetriken fehlschlagen.

### Neugenerieren des Berichts

Beim Neugenerieren des Berichts können mehrere Berichte neu erstellt werden, ohne dass sämtliche Schritte der Sekundäranalyse wiederholt werden müssen. Das Neugenerieren des Berichts erfolgt wesentlich schneller als die vollständige Wiederholung der Analyse, weist im Vergleich zu dieser jedoch einige Unterschiede auf:

- Umfang: Beim Neugenerieren des Berichts wird der TSO Comprehensive-Bericht unter Ausschluss einiger Analyseschritte neu erstellt. Sie können das Geschlecht oder den Tumortyp für Proben ändern oder eine neue KB installieren und einen Bericht erstellen, der diese Änderungen berücksichtigt. Jede Probe muss manuell für das Neugenerieren des Berichts ausgewählt werden. Bei der Wiederholung der Analyse werden dagegen standardmäßig alle Proben automatisch ausgewählt. Einzelne Proben können bei Bedarf von der Wiederholung der Analyse ausgeschlossen werden.
- **Fehlgeschlagener Analyselauf:** Voraussetzung für das Neugenerieren des Berichts ist ein erfolgreicher Analyselauf, der als Eingabe verwendet werden kann. Wenn die Analyse fehlgeschlagen ist, muss diese jedoch wiederholt werden.
- **Bearbeitbare Felder:** Beim Neugenerieren des Berichts können die Felder für Geschlecht und Tumortyp geändert werden. Bei der Wiederholung der Analyse können dagegen alle bei der Laufkonfiguration gewählten Felder geändert werden.
- **EU Version des TSO Comprehensive-Analysemoduls:** Voraussetzung für das Neugenerieren des Berichts ist eine erfolgreiche Analyse mit TruSight Oncology Comprehensive Analysis Module v2.3 oder neuer. Die Wiederholung der Analyse kann auf Basis einer Analyse mit einer beliebigen älteren Version des TSO Comprehensive-Analysemoduls erfolgen.
- Laufeingabeeinstellungen: Die Laufeingaben für das erneute Generieren des Berichts werden automatisch auf die Werte des letzten erfolgreichen Sekundäranalyselaufs festgelegt. Die Laufeingaben für die Wiederholung der Analyse werden automatisch auf die Werte des letzten Analyseversuchs (einschließlich fehlgeschlagener Analyseläufe) festgelegt.

Diese Funktion steht nur LRM-Administratoren zur Verfügung. Wenn Sie nicht als Administrator angemeldet sind, benötigen Sie die Berechtigung zum erneuten Stellen der Analyse in die Warteschlange. Weitere Informationen zur LRM-Benutzerverwaltung finden Sie im *Referenzhandbuch zum NextSeq 550Dx Instrument (Dokument-Nr. 1000000009513)*.

### Erneutes Generieren eines Berichts oder Wiederholen einer Analyse

1 Suchen Sie im Lauf-Dashboard nach einem Lauf mit dem Status "Analysis Completed" (Analyse abgeschlossen). Wählen Sie das Symbol mit den vertikalen Ellipsen und wählen Sie Requeue (Wiederholen).

Bei Läufen, die aus dem lokalen temporären Ordner gelöscht wurden, ist die Neuverknüpfung erforderlich, um sie erneut zur Analyse in die Warteschlange zu stellen. Weitere Informationen zur LRM-Benutzerverwaltung finden Sie im *Referenzhandbuch zum NextSeq 550Dx Instrument (Dokument-Nr. 1000000009513)*.

- 2 Wählen Sie im Popup "Requeue Analysis" (Analyse wiederholen) die Option Edit Setup (Konfiguration bearbeiten).
- 3 Wählen Sie im Dropdown-Menü am oberen Rand des Bildschirms "Requeue Analysis" (Analyse wiederholen), ob der Bericht neu generiert oder die Analyse vollständig wiederholt werden soll.

HINWEIS Überprüfen Sie stets für alle Proben die Lauf-Eingaben, bevor Sie einen Lauf speichern. Die Lauf-Eingaben für das erneute Generieren von Berichten werden automatisch auf die Werte des letzten erfolgreichen Sekundäranalyselaufs festgelegt.

- 4 Die Proben des zuvor durchgeführten Laufs werden in einer Tabelle angezeigt. Verwenden Sie die +-Schaltflächen rechts neben der Tabelle, um die für das erneute Generieren des Berichts gewünschten Proben zu markieren. Alle Proben eines Laufs sind standardmäßig von der Berichtsneugenerierung ausgeschlossen und müssen einzeln hinzugefügt werden. Für Proben, die ursprünglich als Kontrollproben analysiert wurden, können Berichte nicht neu generiert werden, da diese Proben vollständig neu analysiert werden müssen.
- 5 Wenn alle gewünschten Proben für die Berichtsneugenerierung markiert wurden, wählen Sie Requeue Analysis (Analyse wiederholen).

### Anzeigen der Berichtsergebnisse

Erneut generierte Berichte zu Proben, die zur Berichtsneugenerierung gekennzeichnet sind, können zusammen mit anderen abgeschlossenen Analysen im Bildschirm "Samples and Runs" (Proben und Läufe) in Local Run Manager angezeigt werden. Mithilfe der Berichtsneugenerierung erstellte Berichte sind oben auf dem Bildschirm "Samples and Runs" (Proben und Läufe) im Feld "Analysis Type" (Analysetyp) mit "Report Regeneration" (Berichtsneugenerierung) gekennzeichnet.

# Fehlerbehebung

Wenn der Probenbericht auf einen Fehler bei der Probenanalyse aufgrund eines Softwarefehlers hinweist, müssen Sie den Fehler dem fehlgeschlagen Schritt entsprechend beheben. Der spezifische Analyseschritt, der nicht abgeschlossen werden konnte, wird in der Datei MetricsOutput.tsv im Ordner IVD\_Reports unter FAILED\_STEPS aufgeführt.

In der folgenden Tabelle finden Sie Hinweise zur Behebung von Fehlern im Workflow.

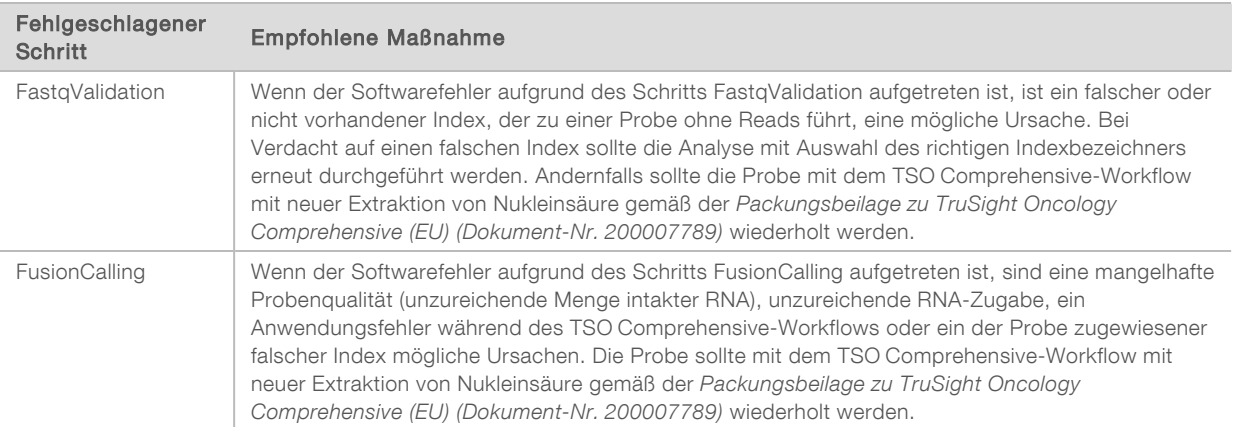

Werden andere Schritte als fehlgeschlagen angezeigt, wenden Sie sich an den technischen Support von Illumina.

NUR FÜR DEN EXPORT

# <span id="page-54-0"></span>Anhang A: Ablaufdiagramm zu den QC-Metriken

In folgendem Ablaufdiagramm werden die im TSO Comprehensive-Bericht aufgeführten QC-Metriken erläutert. Schlägt die Lauf-QC fehl, werden keine weiteren Qualitätssicherungsschritte ausgewertet, alle Schritte werden mit "N/A" (nicht verfügbar) gekennzeichnet. Wenn DNA oder RNA nicht sequenziert wird oder die Bibliotheksqualitätssicherung fehlschlägt, werden keine der zugehörigen Variantentypen in den Ergebnissen der Begleitdiagnostik oder für das Tumor-Profiling aufgeführt. "DNA Library QC" (DNA-Bibliotheks-QC) ist ein Wert für die Kontamination. Wird der entsprechende Wert nicht eingehalten, werden die nachfolgenden "DNA QC Metrics" (QC-Metriken für DNA) (DNA MSI QC, DNA Small Variant and TMB QC und DNA CNV QC) als "N/A" (nicht verfügbar) gekennzeichnet. Weitere Informationen finden Sie in folgenden Abschnitten und Tabellen:

- **[Analysemethoden](#page-11-1)** auf Seite 9
- **Tabelle "Qualitätssicherung" [auf Seite 21](#page-23-0)**
- Tabelle "Lauf-QC Metriken" [auf Seite 43](#page-45-0)
- <sup>u</sup> *[Qualitätskontrolle für DNA-Probenbibliotheken](#page-15-0)* auf Seite 13
- <sup>u</sup> *[Sample Level Metrics \(Metriken auf Probenebene\)](#page-50-0)* auf Seite 48
- **[Anhang B: QC-Metriken](#page-56-1) auf Seite 54**

Das Ablaufdiagramm werden die Kontrollproben nicht zugeordnet. Die Ergebnisse der Kontrollproben haben keine Auswirkungen auf die QC-Metriken im PDF- oder JSON-Bericht von TSO Comprehensive. Die Verwendung von Kontrollproben wird unter *[Kontrollproben](#page-9-0)* auf Seite 7 erläutert. Weitere Informationen zur Verwendung von Kontrollproben finden Sie in der *Packungsbeilage zu TruSight Oncology Comprehensive (EU) (Dokument-Nr. 200007789)*.

Im Ablaufdiagramm werden die QC-Ergebnisse auf Positionsebene nicht zugeordnet. Diese Ergebnisse sind in den QC-Ergebnissen der Begleitdiagnostik aufgeführt, die in der QC-Tabelle für die Begleitdiagnostik [auf Seite 29](#page-31-0) beschrieben werden. QC-Ergebnisse auf Positionsebene für den Abschnitt zum Tumor-Profiling werden im Bericht über geringe Tiefe bereitgestellt. Der Bericht wird unter *[Bericht](#page-16-0) [über geringe Tiefe für DNA-Probenbibliotheken](#page-16-0)* auf Seite 14 erläutert.

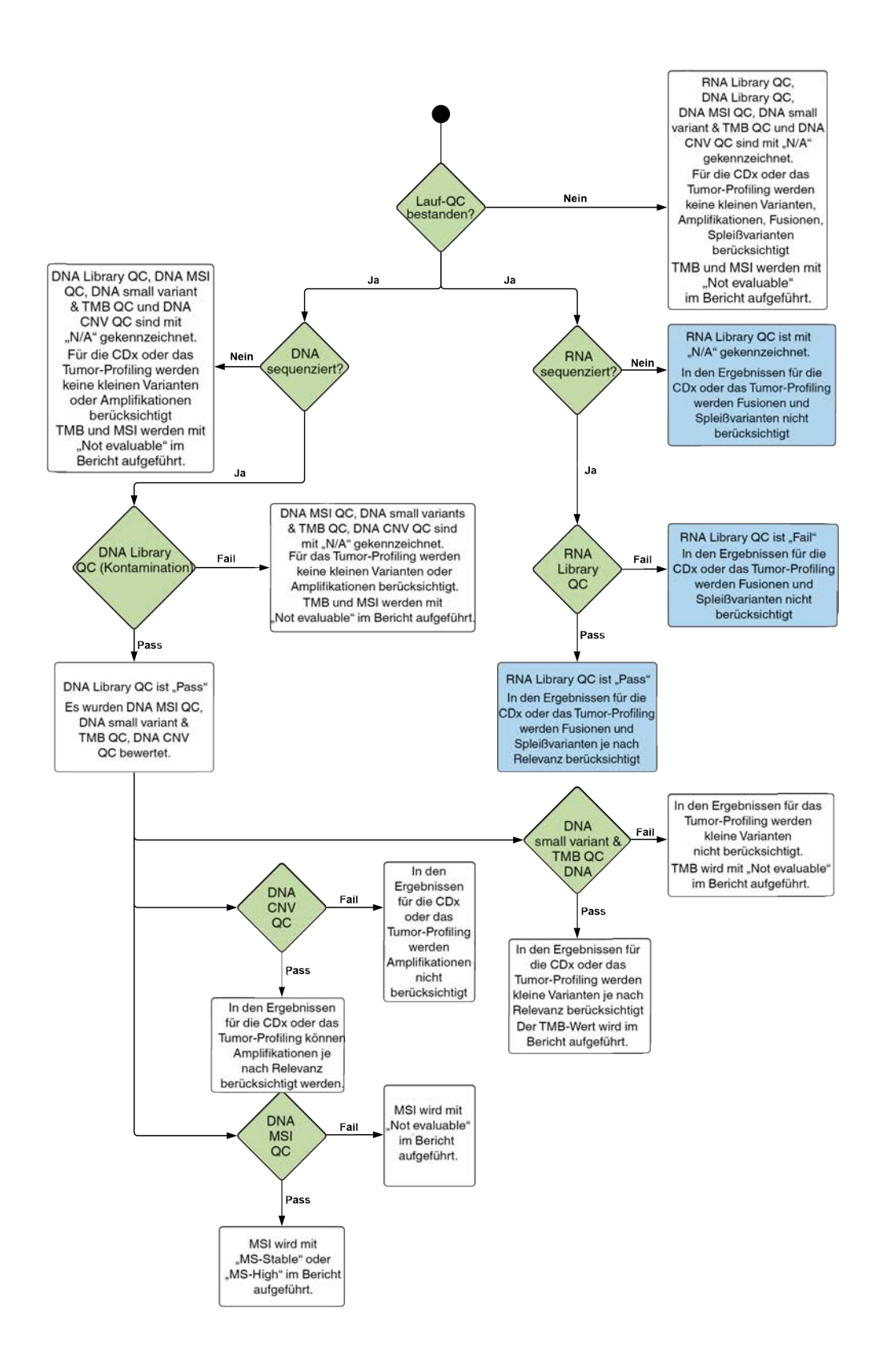

Dokument-Nr. 200008661 v03 DEU

FÜR IN-VITRO-DIAGNOSTIK NUR FÜR DEN EXPORT

# <span id="page-56-1"></span>Anhang B: QC-Metriken

# <span id="page-56-0"></span>Qualitätskontrollmetriken

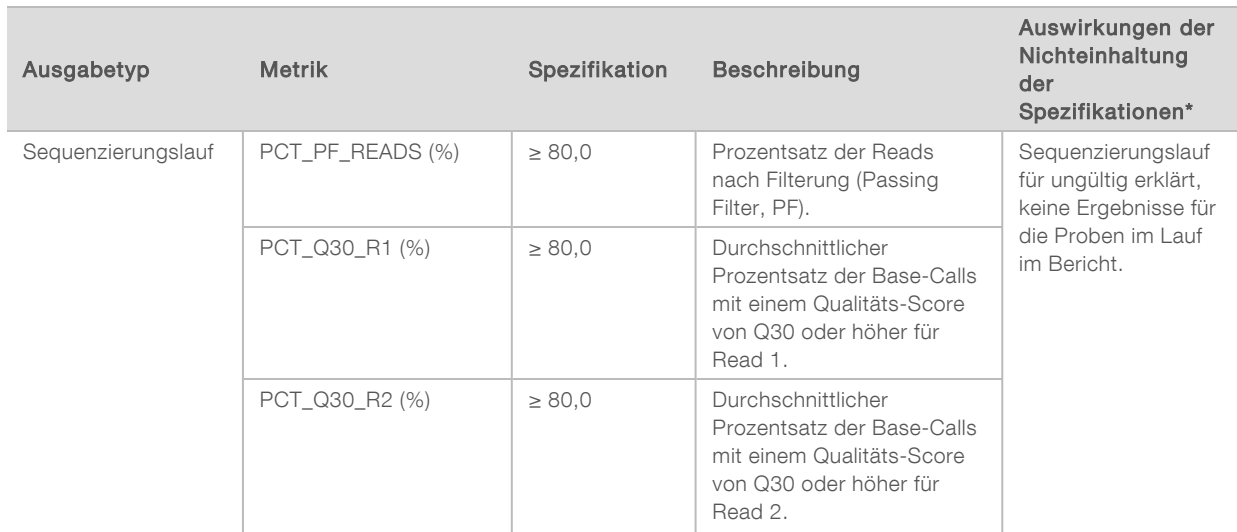

Tabelle 5 Ergebnis-Qualitätskontrollmetriken im TSO Comprehensive-Bericht

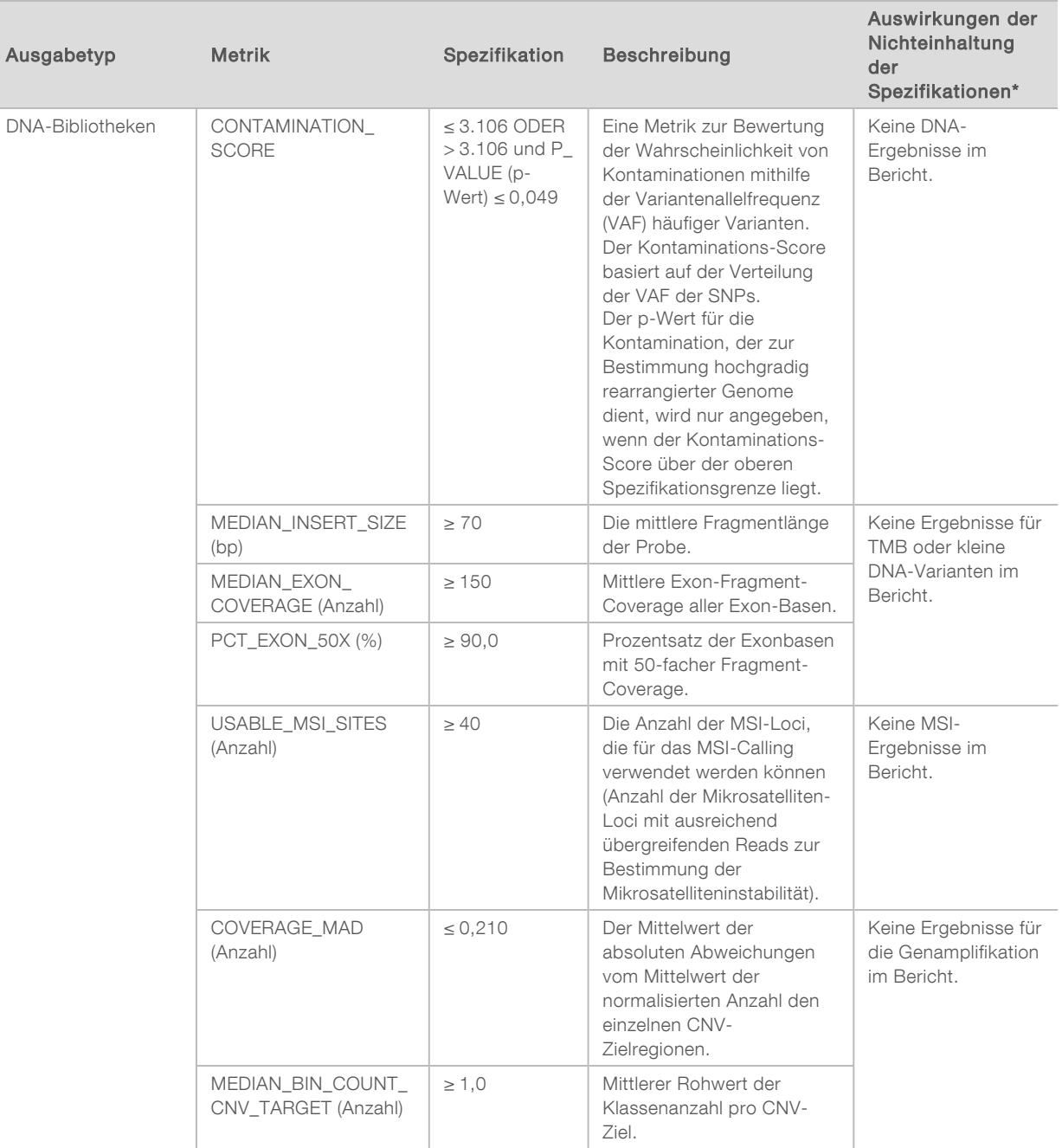

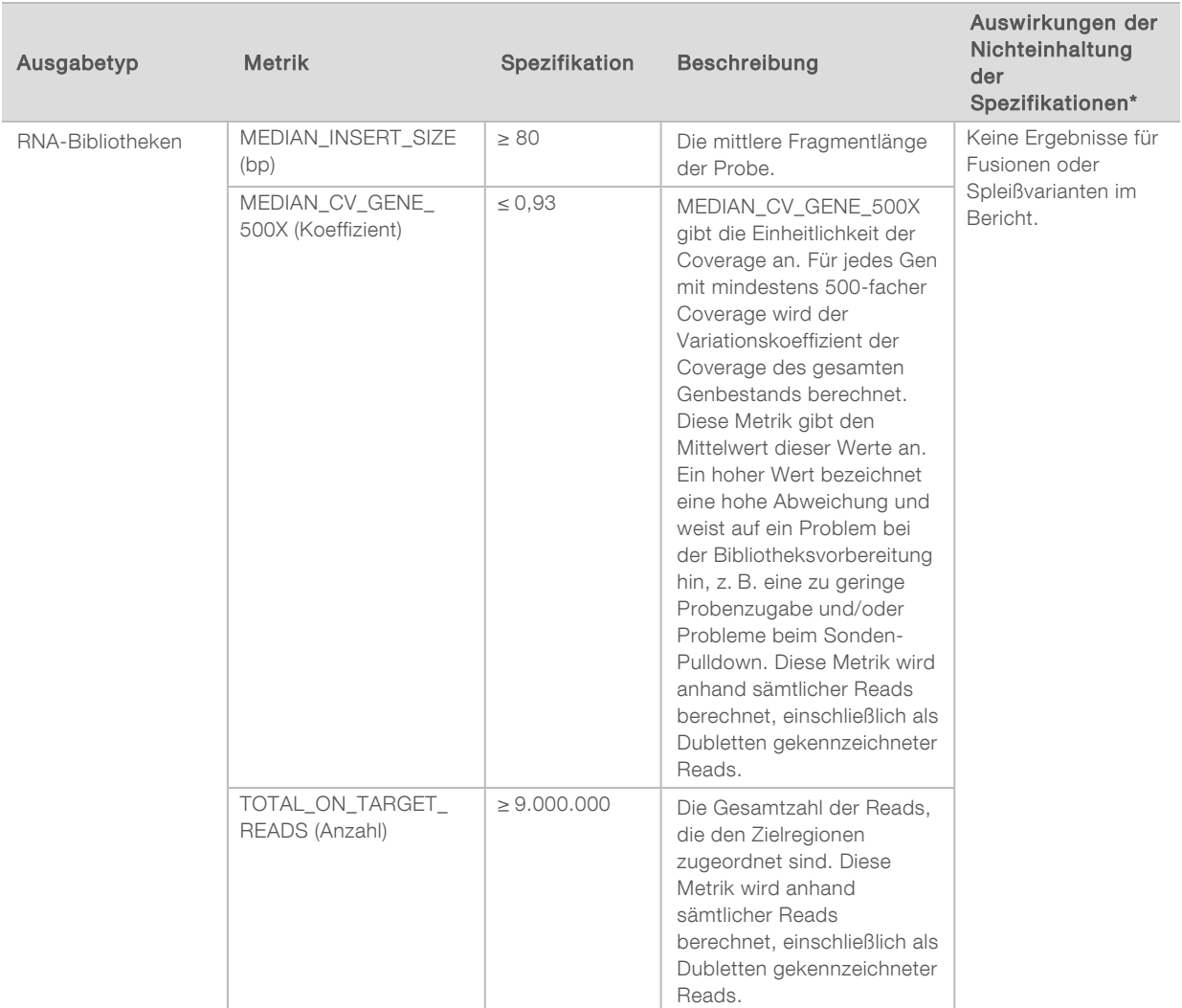

<span id="page-58-0"></span>\* Für gültige Ergebnisse wird PASS (BESTANDEN) angezeigt.

# DNA Expanded Metrics (Erweiterte DNA-Metriken)

Erweiterte DNA-Metriken werden ausschließlich zu Informationszwecken zur Verfügung gestellt. Sie können hilfreich bei der Fehlersuche sein, werden jedoch ohne explizite Spezifikationsgrenzen bereitgestellt und dienen nicht direkt der Qualitätskontrolle von Proben. Zusätzliche Unterstützung erhalten Sie vom technischen Support von Illumina.

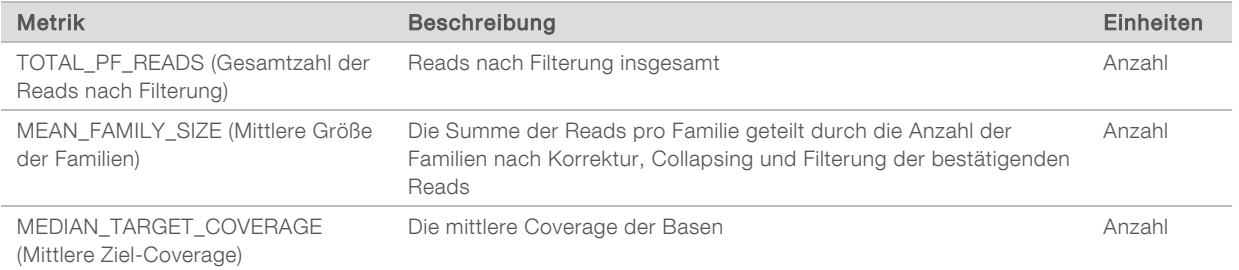

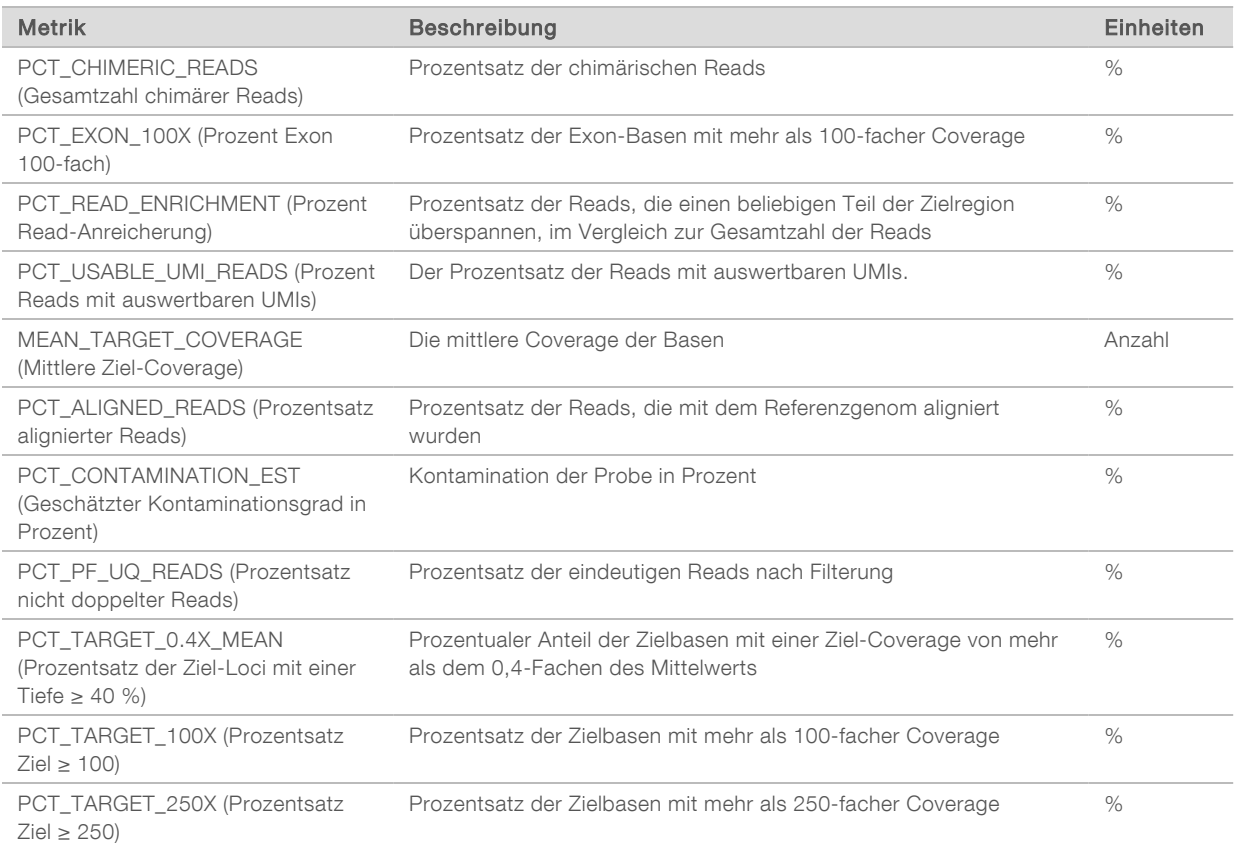

# <span id="page-59-0"></span>RNA Expanded Metrics (Erweiterte RNA-Metriken)

Erweiterte RNA-Metriken werden ausschließlich zu Informationszwecken zur Verfügung gestellt. Sie können hilfreich bei der Fehlersuche sein, werden jedoch ohne explizite Spezifikationsgrenzen bereitgestellt und dienen nicht direkt der Qualitätskontrolle von Proben. Zusätzliche Unterstützung erhalten Sie vom technischen Support von Illumina.

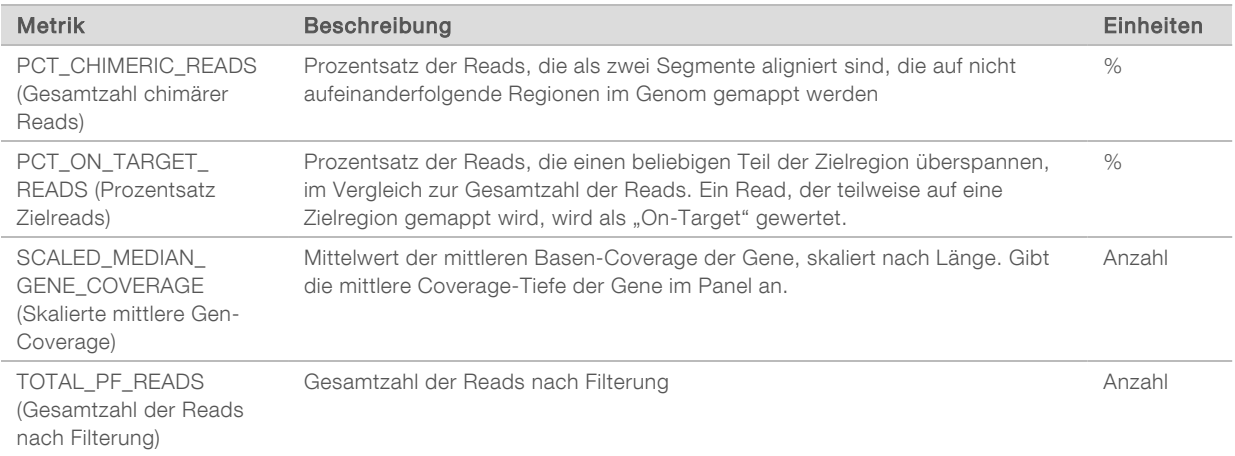

# Anhang C: Referenz für den TruSight Oncology Comprehensive (EU)-Bericht

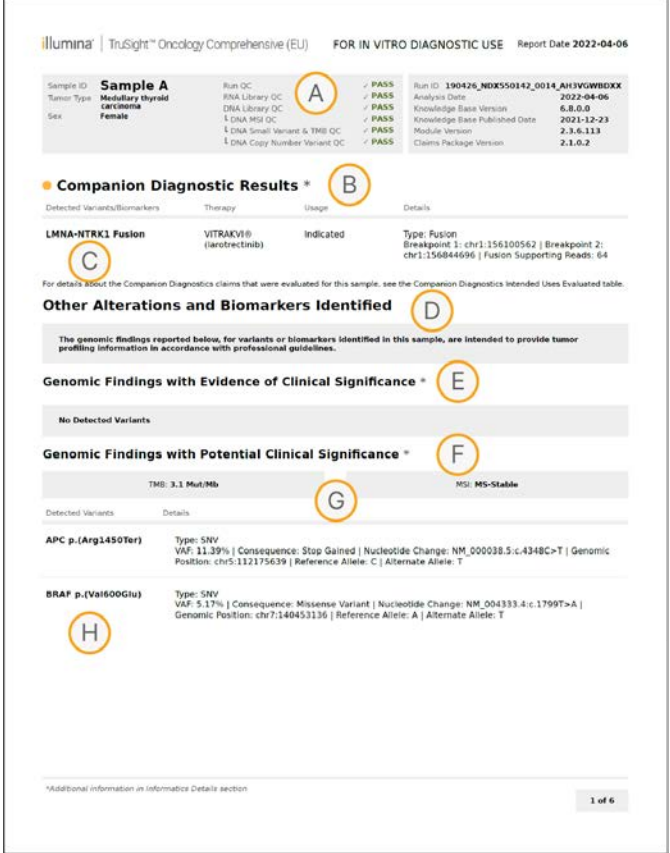

- A Ausführliche Informationen finden Sie in *[Anhang A: Ablaufdiagramm zu den QC-](#page-54-0)Metriken* [auf Seite 52.](#page-54-0)
- B Ein CDx-Ergebnis deutet auf einen Tumortyp und einen Biomarker in der Patientenprobe hin, auf die die indizierte Therapie ausgerichtet ist. Ausführliche Informationen finden Sie unter *[Begleitdiagnostik-Calling](#page-18-1)* auf Seite 16. Wenn keine CDx-Ergebnisse gefunden wurden, ist im Bericht angegeben, dass für den angegebenen Probentumortyp keine Begleitdiagnostik-Biomarker gefunden wurden.
- C Der in der Patientenprobe beobachtete CDx-Biomarker. Unter "Usage" (Anwendung) ist entweder "Indicated" (Indiziert) oder "See Note" (Siehe Hinweis) angegeben. Gegebenenfalls wird in der Spalte "Details" ein Hinweis mit zusätzlichen Informationen über die Variante bereitgestellt, z. B. Informationen über mögliche Arzneimittelresistenzen.

- D Im Abschnitt "Other Alterations and Biomarkers Identified" (Sonstige erkannte Veränderungen und Biomarker) werden Tumor-Profiling-Informationen aufgeführt. Assoziationen können auf therapeutischer, diagnostischer oder prognostischer Evidenz basieren. Gegebenenfalls werden in diesem Abschnitt auch Resistenzmutationen mit einem entsprechenden Hinweis aufgeführt.
- E Gemäß KB gibt es auf Grundlage von Informationen zu Therapie, klinischen Leitlinien oder beidem eine nachgewiesene klinische Signifikanz dieses Biomarkers für diesen Tumortyp. Weitere Informationen finden Sie unter *["Genomic Findings with Evidence of](#page-20-0) [Clinical Significance" \(Genomische Befunde mit nachgewiesener klinischer Signifikanz\)](#page-20-0)* [auf Seite 18](#page-20-0) sowie in der Tabelle "Genomic Findings with Evidence of Clinical Significance" (Genomische Befunde mit nachgewiesener klinischer Signifikanz) [auf](#page-28-0) [Seite 26](#page-28-0).
- F Gemäß KB gibt es nur eine eingeschränkte oder keine klinische Evidenz für einen genomischen Befund innerhalb der Tumortyps. Möglicherweise sind präklinische Daten oder Daten anderer Tumortypen vorhanden, nach denen der Biomarker auf ein Ansprechen auf eine zugelassene Therapie oder einen Therapieansatz schließen lässt. Weitere Informationen finden Sie unter *["Genomic Findings with Potential Clinical](#page-20-1) [Significance" \(Genomische Befunde mit potenzieller klinischer Signifikanz\)](#page-20-1)* auf Seite 18 sowie in der Tabelle Genomic Findings with Potential Clinical Significance "Genomische Befunde mit potenzieller klinischer Signifikanz" [auf Seite 27](#page-29-0).
- G TMB und MSI werden unter Genomic Findings with Potential Clinical Significance (Genomische Befunde mit potenzieller klinischer Signifikanz) aufgeführt. Siehe *[Tumormutationslast](#page-15-1)* auf Seite 13 und *[Status der Mikrosatelliteninstabilität](#page-15-2)* auf Seite 13.
- H Werden zwei Varianten in einer einzelnen Zeile aufgeführt (nicht abgebildet), kommt diesen Varianten klinische Bedeutung zu, wenn sie zusammen erkannt werden. Ursächlich können Resistenzmutationen oder andere Quellen sein. Beispiele sind unter *[Tumor-Profiling von Varianten](#page-19-0)* auf Seite 17 aufgeführt.

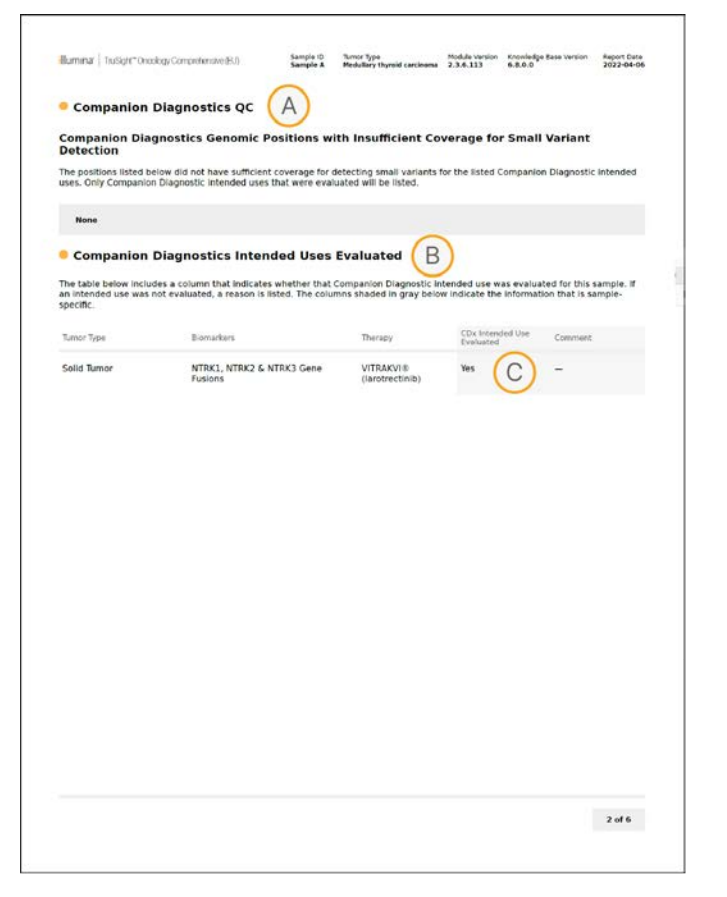

- A Der Abschnitt "Companion Diagnostics QC" (Begleitdiagnostik-QC) enthält QC-Informationen auf Positionsebene zu CDx-Biomarkern. Wenn keine Positionen aufgeführt sind, war die Coverage über die Zielvarianten und -regionen hinweg ausreichend. Weitere Informationen finden Sie in der Tabelle "Companion Diagnostics QC" (Begleitdiagnostik-QC) [auf Seite 29.](#page-31-0)
- B Im Abschnitt "Companion Diagnostics Intended Uses Evaluated" (Ausgewertete Begleitdiagnostik-Anwendungszwecke) werden alle CDx-Anwendungszwecke aufgeführt. Darüber hinaus wird angegeben, ob sie in dieser Probe ausgewertet wurden. Weitere Informationen zur bestimmungsgemäßen Verwendung des TSO Comprehensive-Assays finden Sie in der Packungsbeilage zu TruSight Oncology Comprehensive (EU) (Dokument-Nr. 200007789). "Tumor type" (Tumortyp), "Biomarker" und "Therapy" (Therapie) sind der Erklärung zur bestimmungsgemäßen Verwendung entnommen.
- C Die Auswertung erfolgt, wenn der Tumortyp für eine CDx geeignet ist und die Probe die erforderlichen QC-Kategorien erfüllt. Weitere Informationen zu den Kriterien, die für die Auswertung von Proben für eine CDx erforderlich sind, finden Sie in der Tabelle "Companion Diagnostics Intended Uses Evaluated" (Ausgewertete Begleitdiagnostik-Anwendungszwecke) [auf Seite 29.](#page-31-1)
	- ▶ Yes (Ja): Die Probe wurde für diesen Anwendungszweck ausgewertet. Die spezifischen Ergebnisse werden im Abschnitt "Companion Diagnostics Results" (Ergebnisse der Begleitdiagnostik) des Berichts aufgeführt.
	- No (Nein): Die Probe wurde nicht für diesen Anwendungszweck ausgewertet. Eine Erläuterung ist beigefügt.

### Chromosom Position (hg19) Referenz-Allel Alternatives Allel Gen Aminosäureänderung chr7 55242462 CAAGGAATTAAGAGAA C EGFR NP\_005219.2:p.(Lys745\_Glu749del) chr7 55242463 AAGGAATTAAGAGAAG A A EGFR NP\_005219.2:p.(Lys745\_Ala750delinsThr) chr7 55242464 AGGAATTAAGAGA A EGFR NP\_005219.2:p.(Glu746\_Glu749del) chr7 55242464 AGGAATTAAGAGAAGC A EGFR NP\_005219.2:p.(Glu746\_Ala750del) chr7 55242465 GGAATTAAGA G EGFR NP\_005219.2:p.(Leu747\_Glu749del) chr7 55242465 GGAATTAAGAGAAG AATTC EGFR NP\_005219.2:p.(Glu746\_Ala750delinsIlePro) chr7 55242465 GGAATTAAGAGAAGCAA AATTC EGFR NP\_005219.2:p.(Glu746\_Thr751delinsIlePro) chr7 55242465 GGAATTAAGAGAAGCAAC **AAT EGFR NP\_005219.2:p.(Glu746\_Thr751delinsIle**) chr7 55242465 GGAATTAAGAGAAGCAACA G EGFR NP\_005219.2:p.(Glu746\_Thr751del) chr7 55242465 GGAATTAAGAGAAGCAACATC AAT EGFR NP\_005219.2:p.(Glu746\_Ser752delinsIle) chr7 55242465 GGAATTAAGAGAAGCA G EGFR NP\_005219.2:p.(Glu746\_Ala750del) chr7 55242466 GAATTAAGAGAAGCAACAT G G EGFR NP\_005219.2:p.(Glu746\_Ser752delinsAla) chr7 55242466 GAATTAAGAGAAGCAA G G GEGFR NP\_005219.2:p.(Glu746\_Thr751delinsAla) chr7 55242467 AATTAAGAGAAGCAAC A EGFR NP\_005219.2:p.(Leu747\_Thr751del) chr7 55242467 AATTAAGAGAAGCAACATC A Chr7 EGFR NP\_005219.2:p.(Glu746\_Ser752delinsAsp) chr7 55242467 AATTAAGAGAAGCAACATC T TEGFR NP\_005219.2:p.(Glu746\_Ser752delinsVal) chr7 55242467 AATTAAGAGAAGCAACATCTC TCT EGFR NP\_005219.2:p.(Glu746\_Pro753delinsValSer) chr7 55242467 AATTAAGAGAAGCAACA TTGCT EGFR NP\_005219.2:p.(Glu746\_Thr751delinsValAla) chr7 55242467 AATTAAGAGGAAGCAAC T T EGFR NP\_005219.2:p.(Glu746\_Thr751delinsVal) chr7 55242468 ATTAAGAGAAGCAACATCT A EGFR NP\_005219.2:p.(Leu747\_Ser752del) chr7 55242468 ATTAAGAGAAGCAAC GCA EGFR NP\_005219.2:p.(Leu747\_Thr751delinsGln) chr7 55242468 ATTAAGAGAAG GC EGFR NP\_005219.2:p.(Leu747\_Ala750delinsPro) chr7 55242469 TTAAGAGAAG C C EGFR NP\_005219.2:p.(Leu747\_Ala750delinsPro) chr7 55242469 TTAAGAGAAGCAA C C EGFR NP\_005219.2:p.(Leu747\_Thr751delinsPro)

Local Run Manager TruSight Oncology Comprehensive (EU) Analysis Module Workflow-Anleitung Local Run Manager TruSight Oncology Comprehensive (EU) Analysis Module Workflow-Anleitung

# Anhang D: MNVs, Indels und Deletionen in EGFR und RET, die mit dem phasierten Varianten-Caller bestimmt werden können

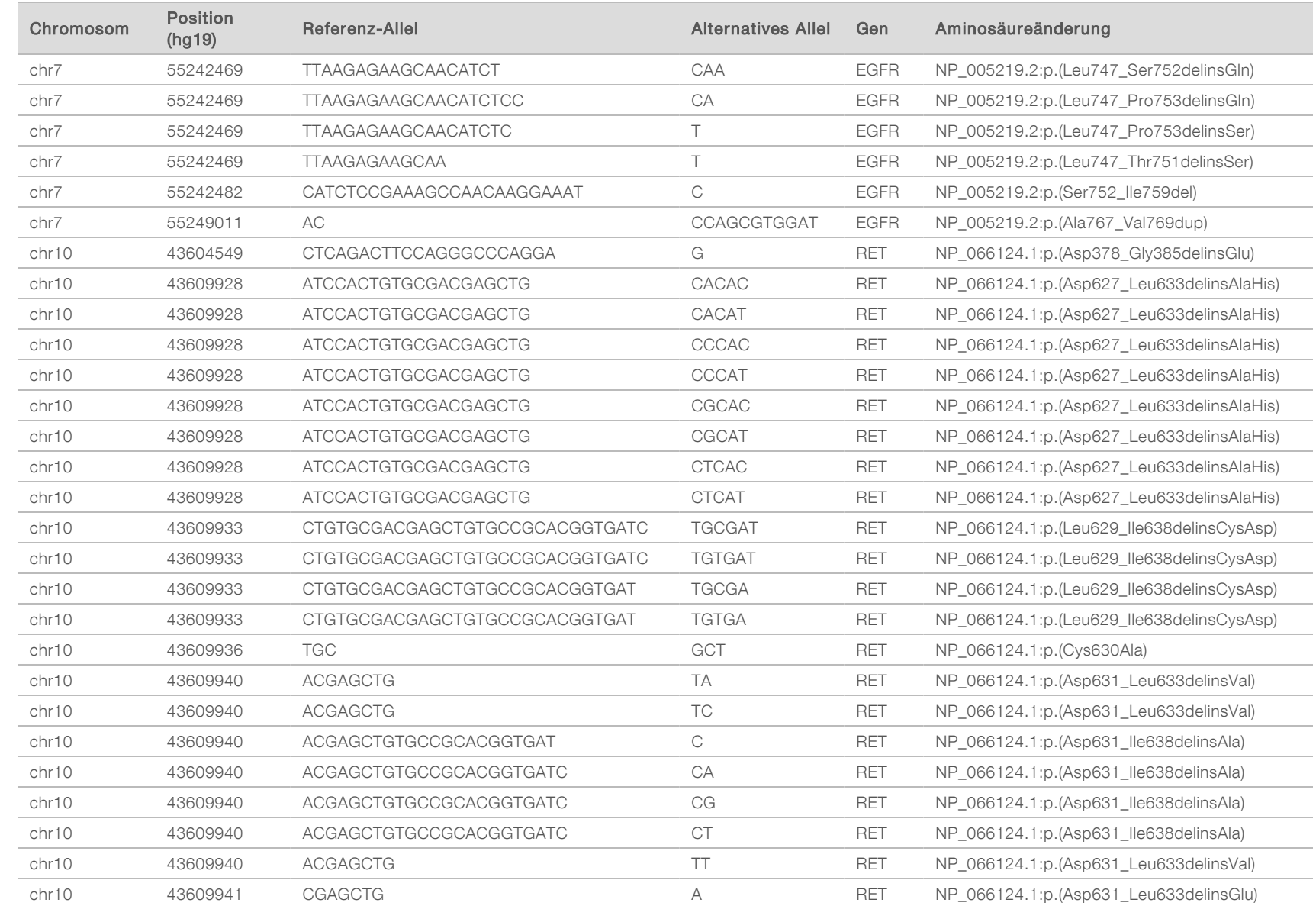

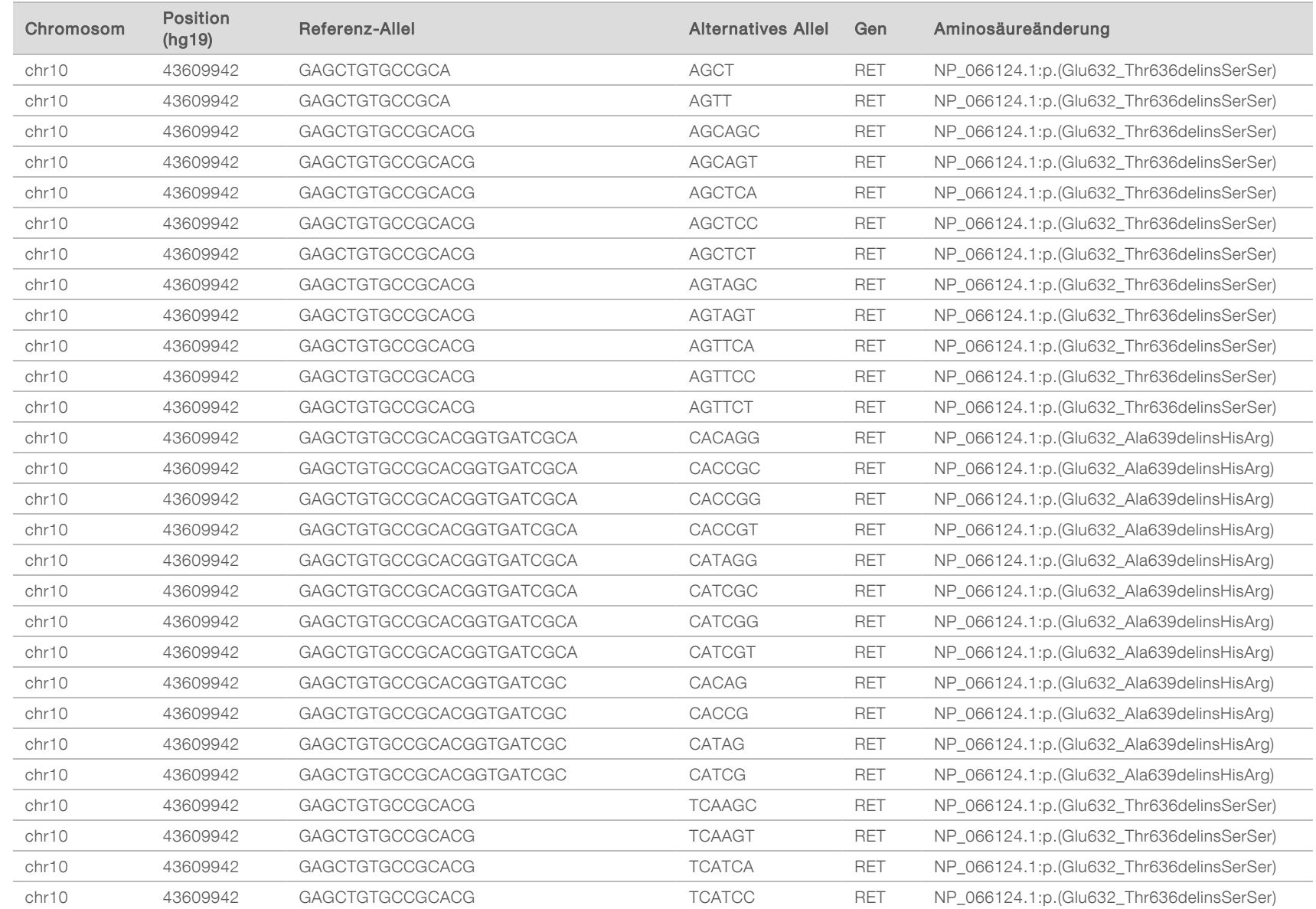

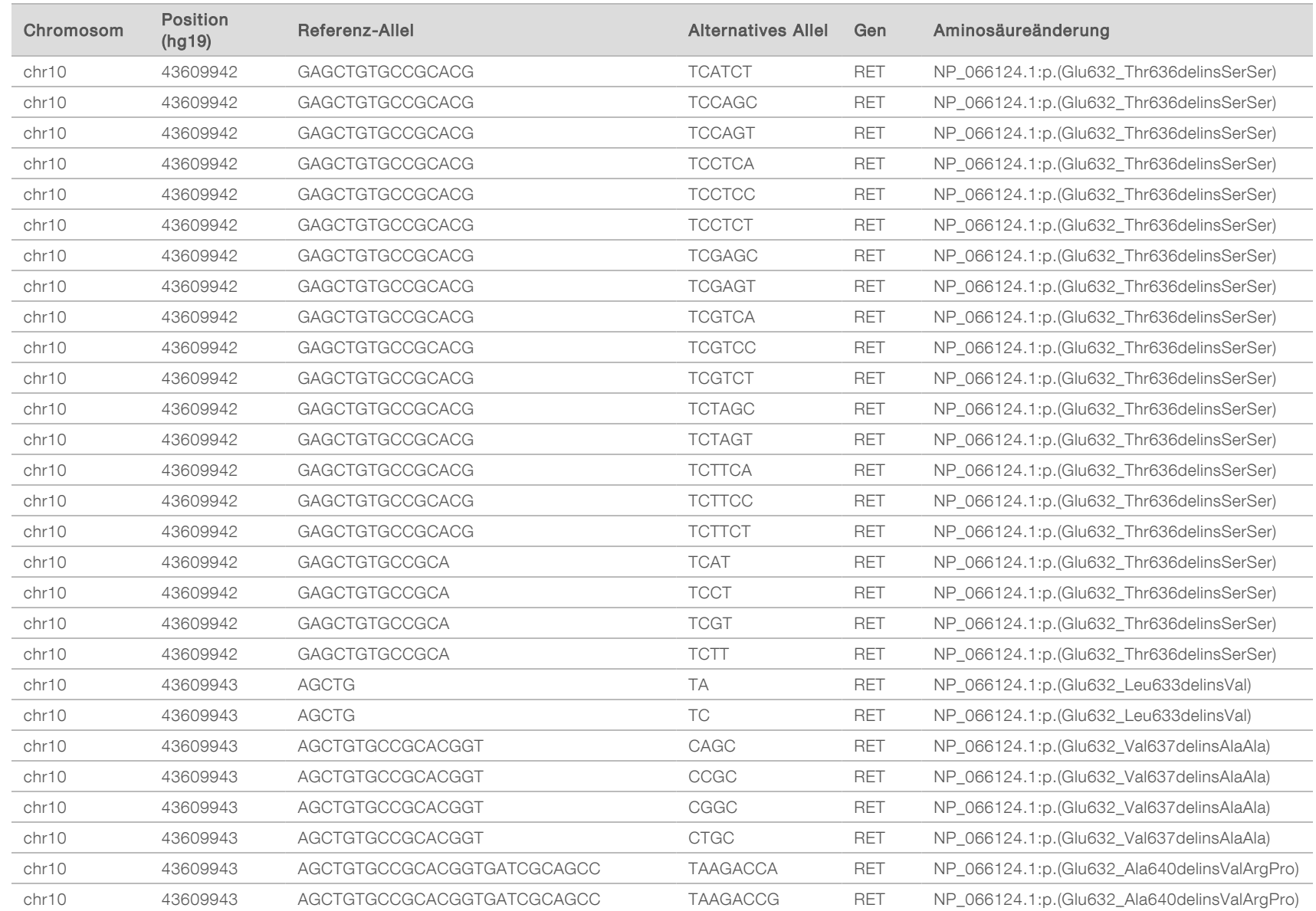

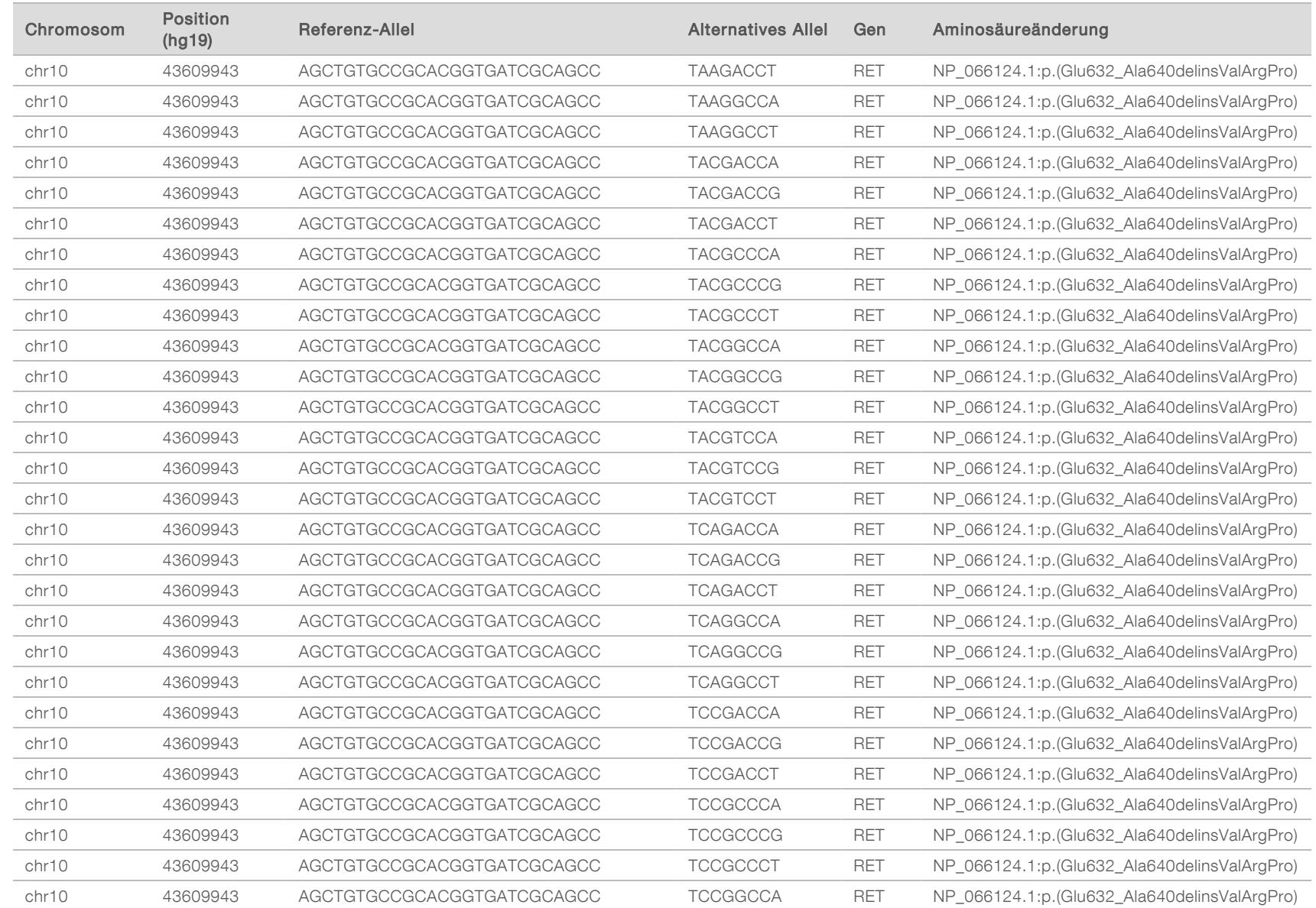

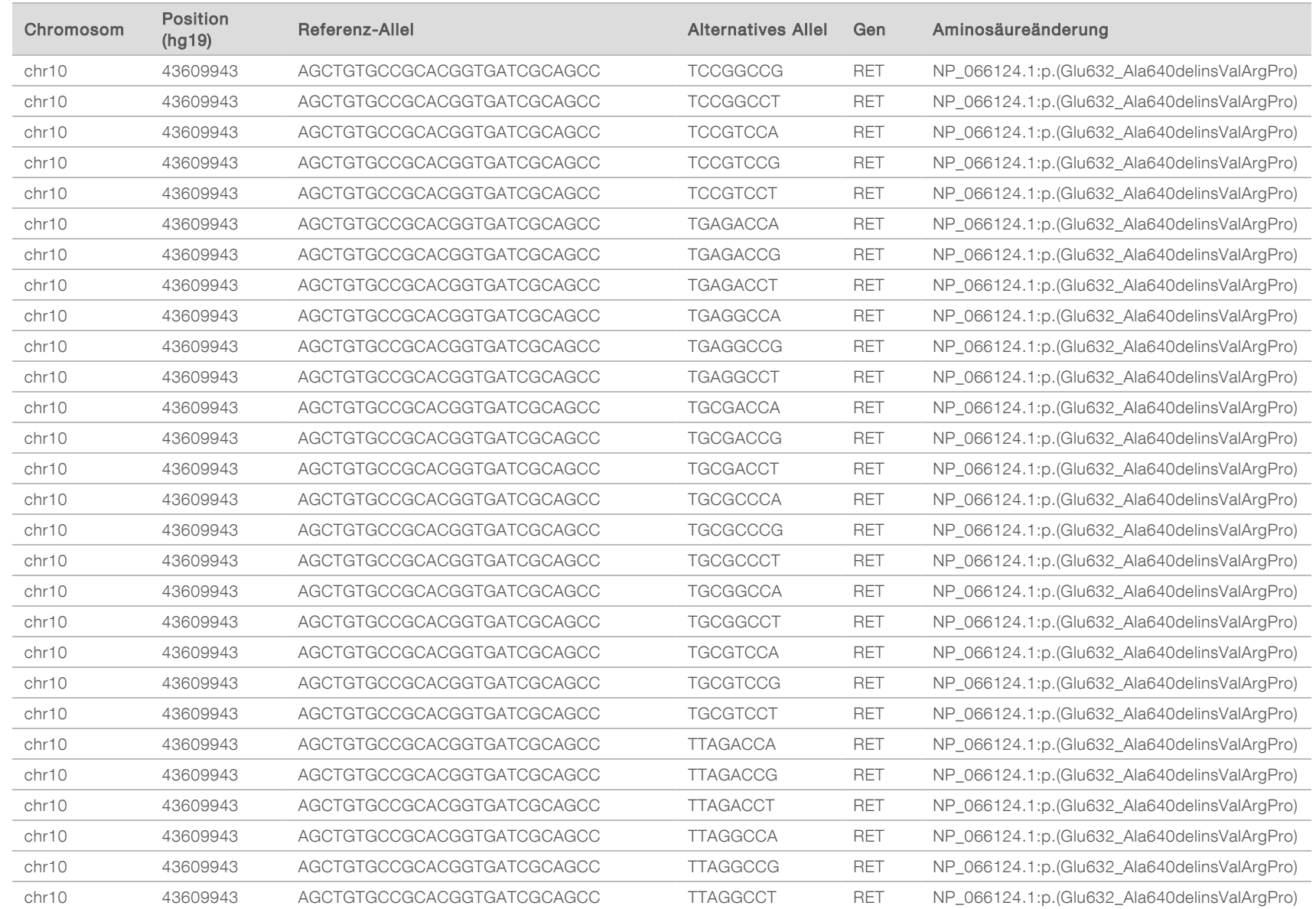

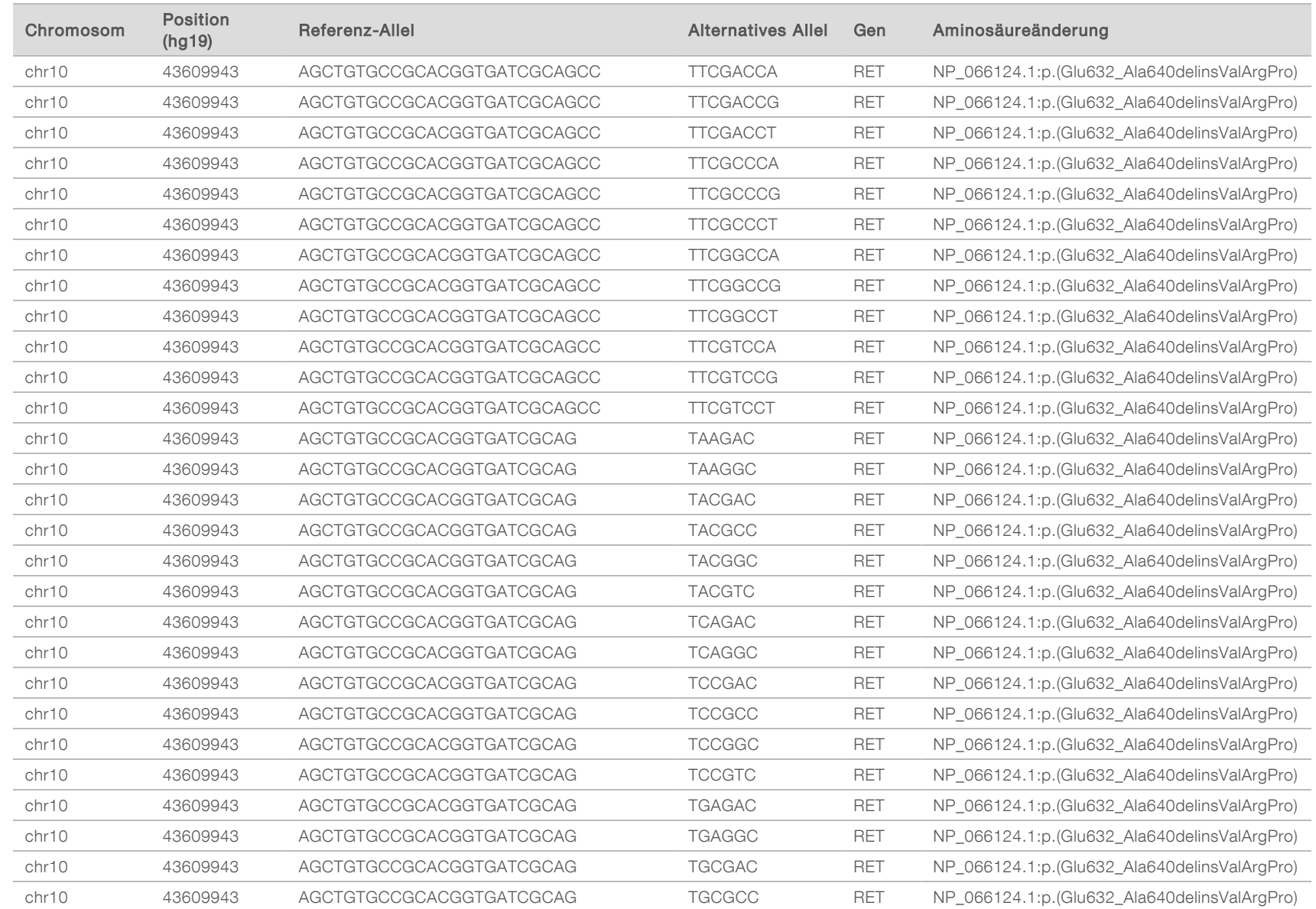

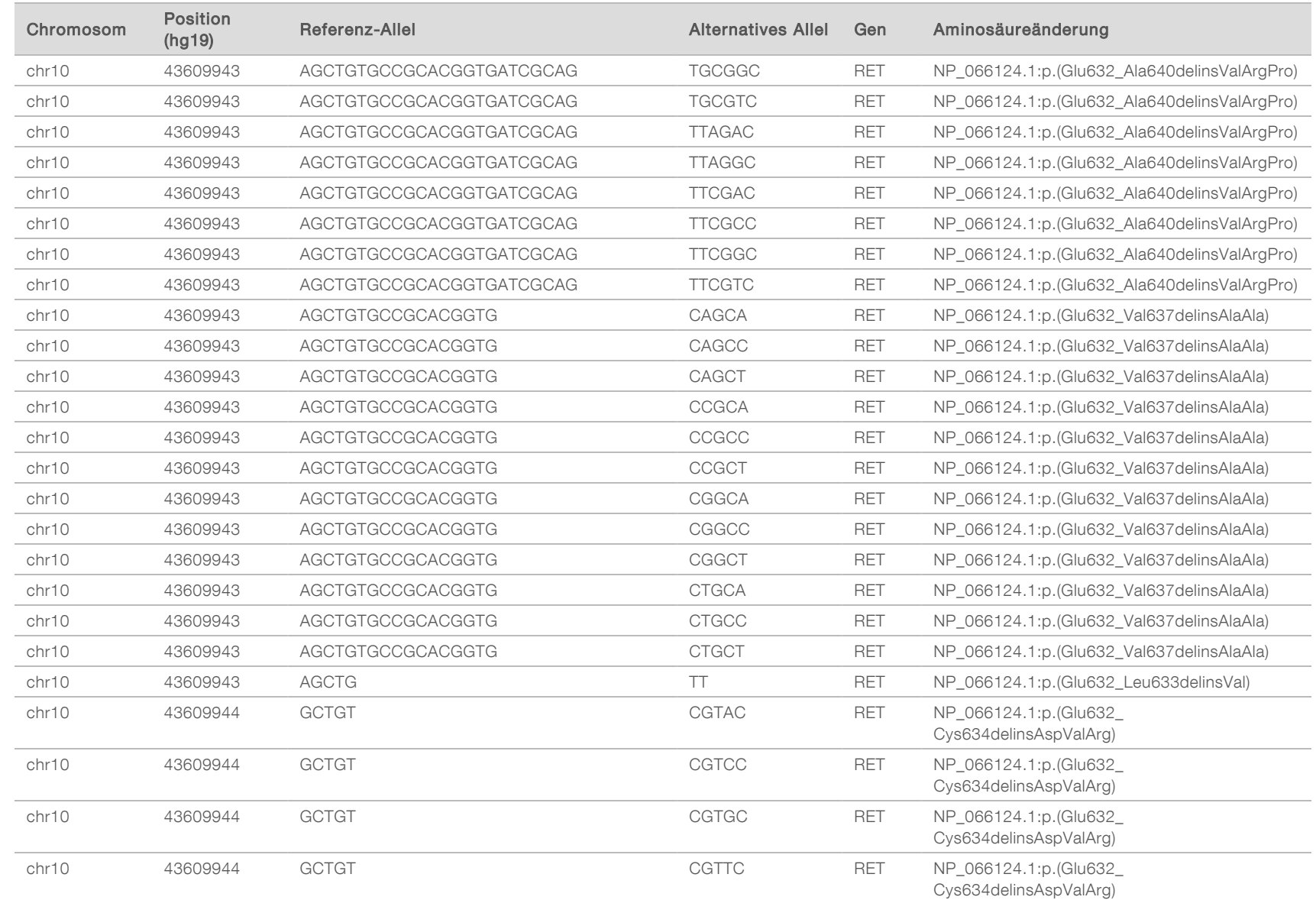

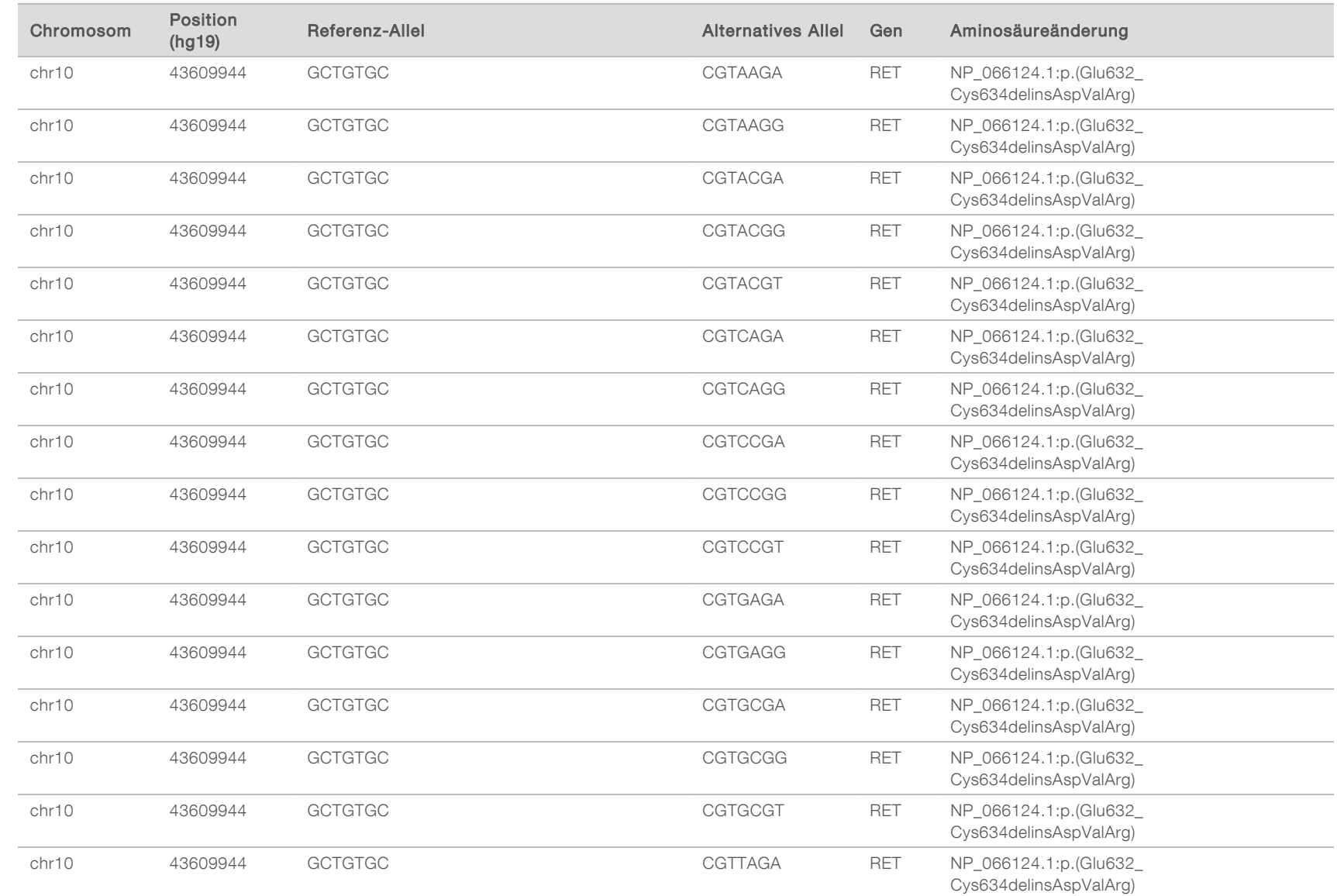

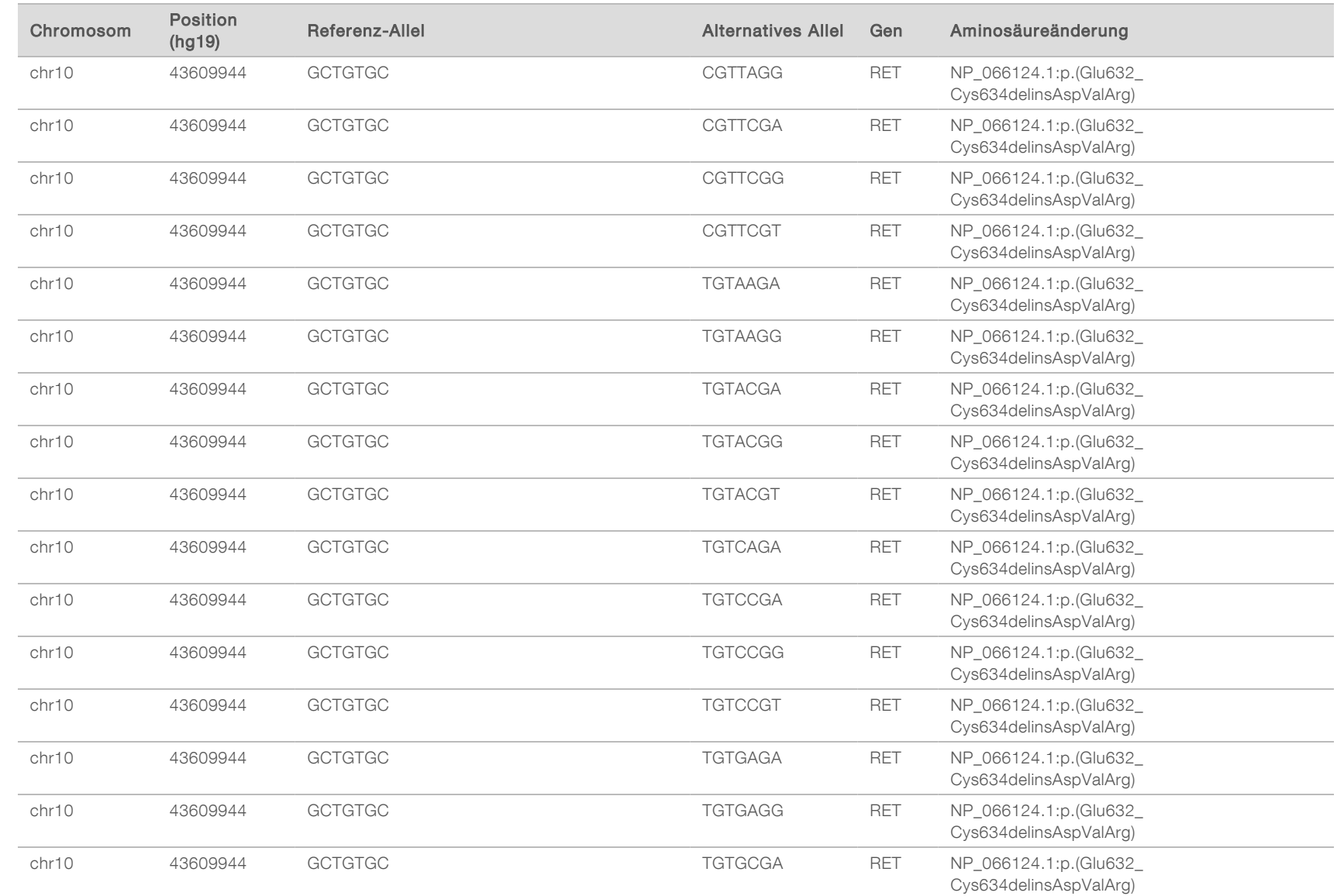
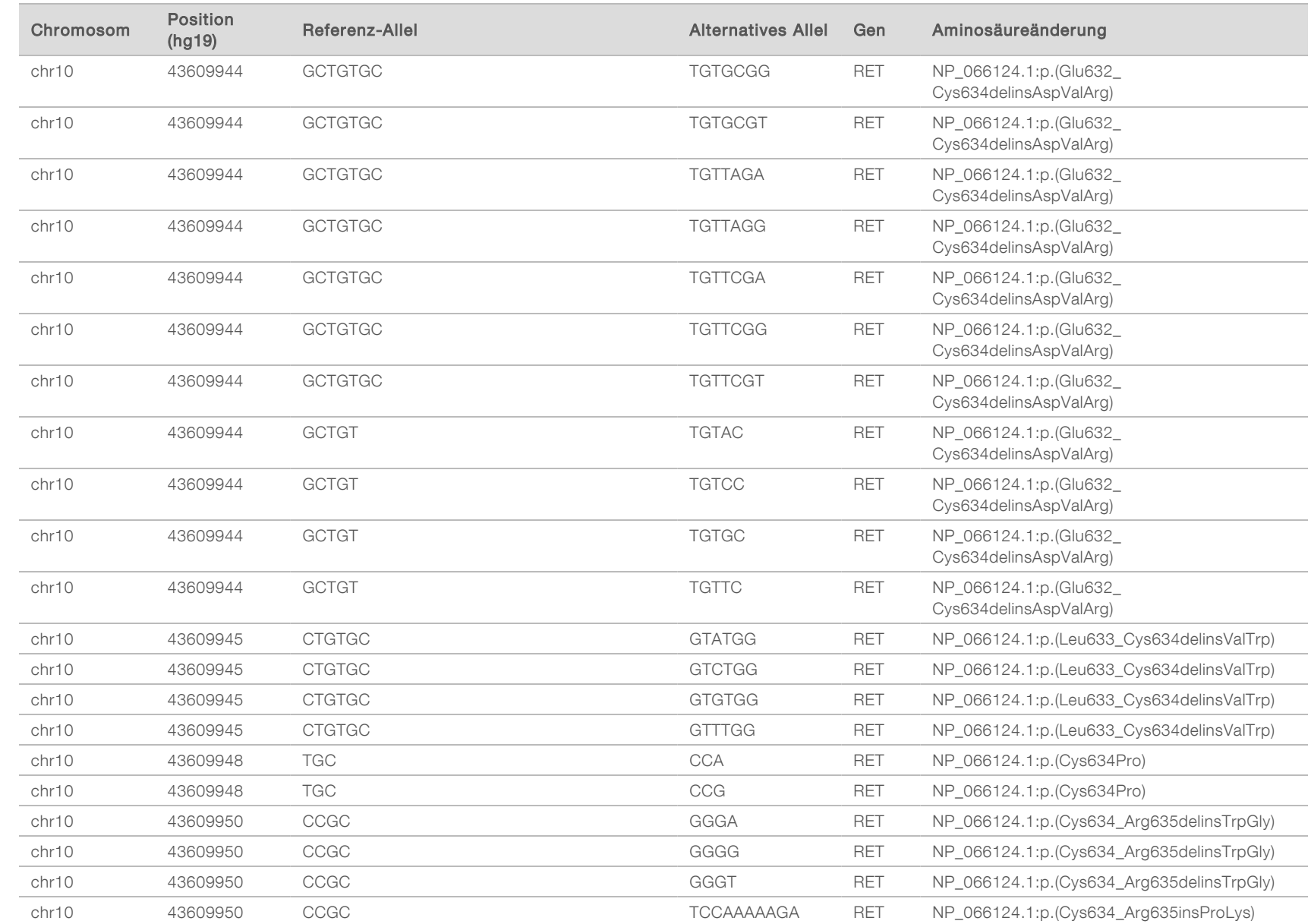

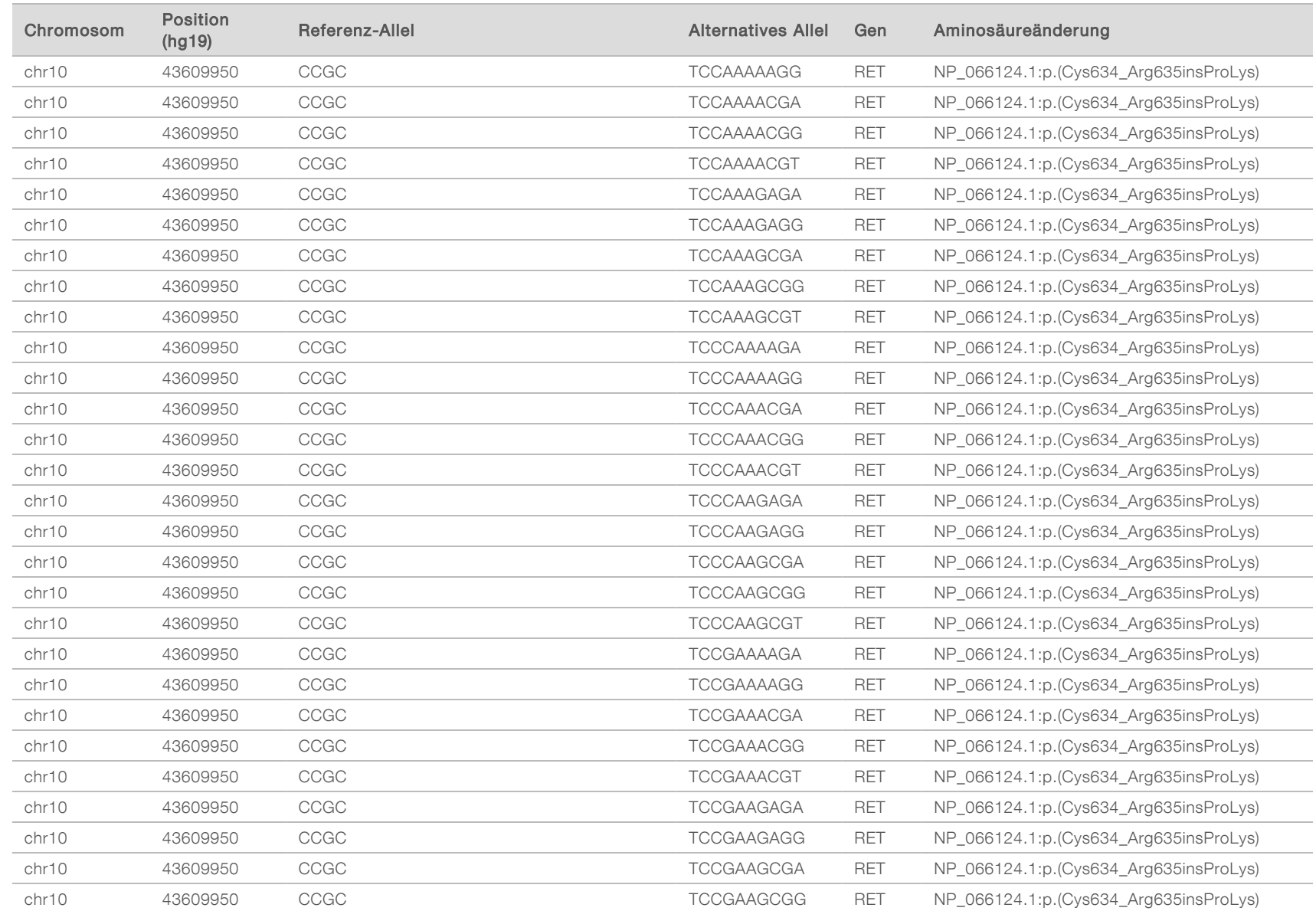

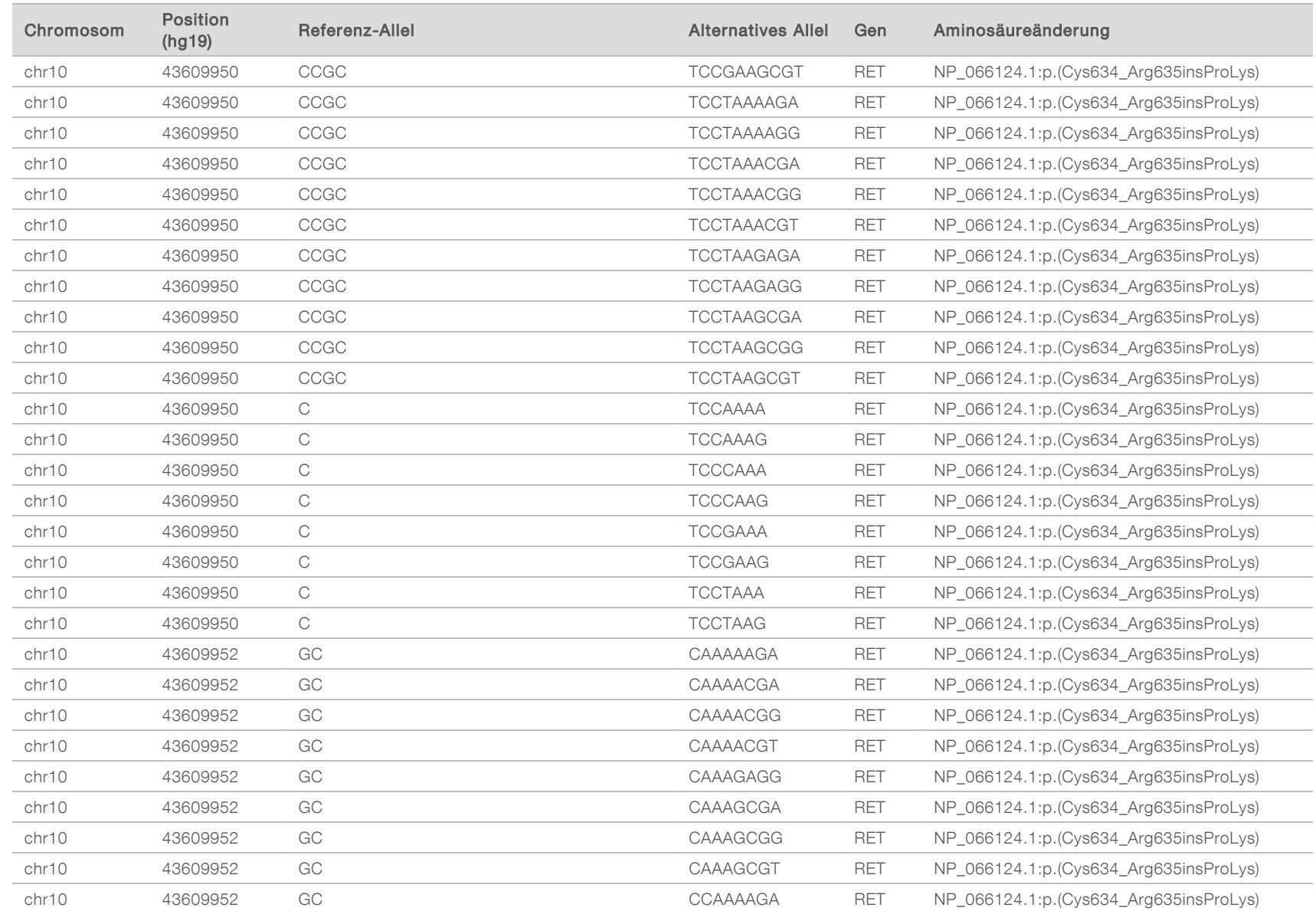

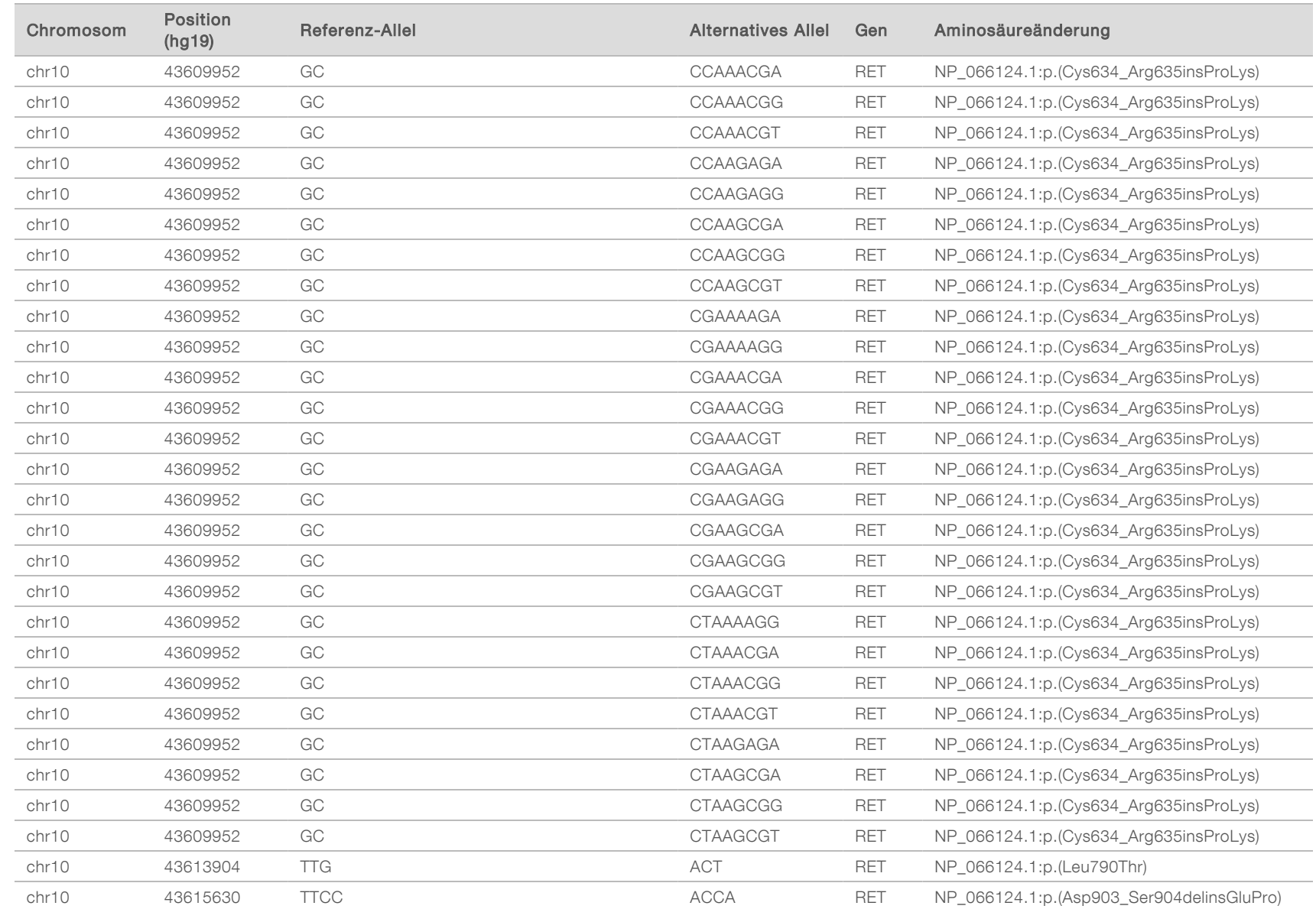

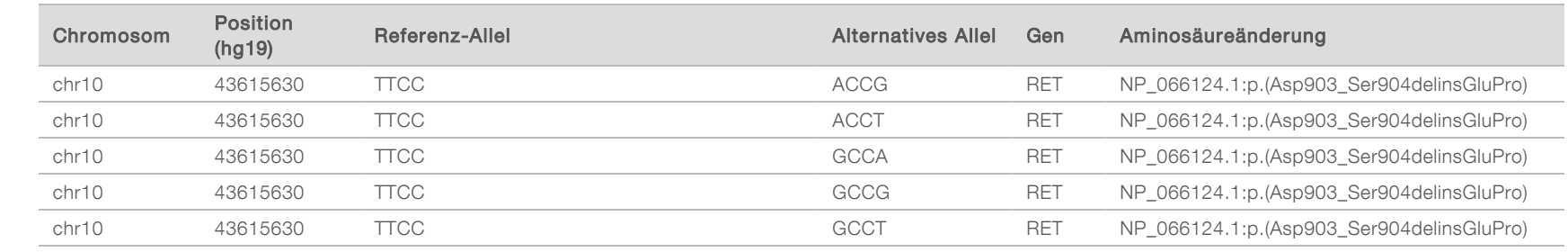

## Versionshistorie

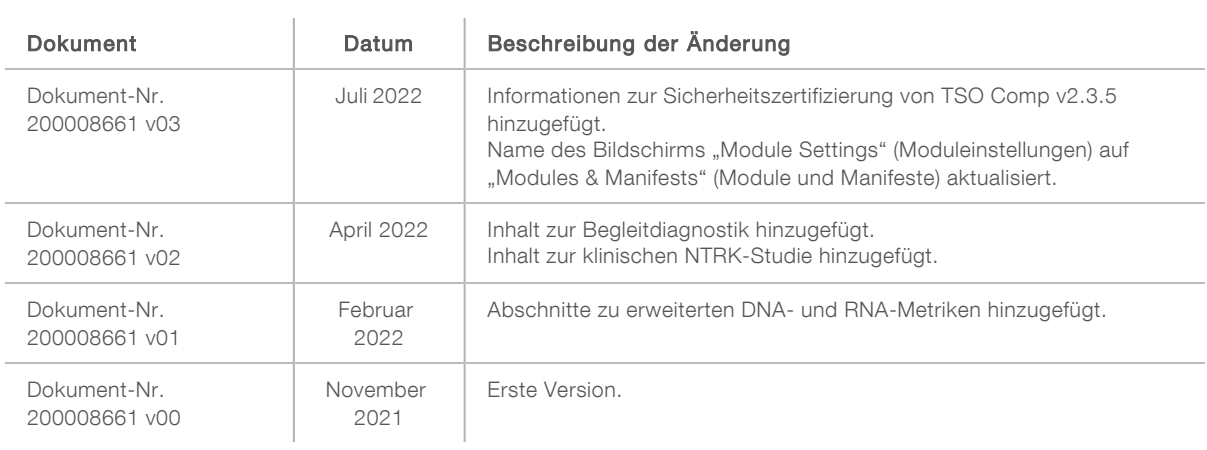

## Technische Unterstützung

Wenn Sie technische Unterstützung benötigen, wenden Sie sich bitte an den technischen Support von Illumina.

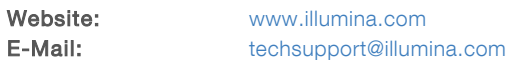

Telefonnummern des Illumina-Kundendiensts

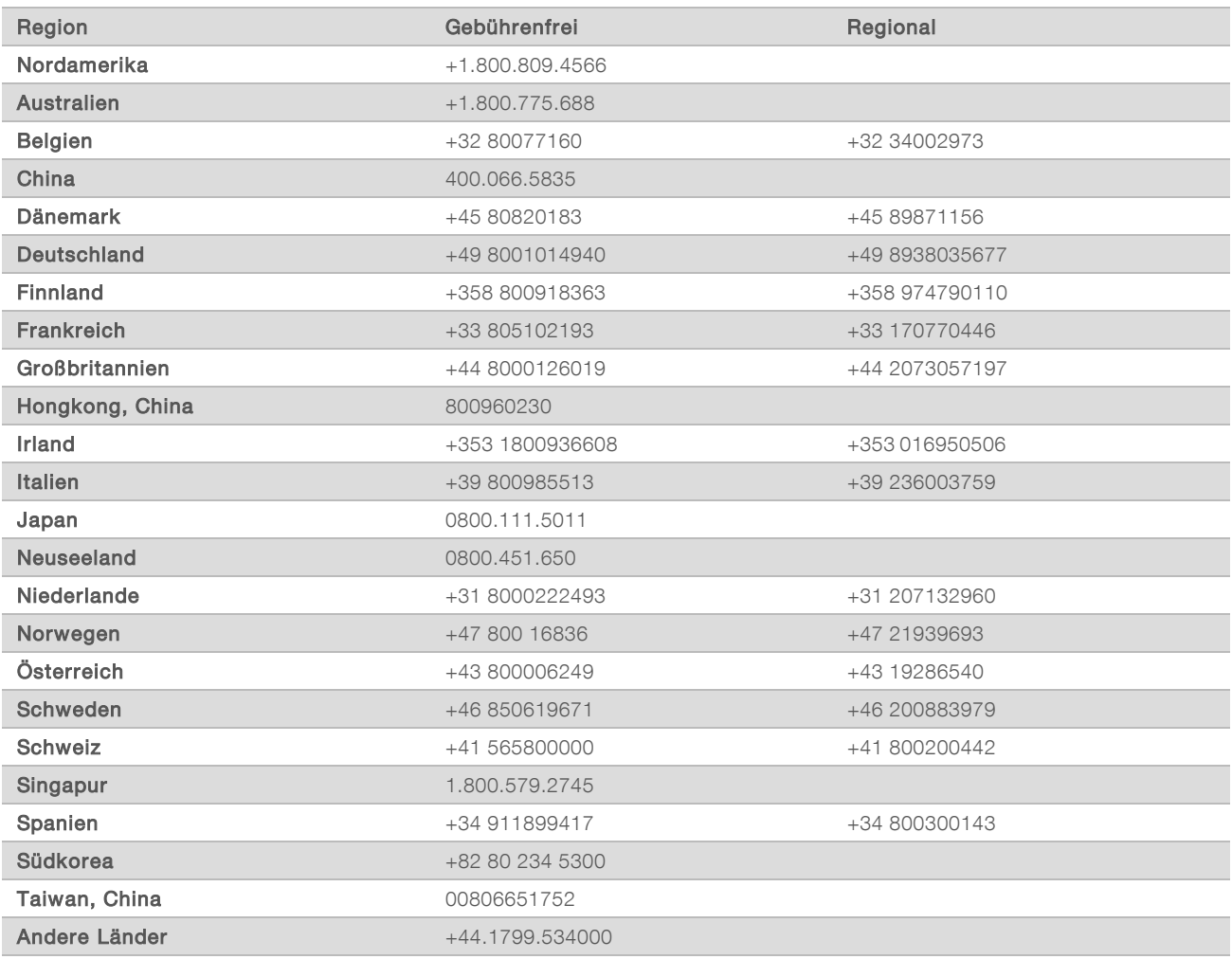

Sicherheitsdatenblätter (SDS, Safety Data Sheets) sind auf der Illumina-Website unter [support.illumina.com/sds.html](http://support.illumina.com/sds.html) verfügbar.

Die Produktdokumentation steht unter [support.illumina.com](http://support.illumina.com/) zum Herunterladen zur Verfügung.

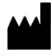

Illumina 5200 Illumina Way San Diego, Kalifornien 92122, USA +1.800.809.ILMN (4566) +1.858.202.4566 (außerhalb von Nordamerika) techsupport@illumina.com www.illumina.com **Illumina** Netherlands B.V.

## FÜR IN-VITRO-DIAGNOSTIK NUR FÜR DEN EXPORT

© 2022 Illumina, Inc. Alle Rechte vorbehalten.

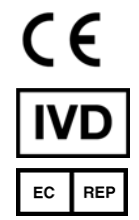

Steenoven 19 5626 DK Eindhoven Niederlande

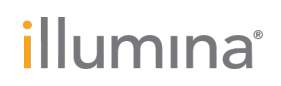